658.1510  $U.2$ 

# ESCUELA SUPERIOR POLITECNICA DEL LITORAL

SISTEMA DE CONTROL FINANCIERO PARA EL CENTRO NACIONAL DE INVESTIGACIONES MARITIMAS

# PROYECTO

Previo a la obtención del Título de **ANALISTA DE SISTEMAS** 

Presentado por:

YADIRA RIOFRIO ALVAREZ

Director Analista: Jorge Lombeida Chávez

Guayaquil - Ecuador

1991

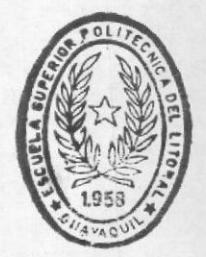

**BIBII@TECA** DE ESCUELAS IECNULOGICAS

# DEDICATORIA

A mis padres, Carlos y Gladys, a mis hermanos Ivan y Boris.

A esos seres, que Dios puso en este mundo como regalo, envueltos en ternura, cariño y comprensión, por sus desvelos y preocupaciones; que a mis necesidades su apoyo me brindaron, a ellos les dedico este trabajo, que es la culminación de sus anhelos y el término de una etapa de mi vida.

Yadira.

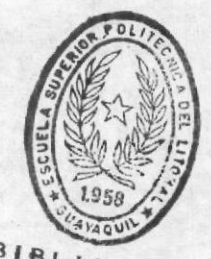

**BIBLIOTECA** DE ESCUELAS TECNULOGICAS

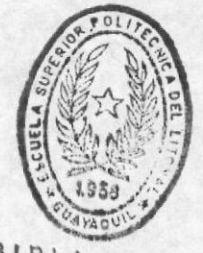

**BIBLIOTECA** DE ESCUELAS TECNOLOGICAS

# AGRADECIMIENTO

mis maestros, por su guia y  $A$ enseñnza.

A los directivos de la Escuela de Ciencias del Mar, por el apoyo que brindaron para el desarrollo del presente trabajo.

Al Sr. Francisco Alarcón por la oportunidad de permitirme la culminación de mi carrera.

Al Anlst. Jorge Lombeida por la orientación impartida para la realización de este proyecto.

#### ANLST. JORGE LOMBEIDA CHAVEZ

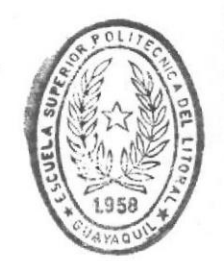

BIBLIOTECA

# DECLARACION EXPRESA

"La responsabilidad por los hechos, ideas y doctrinas, expuestos en esta tesis, me<br>corresponden exclusivamente; y el patrimonio intelectual de la misma, a la Escuela Superior<br>Politècnica del Litoral."

(Reglamentos de exåmenes y titulos profesionales de la ESPOL).

FIRMA

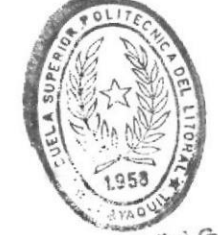

BIBI. INFECA WE ESCUELAS FEBRULOGICAS

# OBJETIVO DE ESTE MANUAL

presente manual tiene por objetivo el ayudar a la (s)  $E1$ persona(s), encargada(s) de utilizar el sistema. Aqui Ud. encontrarà una guia de como utilizar el computador, como operar el sistema, y podrá además apreciar el alcance del mismo, a través de la explicación e ilustración de cada una de la opciones del sistema.

# A QUIEN VA DIRIGIDO ESTE MANUAL

Decano y Subdecano de la Facultad de Ingenieria Maritima. quienes son los responsables del control y evaluación del Sistema de Control Financiero.

Administrador del Centro Nacional de Investigación Maritima, quien serà responsable de la elaboración  $de<sub>1</sub>$ Plan de Cuentas y Control de Movimientos y Transacciones que afecten al Centro, así como la elaboración de los Estados Financieros.

#### ORGANIZACION DE ESTE MANUAL

El manual se divide en ocho capitulos, Ud. encontrarà antes de cada capitulo una breve descripción de ellos. y de los objetivos que se preten alcanzar.

El diseño del manual se lo hizó en base a tres grupos, con el único objetivo de servir como una verdadera fuente de información acerca del uso del Sistema. Cada una de estas se describen a continuación

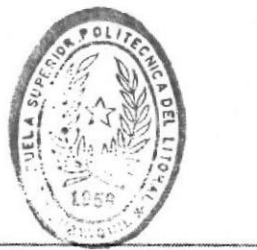

 $\blacksquare$ 

 $BIBIO:$  $C_A$ **DE ESCUELAS .LC**  $...$  CAS

**BMANUAL DEL SISTEMA** 

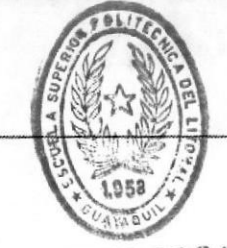

# **BIBLIOTECA** DE ESCUELAS IECNULUGICAS

# PARTE I

La primera parte de este manual se detallan los pasos previos que se requieren para la utilización del Sistema de Control Financiero, los requerimientos de equipos de computación y programas, se indica como realizar  $1a$ instalación del sistema, como ingresar y el procedimiento que se debe seguir para la utilización del mismo. Está parte del manual esta asociado con el Capitulo 1.

# PARTE II

En esta sección del manual, se dan ciertas definiciones relacionadas con el manejo del sistema. Usted encontrara además Definiciones Generales de las opciones del sistema, asi como las restricciones acerca del uso de las mismas dependiendos de los niveles de usuarios, sean estos de nivel 1 o de nivel 2. Esta parte del manual està asociado con el capitulo 2.

# PARTE III

Aqui se explican en detalle cada una de la opciones del Sistema, así como también se describen las diferentes subopciones asociadas a cada una de ellas. Cada opción del menù principal se la revisa como un capitulo individual con el fin de facilitar la identificación de las mismas. Los capitulos comprendidos de 3 al 8 se relacionan con está parte del manual.

NOTA : El sistema permite solamente un usuario de Nivel 1. El mismo que tiene mayor jerarquia que el resto de los usuarios.

**CONTENIDOR** 

# TABLA DE CONTENIDO

# CAPITULO 1. INTRODUCCION GENERAL

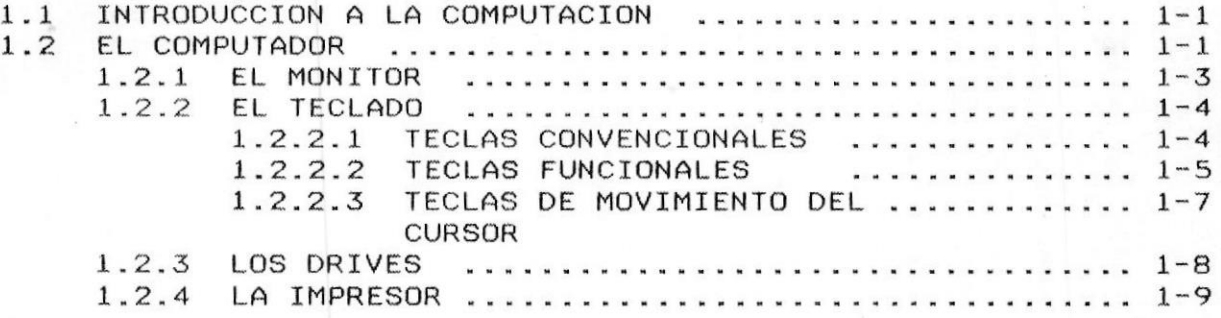

# CAPITULO 2. CONSIDERACIONES GENERALES

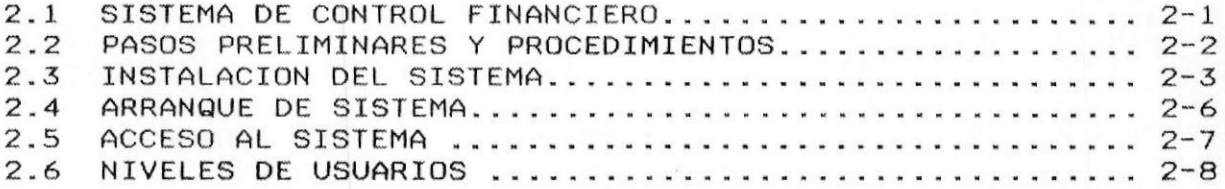

# CAPITULO 3. MANTENIMIENTO AL PLAN DE CUENTAS

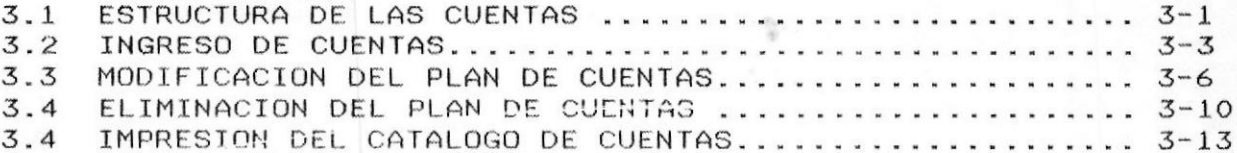

.

# CAPITULO 4. MANTENIMIENTO AL ARCHIVO DE TRANSACCIONES

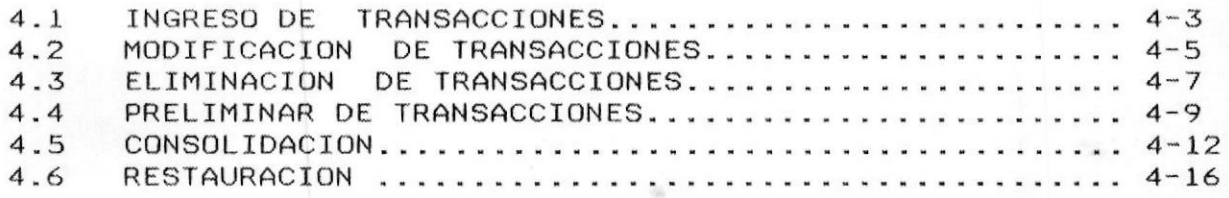

# CAPITULO 5. CONSULTAS AL SISTEMA

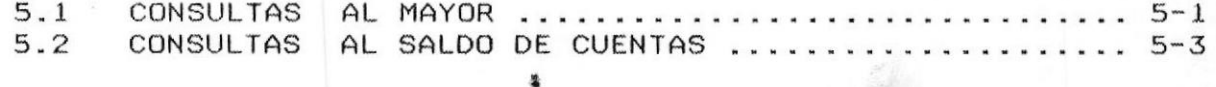

# CAPITULO 6. REPORTES DEL SISTEMA

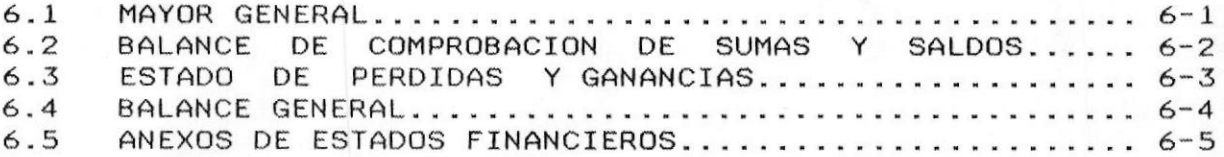

# CAPITULO 7. PROCESOS MENSUALES Y ESPECIALES

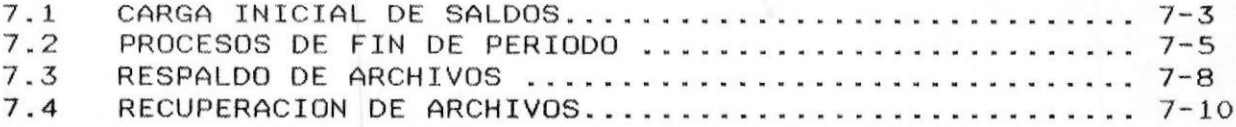

# CAPITULO 8. MANTENIMIENTO DEL SISTEMA

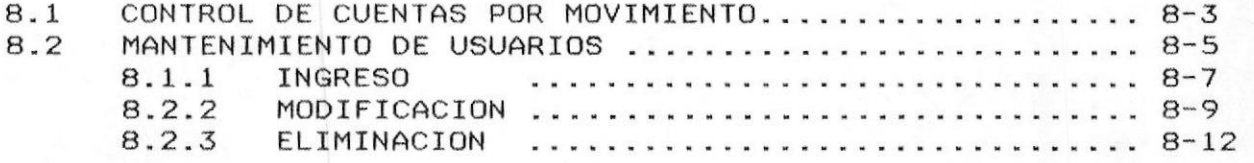

a

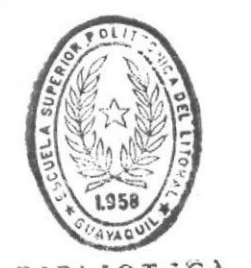

**BIBLIOTICA** DE ESCUELAS TECNULUGICAS **CONTENIDOR** 

#### INTRODUCCION A LA  $1 - 1$ COMPUTACION

En esta parte del manual, se hace referencia a  $1<sub>o</sub>$ que son las computadoras. dándo una breve definición de las mismas.

Una "computadora" es un rápido y exacto sistema de de símbolos electrónicos (datos), que es manejo proyectado, diseñado y organizado para aceptar y almacenar automáticamente datos de entrada, procesarlos y producir resultados de salida, bajo la dirección de un detallado programa almacenado de instrucciones.

El uso de las computadoras se ha extendido tan rápidamente que su presencia, no puede ser negada o ignorada. Pronto, todo el mundo necesitará de éstas máquinas, ya que se piensa que ellas sólo pueden hacer operaciones aritméticas, pero pueden hacer mucho más que esto; también pueden escoger, copiar, mover, comparar y ejecutar otras operaciones no aritméticas con  $_{105}$ diversos símbolos alfabéticos, numéricos y otros que se usan para representar objetos. La computadora maneja estos símbolos de una forma requerida, en un conjunto de instrucciones llamado "programa".

# 1.5 EL COMPUTADOR

Ud., ya conoce lo que significa "computador", que aquel dispositivo mediante el cual puede realizar es operaciones y/o actividades de una manera más rápida y eficiente, haciendo de esta forma un mejor uso de su tiempo.

Un gráfico representativo de como es este equipo físicamente, se muestra a continuación :

**IMANUAL DEL USUARIO** 

INTRODUCCION A LA COMPUTACION®

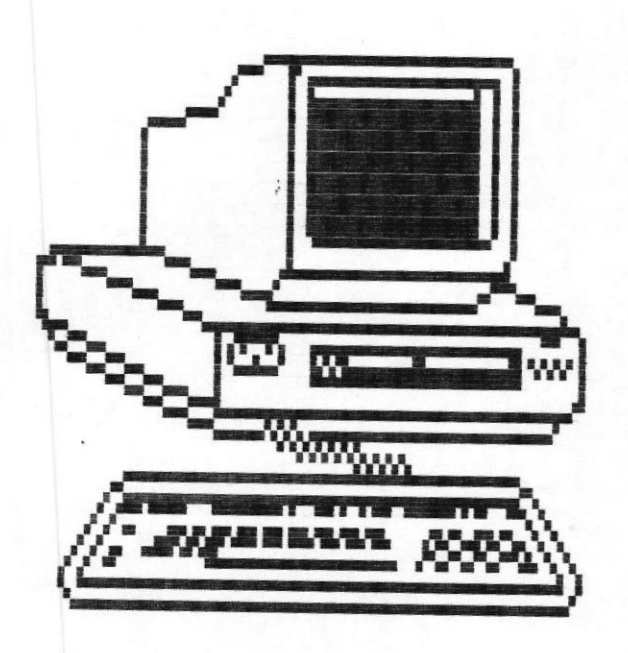

Fig. No. 1

Esta máquina así descrita consta de diferentes partes tanto interna como externamente; de las cuales sólo se hará referencia, a las que tienen relación con el manejo de la computadora; entre las cuales se menciona:

- Monitor
- $-$  Teclado
- Unidades de Disco

# $1.2.1$  El Monitor

El monitor, video o pantalla (Fig. 2) es aquella parte del computador que se asemeja a un pequeño Es el que presenta la información, televisor. dependiendo de las características del mismo en un sólo color (monocromático), ya sea este verde, ámbar, blanco y negro, o en una variedad de colores (a color). En el monitor, aparece un simbolo intermitente, el mismo que indica la posición en cual se ingresan los datos, o se presentará información, este simbolo especial se lo conoce con nombre de "cursor".

La forma del cursor depende del programa que se este ejecutando. Por lo general se muestra como una pequeña línea intermitente.

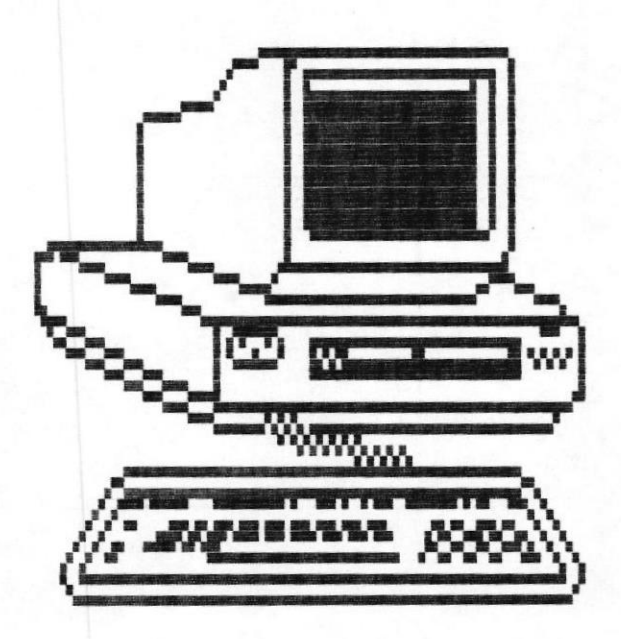

Fig. No. 2

# $1.2.2$  El Teclado

El teclado es aquella parte del computador que  $\mathbf{a}$ simple vista se asemeja a una máquina de escribir, pero en realidad consta de ciertas funciones adicionales. Estas adaptaciones hacen que el teclado del computador se divida en varias áreas, entre las que se indicarán :

- Teclado Convencional
- Teclas Funcionales
- Teclas de Movimiento

Una gráfica general del teclado que posee  $\boldsymbol{\epsilon}$ computador se muestra a continuación :

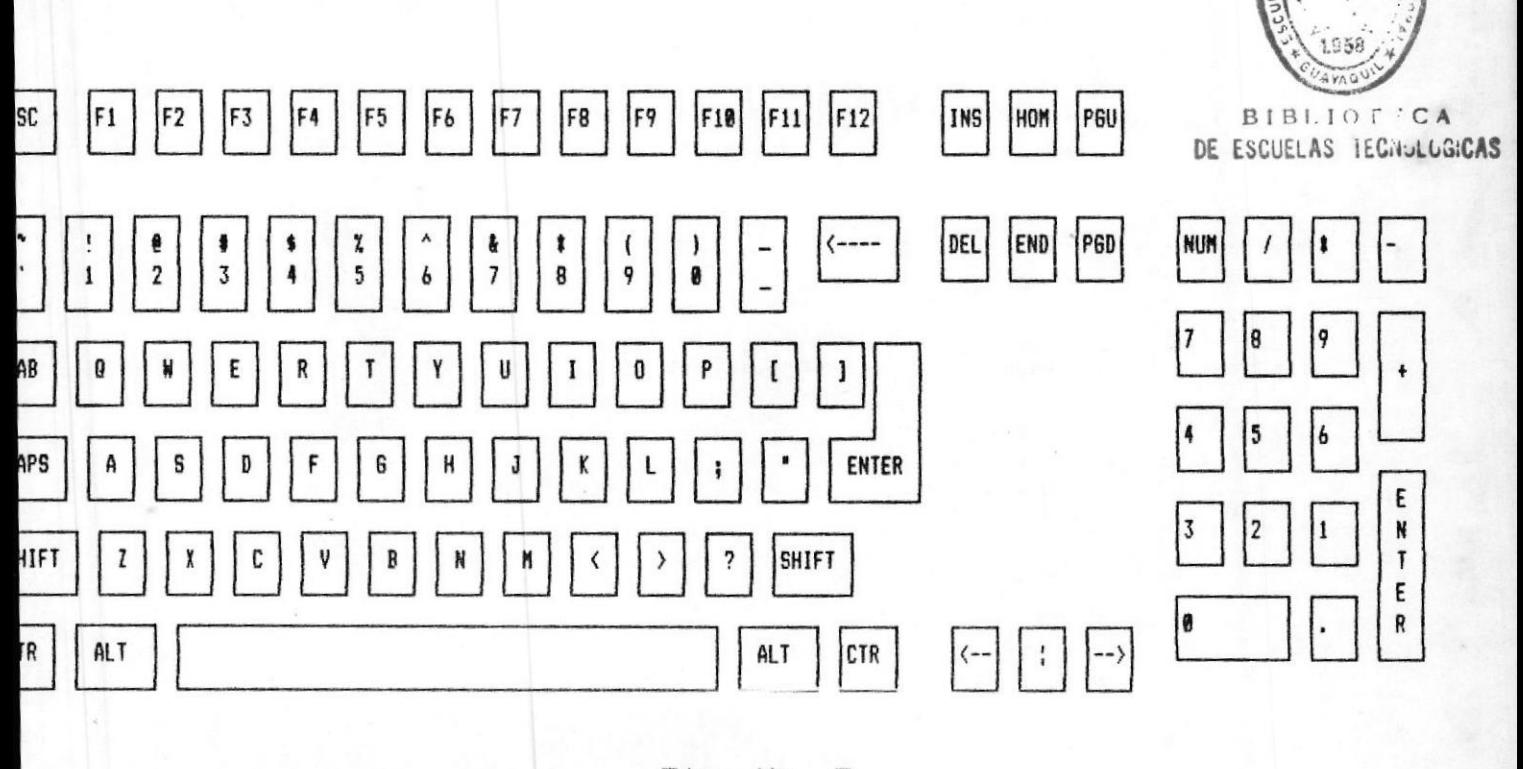

Fig. No. 3

PAG.  $1 - 4$ 

INTRODUCCION A LA COMPUTACION®

1.2.2.1 Teclas Convencionales

Son todas aquellas teclas se que se encuentran normalmente en una máquina de escribir.

Su ubicación en el teclado del computador es en la central del mismo. Observe el gráfico parte a continuación :

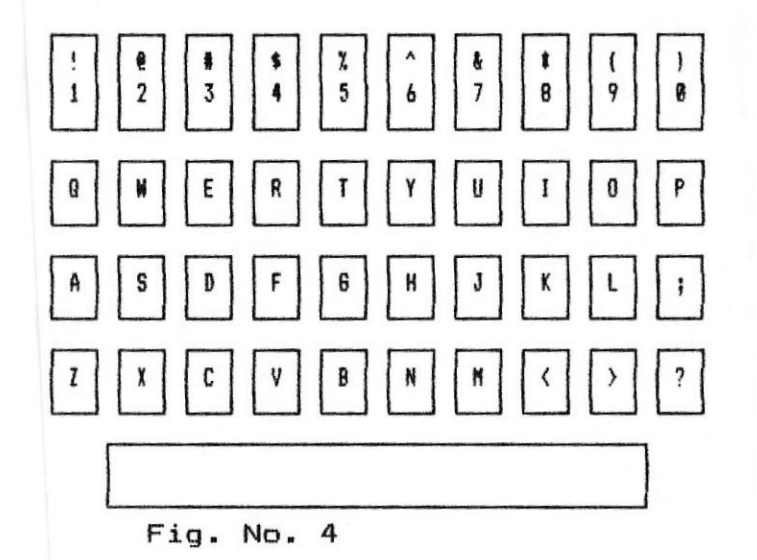

1.2.2.2 Teclas Funcionales

Se definen como "teclas funcionales" aquellas que realizan una función específica al ser presionadas; por ejemplo : detener la ejecución de un programa, convertir caracteres a mayúsculas, entre otras.

De estas teclas se nombrará a las más importantes:

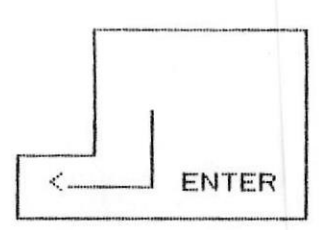

Esta tecla es la más empleada. por la función que posee, ya que permi te que la información ingresada por el teclado, pueda ser usada por el computador para obtener  $105$ resultados deseados. En éste manual se la referenciará como <ENTER>.

.MANUAL DEL USUARIO

INTRODUCCION A LA COMPUTACION\*

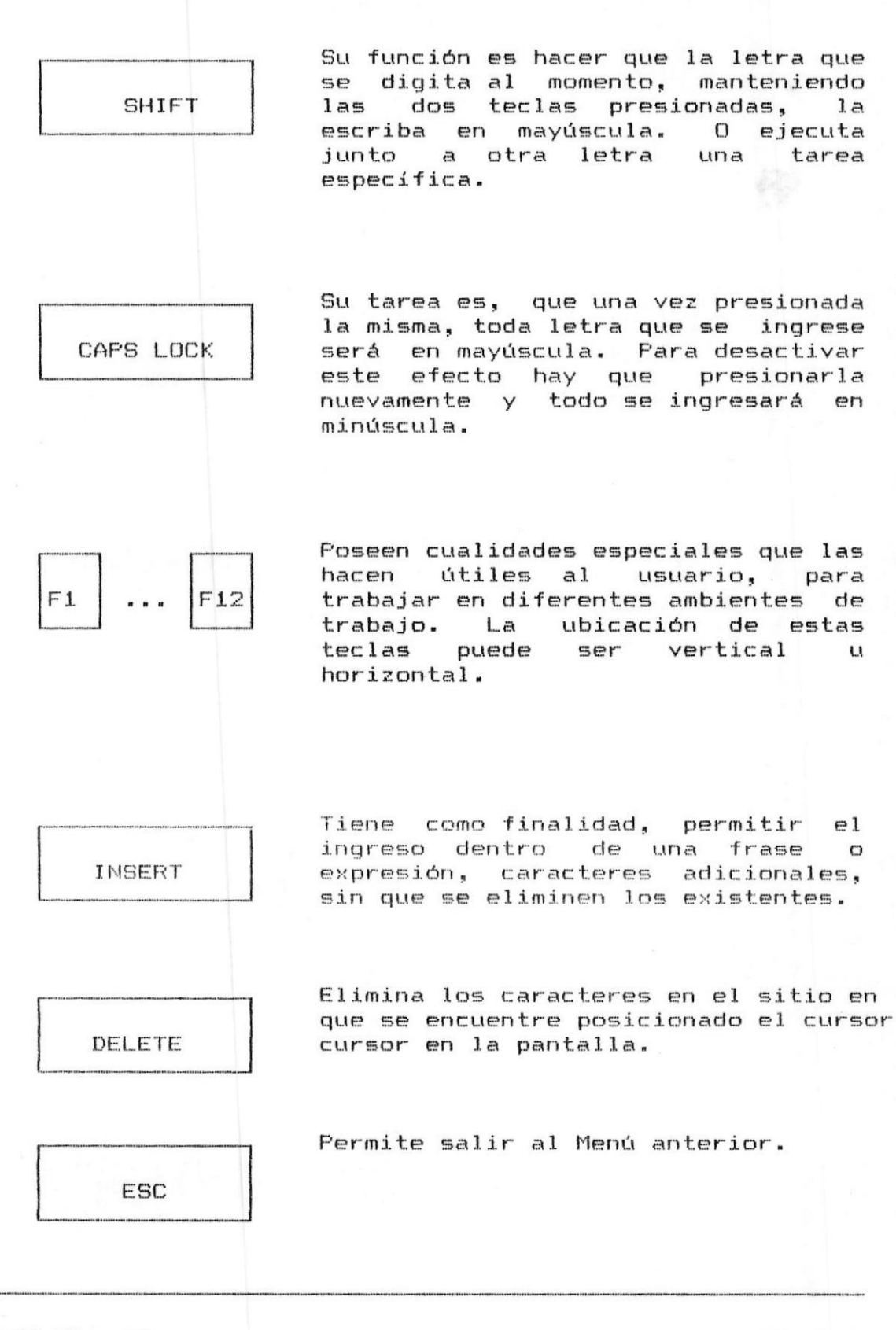

.MANUAL DEL USUARIO

PAG.  $1 - 6$ 

INTRODUCCION A LA COMPUTACION»

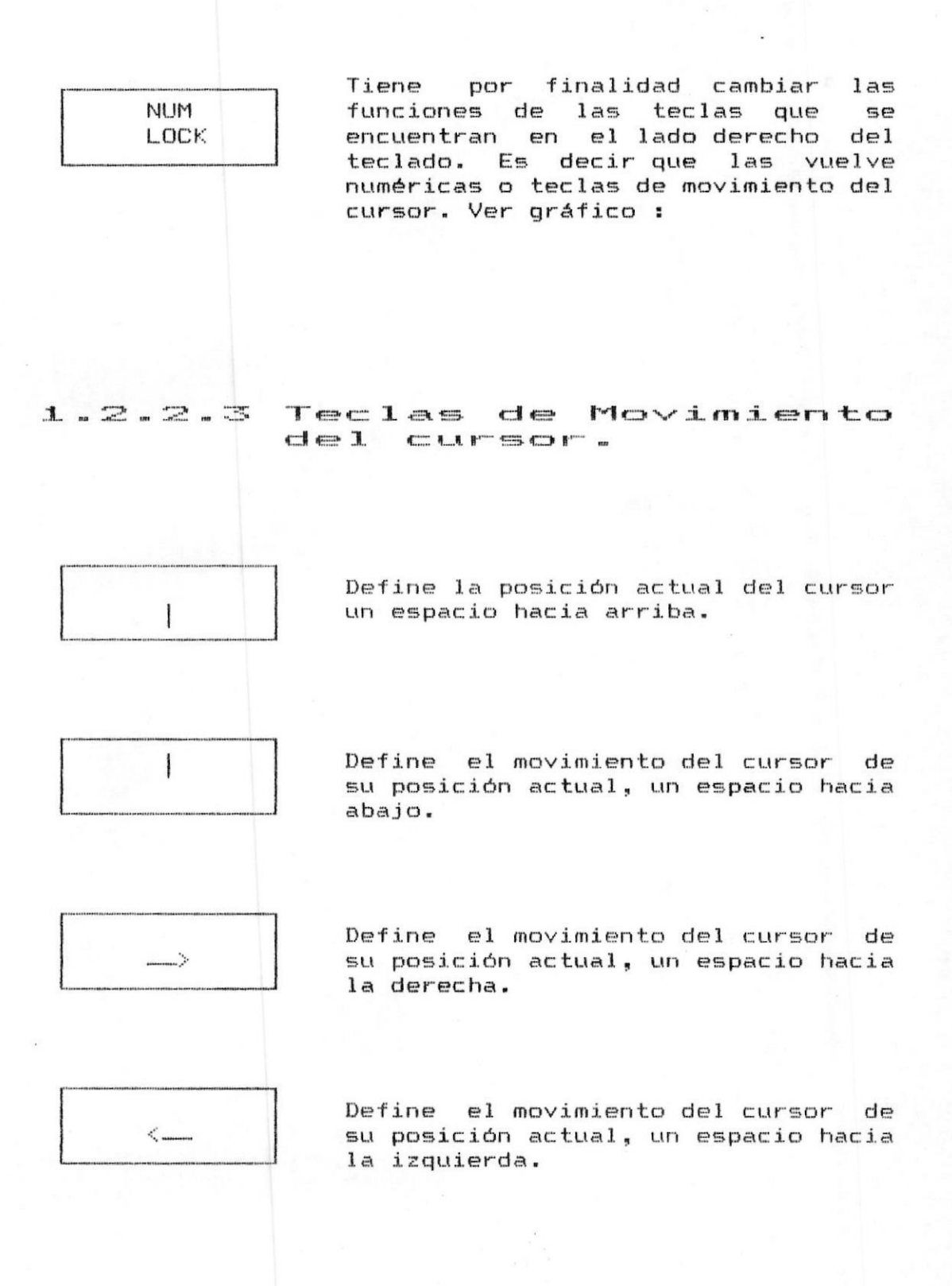

PAG.  $1 - 7$ .

 $1.2.3$  Las unidades de Disco

Se define como Unidades de disco o "Drives", aquellos dispositivos del computador que manipulan la información (lectura/escritura), provenientes de medios de almacenamiento tales como diskettes o discos duros. Poseen por lo general uno o dos drives para diskettes. cuya denominación es por medio de las letras A o B; están localizados en la parte frontal del equipo. Tienen dos tamaños : 54" y 34", diferentes capacidades de almacenamiento de doble y alta densidad. Tiene una compuerta que permite el ingreso del diskette.

En el caso del disco duro, se encuentra ubicado en la parte interna de la máquina. Vienen en diferentes capacidades de almacenamiento y su característica es que puede ser fijo, es decir una vez colocado no se lo mueve: o removible, cuando esté lleno se lo saca y se coloca otro.

Sólo en el momento que se efectúe una lectura o escritura en el diskette, se encenderá un foquito, indicando que la diskettera esta funcionando.

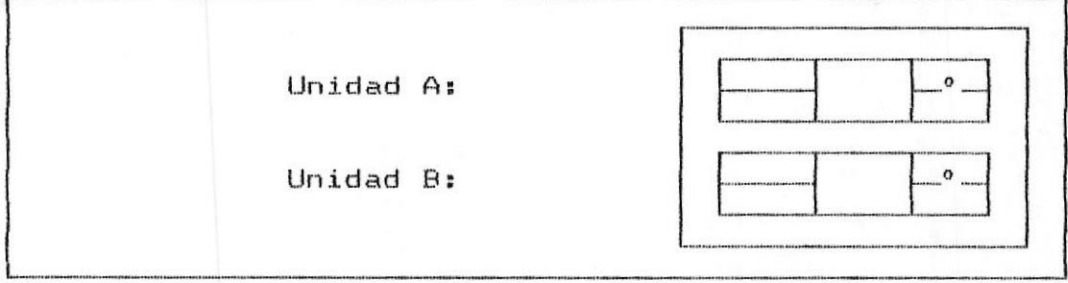

Fig. No. 3

.MANUAL DEL USUARIO

 $1.2.3$  La Impresora

Este dispositivo es el que permite obtener  $1a$ salida de la información que se ingresó  $1a$  $\mathbf{a}$ computadora, de una forma impresa.

impresoras se clasifican de acuerdo a  $Las$  $1a$ forma y la velocidad con que imprimen. A continuación se presenta un gráfico de la misma.

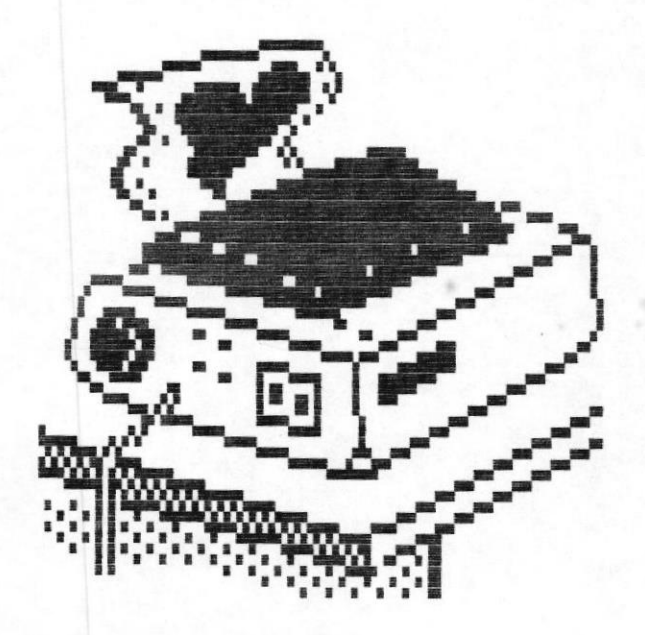

# Fig. No. 5

(Para obtener mayor detalle del funcionamiento y manejo de la impresora consulte el Manual de Referencia de la  $m$ isma.)

.MANUAL DEL USUARIO

# 2. CONSIDERACIONES GENERALES

# 2.1 Sistema de Control Financiero

El Control Financiero constituye el fundamento de toda empresa, puesto que se basa en objetivos, se organizan funciones que determinarán el grado de cumplimiento de los mismos.

Para su elaboración se tomarán datos de las diferentes áreas, de situaciones de diversas naturalezas; es decir en el sistema financiero se involucran directamente:

- Dinero
- $-$  Equipo
- Herramienta
- Personal
- Marco Legal
- Mercadeo y otros.

El manejo del control financiero, permitirá al usuario:

- Estructurar su Plan de Cuenta de conformidad con requerimientos específicos.

- Identificar todos los Standares, de codificación, empleados en la elaboración de Estados Financieros y Anexos.

\*\* - Imprimir, Consultar Eliminar, Ingresar, Optimizar la Cuenta específica

- Determinar el alcance y proyección de la  $\mathcal{P}_{\mathcal{G}_{\mathcal{A},\mathcal{C}}}$ empresa.

- Determinar Estados de Perdidas y Ganancias

- Optimizar Mercados

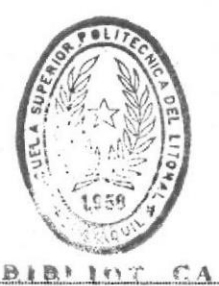

DE ESCUELAS LEGILLECIAS

.MANUAL DEL USUARIO

 $\sim$   $\sim$ 

 $\tilde{\mathcal{R}}^{\pi}{}_{\mathcal{M}}$ 

净 ar C

#### Pasos Preliminares  $\mathbf{z}$  .  $\mathbf{z}$ para uso del Sistema.

# REQUERIMIENTOS DE EQUIPO

Para instalar el Sistema de Control Financiero, Ud. debe tener disponible lo siguiente:

- 1 Microcomputador, que puede ser cualquiera de los siguientes:
	- IBM-AT o compatible. 微微
	- IBM-XT o compatible 謂
	- IBM-PS/2 (Modelo 30 o un modelo superior) ma
- Monitor, que puede ser: 1
	- Monocromático (los caracteres en pantalla 翻 son de un solo color)
	- A colores.

Memoria del Computador debe tener como mínimo 640 Kb, de memoria Frincipal;.

1 Impresora de 80 ó de 132 columnas.

1 Disco Duro con capacidad de almacenamiento de 20 Mb como minimo.

Lectora de Diskettes, minimo una, que puede ser:

- Para diskettes de 5 1/4 pulgadas. Para diskettes de 3 1/2 pulgadas.

Teclado, que puede ser:

- Estándar
- $-$  Extendido.

 $2.3$  Instalacion del Sistema.

instalar el Sistema Ud. deberá tener lo Para siquiente:

> $\label{eq:1} \frac{1}{2} \frac{1}{2} \left( \frac{1}{2} \right) \left( \frac{1}{2} \right) \left( \$ 1 diskette de 3 1/2 Cobol, conteniendo el programa ejecutable.

> $diskettes$  de  $3$   $1/2$ (EJECUTABLES)  $\mathbf{1}$ conteniendo los programas ejecutables del Sistema; con extensión . INT

> $-1$ diskette de 3  $1/2$  (FUENTES), conteniendo los programas fuentes  $de<sub>1</sub>$ sistema; identificados por la entensión .COB

> diskettes de 3 1/2 (PLAN DE CUENTAS),  $-1$ conteniendo el archivo maestro del Plan de Cuentas.

Una vez que Ud. disponga de esta información puede a instalar el Sistema en el disco duro de proceder  $SU$ computador.

PASOS

Si el computador está apagado:

- Verifique las conecciones del computador  $1 -$
- Encienda el computador, para lo cual debe mover  $2$ hacia arriba el switch que se encuentra en la parte delantera inferior del computador.
- $3 -$ Encienda el monitor del computador, el switch que se encuentra al lado derecho de la pantalla.
- $4 -$ En pantalla aparece lo siguiente:

 $C:$ 

- $5 -$ Introducir el diskettes 1 COBOL, en el drive  $\curvearrowright$
- En la linea de comandos del D.O.S digite lo  $6$ siquiente:

 $C$ :  $>$  copy a:instasis.bat c:

.MANUAL DEL USUARIO

 $PAG. 2 - 3$ 

A continuación presione la tecla <ENTER>

Digitar en la línea de comandos del D.O.S.  $7$ lo siguiente:

 $C$ : > instasis

A continuación presione la tecla <ENTER>.

En este momento se inicia la instalación del sistema:

El siguiente mensaje se presenta por pantalla:

C> ECHO OFF

INSTALACION DEL SISTEMA CONTROL FINANCIERO

El proceso creará el directorio destino donde  $B$ se copiarán los archivos y programas. Se presenta el siquiente mensaje:

C:>CREANDO DIRECTORIOS C:\CONFIN

A continuación debe introducir en el drive A: el  $9$  $diskettes 1 (COBOL), y luego digitar la tecla$ <ENTER>. El siguiente mensaje se presenta  $er$ pantalla:

> C:>PAUSE INGRESE DISKETTE 1 (COBOL) EN EL DRIVE A: Strike a Key When ready....

 $10 -$ Una vez que se ha copiado COBO1, el siguiente mensaje se presenta por pantalla:

COBOL COPIADO

A continuación debe introducir en drive A:  $11$  $e<sub>1</sub>$ diskette 2 (EJECUTABLES), y luego digitar  $1a$ tecla <ENTER>. El siguiente mensaje se presenta por pantalla:

> C>PAUSE INGRESE DISKETTE 2 (EJECUTABLE) EN EL DRIVE A: Strike a Key when ready....

Una vez que ha copiado los programas ejecutables,  $12$ el siguiente mensaje aparece por pantalla:

EJECUTABLES COPIADOS

.MANUAL DEL USUARIO

 $13 -$ A Continuación debe introducir en el drive A: el diskette 3 (FUENTES), y luego digitar la tecla <ENTER>. El siguiente mensaje se presenta por pantalla:

> C:> INGRESE DISKETTE 3 (FUENTES) EN EL DRIVE A: Strike a Key When Ready... Echo off

 $14 -$ Una vez que se han copiado los programas fuentes, el siguiuente mensaje se presenta por pantalla:

C:>FUENTES COPIADOS

#### CONSIDERACIONES GENERALES.

#### 2.4 Arranque del Sistema

Para iniciar una sesión con el Sistema de Control Financiero Ud., debe proceder de la siguiente manera:

- Si el computador está apagado:
- 1) Verifique las conecciones del computador
- 3) Encienda el computador, para lo cual debe mover hacia arriba el switch que se encuentra en la parte delantera inferior del computador.
- $4)$ Encienda el monitor del computador , el switch que se encuentra al lado derecho de la pantalla.
- En pantalla aparece lo siguiente:  $5<sub>2</sub>$

 $C:$ 

6) A continuacion debe digitar:

 $C:~$  CONFIN

7) Presione la tecla <ENTER>

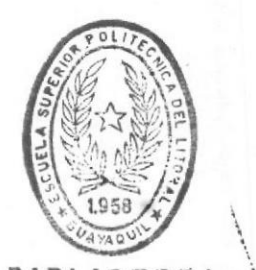

**BIBIJOTECA** DE ESCUELAS IEGNULOGICAS

Si el computador está encendido :

- 1) Revise que la impresora este debidamente conectada.
- $2<sub>2</sub>$ En la linea de comandos del D.O.S digite lo siquiente:

 $C: C$ 

Presione la tecla <ENTER>

3) En la pantalla le aparece:

#### $C:$

4) Digite lo siguiente y luago presione <ENTER>

 $C:$  CONFIN

Para ambos casos el sistema le pedirá la clave de acceso.

.MANUAL DEL USUARIO

PAG.  $2 - 6$ 

# 2.5 Acceso al Sistema.

 $C.F.N.A.I.M$ 

Después de llamar al sistema con CONTIS SE se presenta la siguiente pantalla donde se le pide la clave de ingreso:

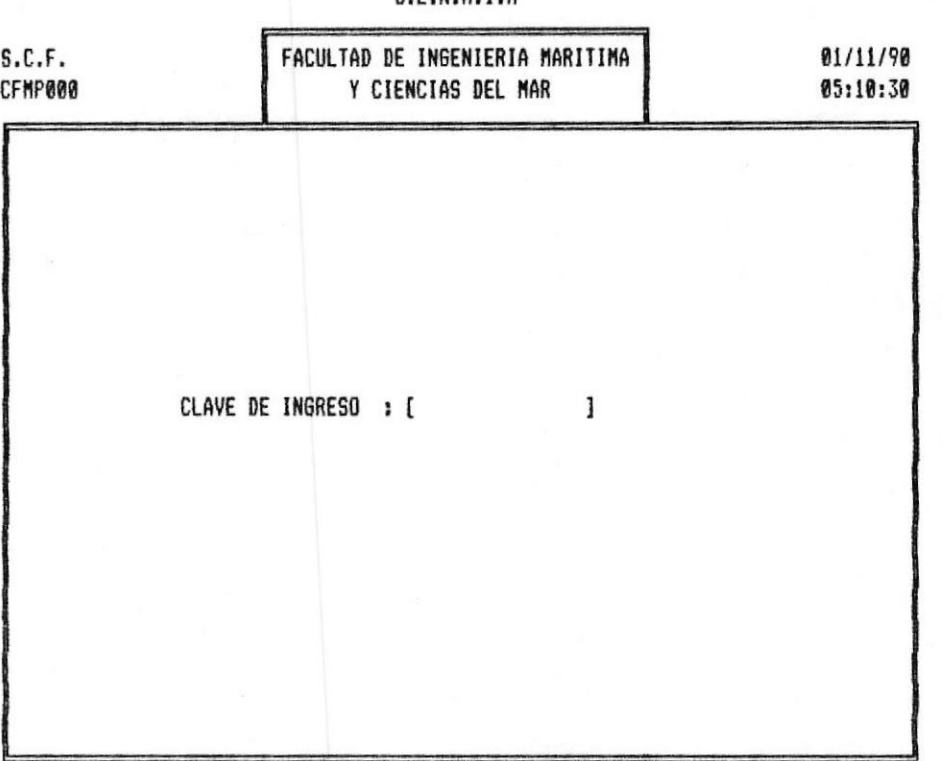

Digite la clave de ingreso que se le ha asignado. ésta no aparece en pantalla mientras la digita, por razones de seguridad.

- Si no desea ingresar al sistema, presione <ESC>, y retorna al D.O.S..

Si la clave ingresada es incorrecta, en la parte inferior de la pantalla aparece el siguiente mensaje:

Clave de Ingreso incorrecta. Presione <ENTER>....

Luego de lo cual el sistema esperará hasta que presione la tecla <ENTER>, y nuevamente le pedirá el ingreso de la clave.

.MANUAL DEL USUARIO

# 2.5 Acceso al Sistema.

Después de llamar al sistema con CONTIS SE presenta la siguiente pantalla donde se le pide la se clave de ingreso:

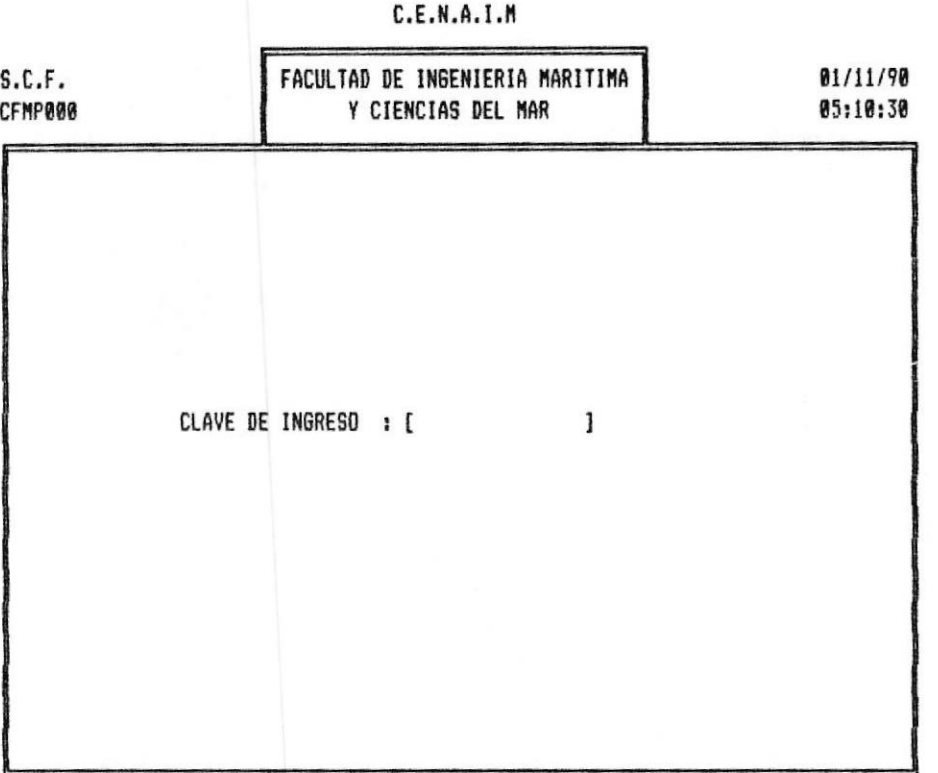

Digite la clave de ingreso que se le ha asignado, ésta no aparece en pantalla mientras la digita, por razones de seguridad.

- Si no desea ingresar al sistema, presione <ESC>, y retorna al D.O.S..

Si la clave ingresada es incorrecta, en la parte inferior de la pantalla aparece el siguiente mensaje:

Clave de Ingreso incorrecta. Presione <ENTER>....

Luego de lo cual el sistema esperará hasta que presione la tecla <ENTER>, y nuevamente le pedirá el ingreso de la clave.

.MANUAL DEL USUARIO

CONSIDERACIONES GENERALES.

# 2.6 Niveles de Usuarios

Existen dos niveles de usuarios: - Usuario de Nivel 1  $-$  Usuario de Nivel 2

# USUARIO DEL NIVEL 1

Caracteriicas

Este usuario puede ejecutar las siguientes opciones del sistema:

- Mantenimiento del Plan de Cuentas

- Consultas por Pantallas

- Reportes del Sistema

- Procesos Mensuales y Especiales

- Mantenimiento del Sistema

En el sistema puede existir SOLO UN usuario del Nivel 1, este es el usuario principal del Sistema.

Si la clave ingresada es la del usuario de Nivel 1, se presenta la siguiente pantalla.

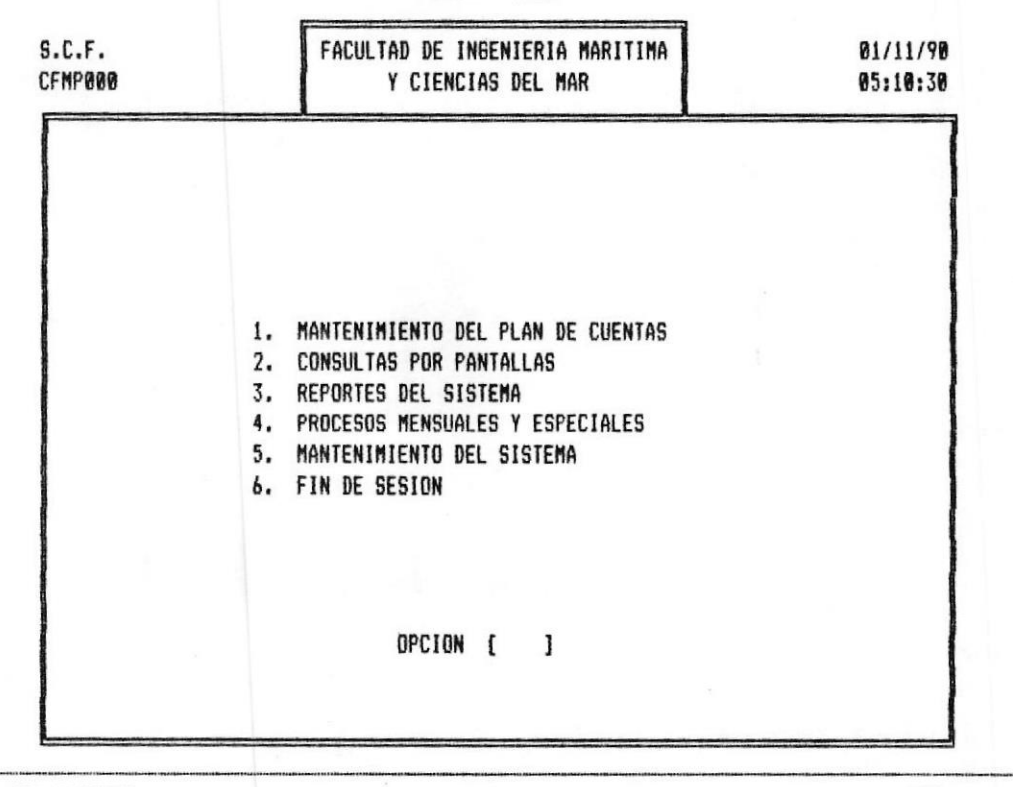

 $C.E.N.A.I.M$ 

.MANUAL DEL USUARIO

PAG.  $2 - 8$ 

# USUARIO DEL NIVEL 2

# Caracteristicas

Este usuario puede ejecutar las siguientes opciones del sistema:

- Mantenimiento de Transacciones

- Consultas al Sistema
- Reportes del Sistema

En el sistema puede existir varios usuarios  $de<sub>1</sub>$ Nivel 2.

Si la clave ingresada es la del usuario de Nivel 2, se presenta la siguiente pantalla.

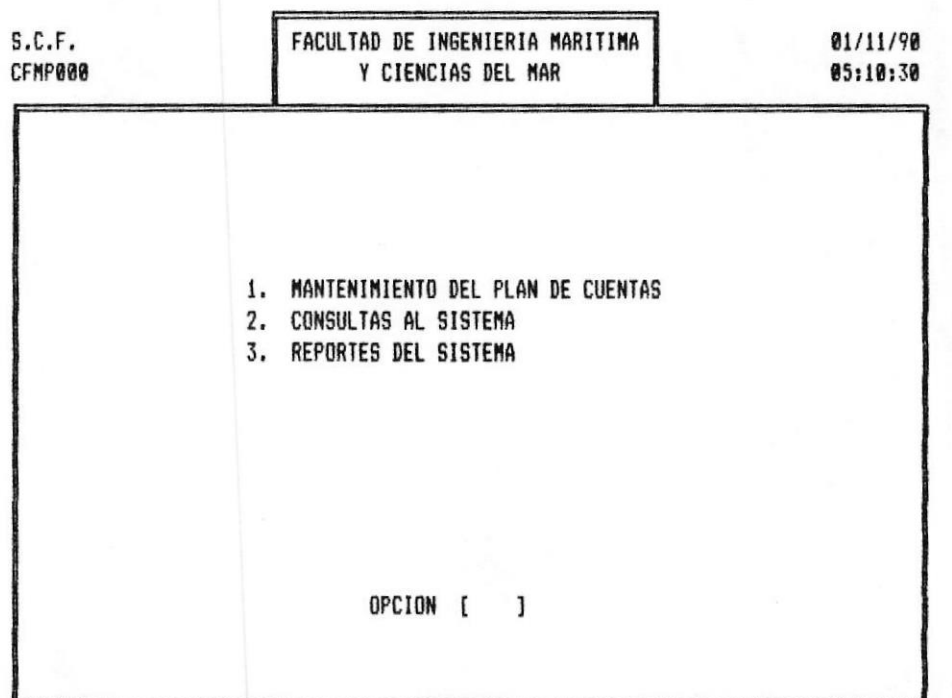

La tecla <ESC> le permitirá retornar a la pantalla de acceso al sistema, en caso de haber ingresado por error o simplemente desea terminar esta sesión.

.MANUAL DEL USUARIO

PAG.  $2 - 9$ 

# $C.E.N.A.I.M$

MANTENIMIENTO AL PLAN DE CUENTAS!

#### $\mathbb{R}$   $\mathbb{L}$ MANTENIMIENTO AL PLAN DE CUENTAS

Para poder realizar esta opción debió haber seguido la siguiente secuencia de menúes y pantallas descritas en la fig  $3-1$ .

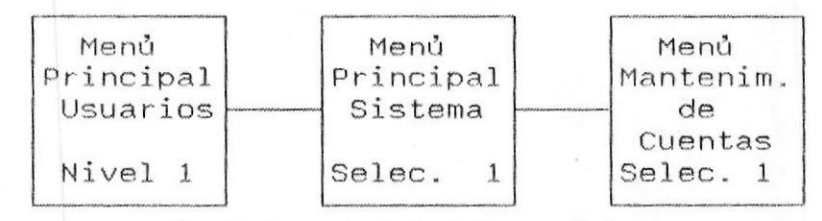

Fig. 3-1 Secuencia de Pantallas previas a la opcion de Mantenimiento de Cuentas.

Al escoger esta opción se presenta la pantalla mostrada en la fig. 3-2 que posee 4 opciones entre las que tenemos: ingreso, consulta, eliminación e impresión del plan de Cuentas.

 $C.E.N.A.I.M$ 

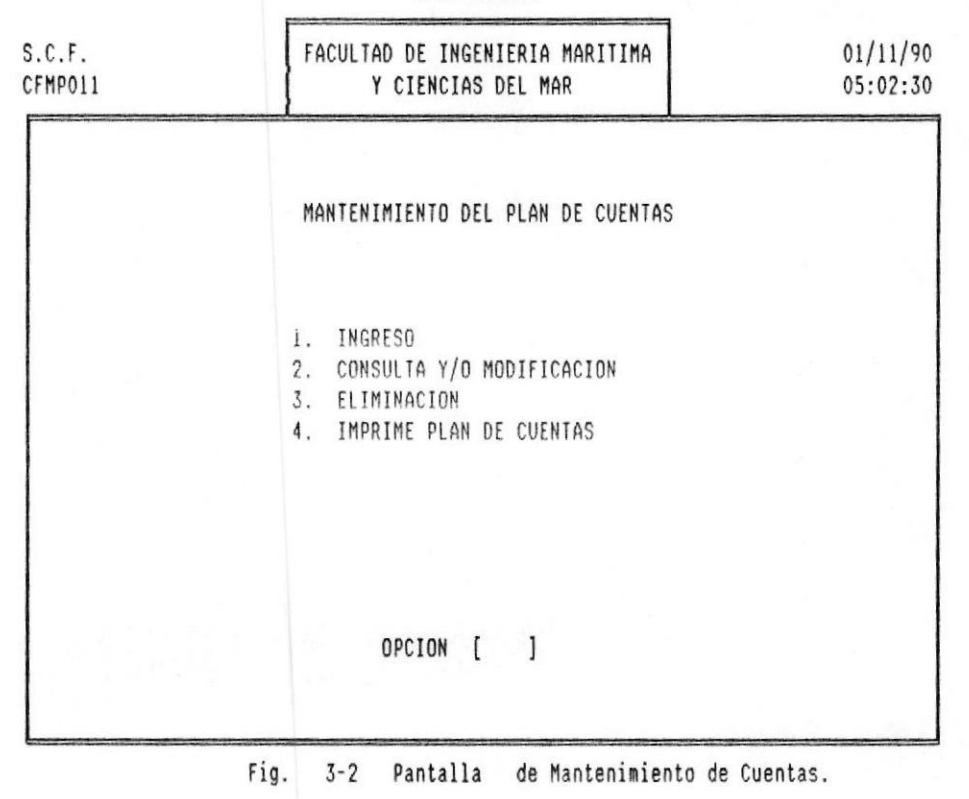

**I MANUAL DEL USUARIO** 

 $Pág. 3 - 11$ 

 $\hat{}$  [  $-$ 

Antes de proceder a explicar como se efectúa el mantenimiento al plan de cuentas indicaremos como se codifican las cuentas.

Ver Anexo No. 1

# 3.2 Ingreso de Cuentas

Para poder realizar esta opción debió haber seguido  $1a$ siguiente secuencia de menúes y pantallas descritas en la fig  $3-3$ .

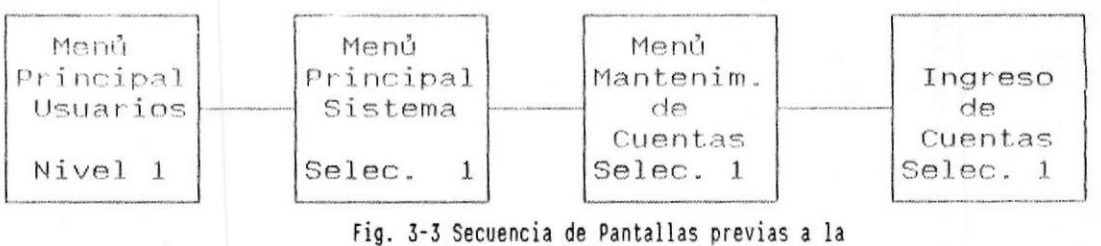

opcion de Ingreso de Cuentas.

Al escoger esta opción se presenta la pantalla mostrada en la fig. 3-4 se desplegarå una pantalla con la siguiente 'informacion:

 $C.E.N.A.I.M$ 

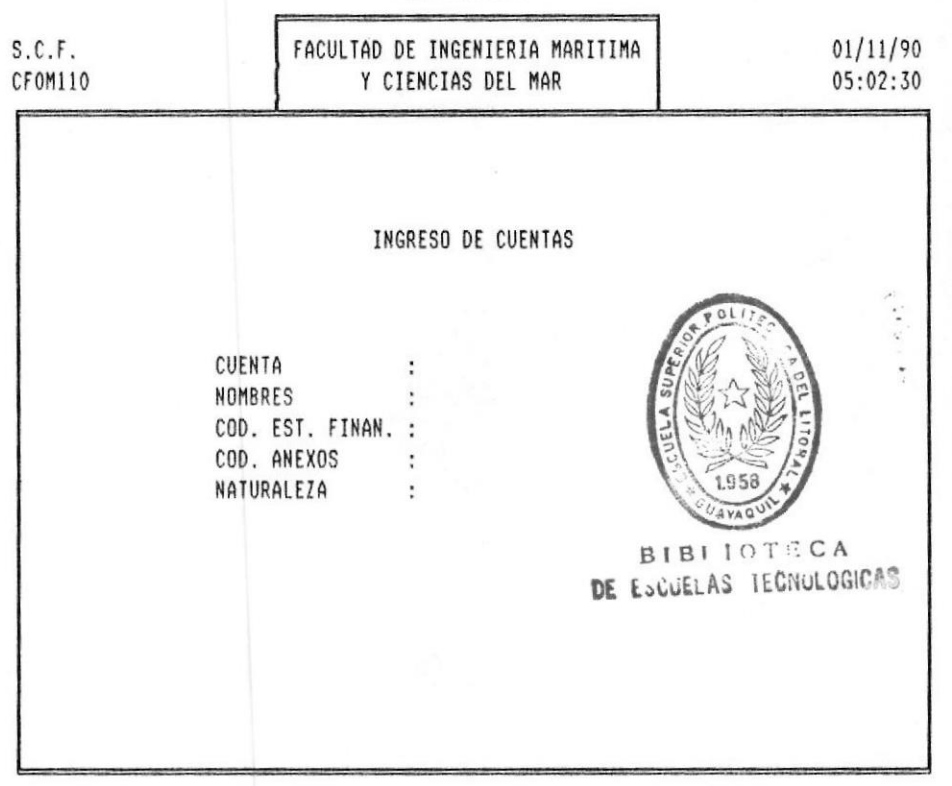

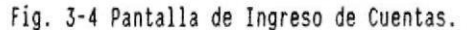

**# MANUAL DEL USUARIO** 

MANTENIMIENTO AL PLAN DE CUENTASI

Cuando desee salir de esta pantalla, presione la tecla <ESC> cuando el cursor este posicionado en el campo de Cuenta. Para regresar al Menú de Mantenimiento al Plan de Cuentas.

Nota.-Para bajar el cursor de un campo (dato) a otro, use la tecla <ENTER>. Para subir el cursor use la tecla que contiene una flecha que apunta hacia arriba en el teclado numérico.

CUENTA.- Aqui se define el código de la cuenta a la cual se le va a dar movimiento. El còdigo es alfanumèrico y puede ser máximo hasta 7 carácteres.

Si usted por error intenta ingresar una cuenta que ya existe, el sistema le mostrarà un mensaje: CUENTA YA EXISTE.

NOMBRES.- El nombre de la cuenta debe ser ingresado hasta un máximo de 30 carácteres.

COD. EST. FINAN.- La clave de estado financiero sirve para definir la posición de la cuenta dentro del estado financiero (Balance General o Estado de Pérdidas y Ganancias).

El còdigo del Estado Financiero debe ser ingresado en el orden establecido en la estandarización de códigos del Sistema. (Ver anexo 1).

Caso contrario el sistema emitirà los correspondientes mensajes de error.

COD. ANEXO .- La clave de anexo sirve para definir la posición de la cuenta dentro de los anexos financieros.

El código del Anexo debe ser ingresado en el orden establecido en la estandarización de códigos del Sistema.  $(\forall e \text{r}$  anexo 1).

NATURALEZA.- El tipo de cuenta puede ser D (deudora) o C

**I MANUAL DEL USUARIO** 

 $Pág. 3 - 41$ 

(acreedora) dependiendo de la naturaleza de la cuenta. Una vez ingresada toda esta información, el sistema le mandarà un mensaje en la última linea de la pantalla:

# DATOS CORRECTOS S/N?

que será la confirmación a los datos ingresados.

Si al verificar los datos encuentra algún error, conteste N (no), caso contrario S (si). Si su respuesta es N, el cursor se posicionarà al tope del primer dato ingresado, o sea, en el Código de Cuenta. Para que usted proceda a modificar.

# 3.3 Modificación del Plan de Cuentas

Para poder realizar esta opción debió haber seguido la siguiente secuencia de menúes y pantallas descritas en la fig  $3-5$ .

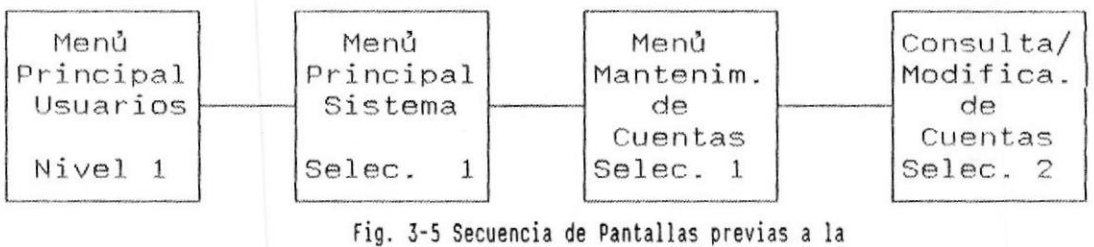

opcion de Cons/Mod de Cuentas. "

Al escoger esta opción se presenta la pantalla mostrada en la fig. 3-6 se desplegará una pantalla con la siguiente información:

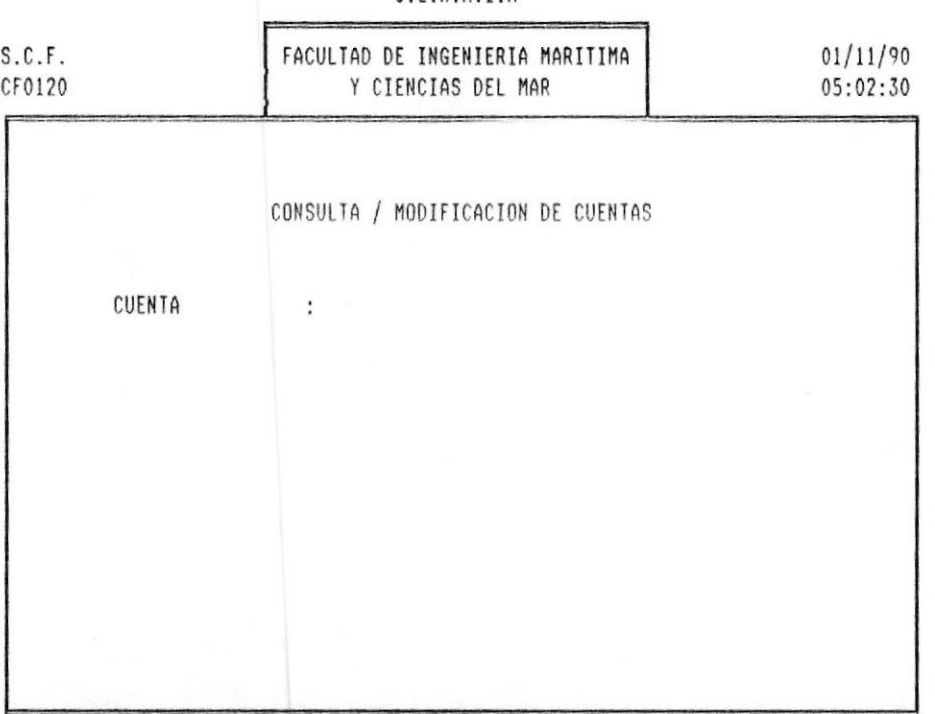

C.F.N.A.T.M.

Fig. 3-6 Pantalla de Consulta/Modificacion de Cuentas.

La modificación se usa para revisar o cambiar algún dato de la cuenta que haya sido mal ingresado. El sistema le permitirà cambiar cualquier dato, excepto el código de la cuenta, en cuyo caso tendrà que eliminar la cuenta y luego volverla a ingresar.

A continuación, el sistema le pedirà el ingreso del código de la cuenta a consultar, y presione <ENTER>.

Si la cuenta se encuentra en el archivo, a pantalla mostrada en la fig. 3-7 se desplegarà con la siguiente información:

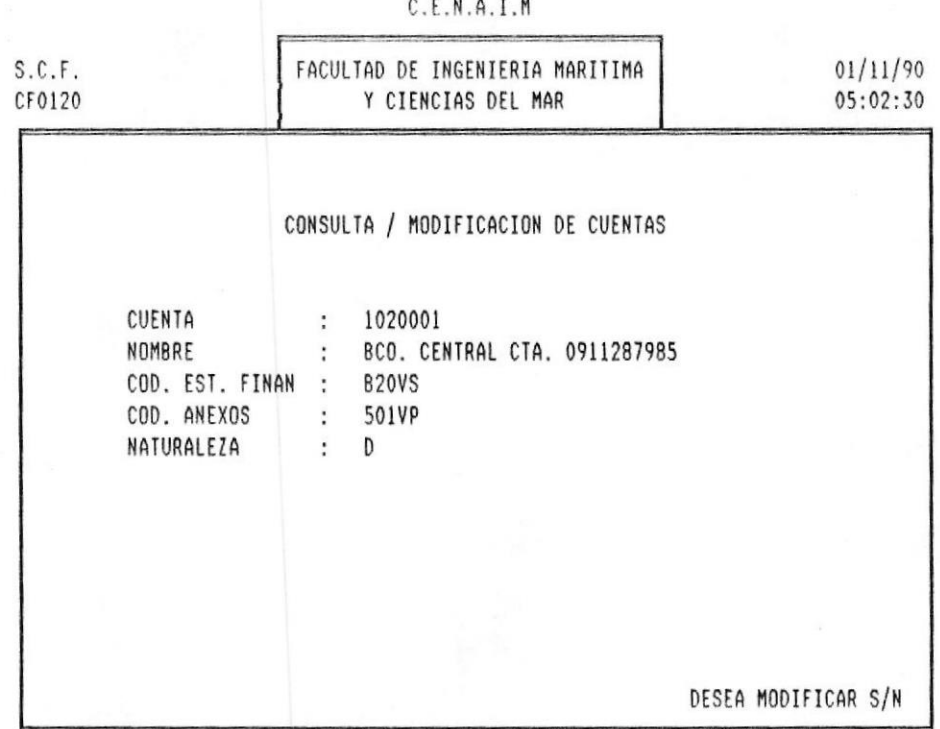

Fig. 3-7 Pantalla de Consulta / Modificacion de Cuentas.

Si la cuenta no existe, el sistema le mostrarà el siguiente mensaje:

CUENTA NO EXISTE

**I MANUAL DEL USUARIO** 

Pág. 3 - 70
MANTENIMIENTO AL PLAN DE CUENTASE

luego presione <ENTER> para recuperar la posición del cursor hacia el código de la cuenta, permitiendole que ingrese otro código de cuenta.

Una vez ingresado el código de la cuenta, el sistema  $e$ mostrară un mensaje en la última linea de la pantalla:

### DATOS CORRECTOS S/N?

que serà la confirmación a los datos ingresados.

Aqui se define el cdigo de la cuenta a la cual CUENTA.se le va a dar movimiento. El código es alfanumérico y puede ser máximo hasta 7 carácteres.

Si usted pon error intenta ingresar una cuenta que ya existe, el sistema le mostrarà un mensaje:

#### CUENTA YA EXISTE.

NOMBRES.- El nombre de la cuenta debe ser ingresado hasta un máximo de 30 carácteres.

COD. EST. FINAN.- La clave de estado financiero sirve para definir la posición de la cuenta dentro del estado financiero (Balance General o Estado de Pérdidas  $\vee$ Ganancias).

El código del Estado Financiero debe ser ingresado en el orden establecido en la estandarización de códigos del Sistema. (Ver anexo 1).

Caso contrario el sistema emitirà los correspondientes mensajes de error.

COD. ANEXO.- La clave de anexo sirve para definir la posición de la cuenta dentro de los anexos financieros.

El còdigo del Anexo debe ser ingresado en el orden establecido en la estandarización de códigos del Sistema.  $(\forall e \rceil$  anexo 1).

NATURALEZA.- El tipo de cuenta puede ser D (deudora) o C

(acreedora) dependiendo de la naturaleza de la cuenta. Una vez ingresada toda esta información, el sistema le mandarà un mensaje en la última linea de la pantalla:

## DATOS CORRECTOS S/N?

que serà la confirmación a los datos ingresados.

Nota.-Si usted desea cambiar el código de la cuenta, proceda a eliminar la cuenta y volverla a ingresar.

# 3.4 Eliminación de Cuentas

Para poder realizar esta opción debió haber seguido la siguiente secuencia de menúes y pantallas descritas en la fig  $3-8$ .

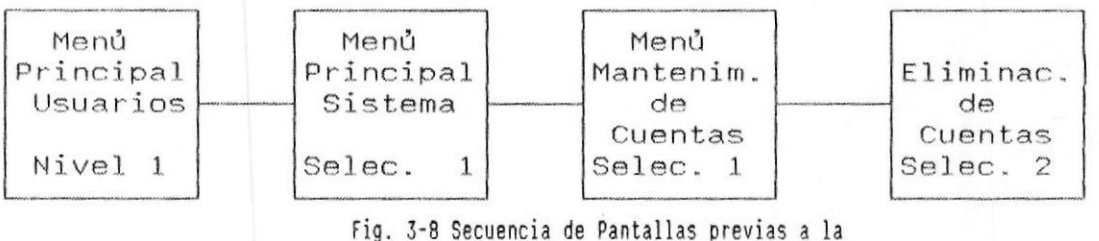

opcion de Eliminacion de Cuentas'.

En el monitor de su computador, se presentarà la pantalla de Eliminación de Cuentas descrita en la fig. 3-9.

#### $C.E.N.A.I.M$

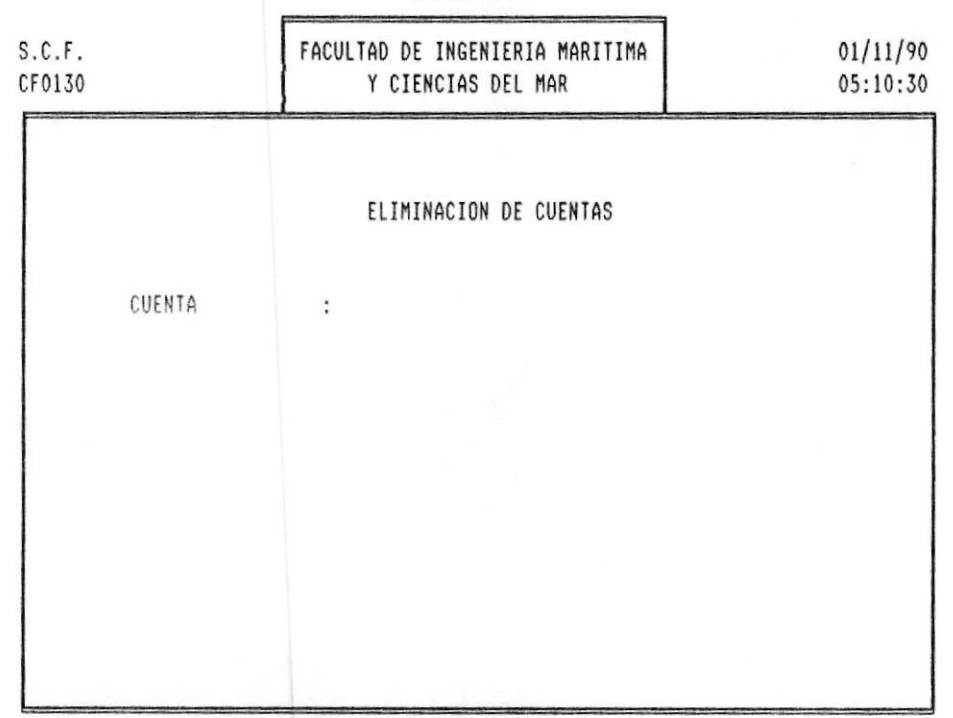

Fig. 3-9 Pantalla para la eliminacion de Cuentas

La eliminación se usa para borrar físicamente las cuentas del archivo. Deberà tener mucho cuidado, este proceso debe efectuarse, siempre y cuando no tenga movimientos ni en el Mayor ni en el archivo de Trx. (Transacciones).

Cuenta

 $\ddot{\phantom{a}}$ 

Digite el código de la cuenta a eliminar y presione <ENTER>.

Si la cuenta se encuentra en el archivo, el sistema le mostrarà la información que contiene dicha cuenta.

En el monitor de su computador, se presentarà la pantalla de Eliminación de Cuentas descrita en la fig. 3-10.

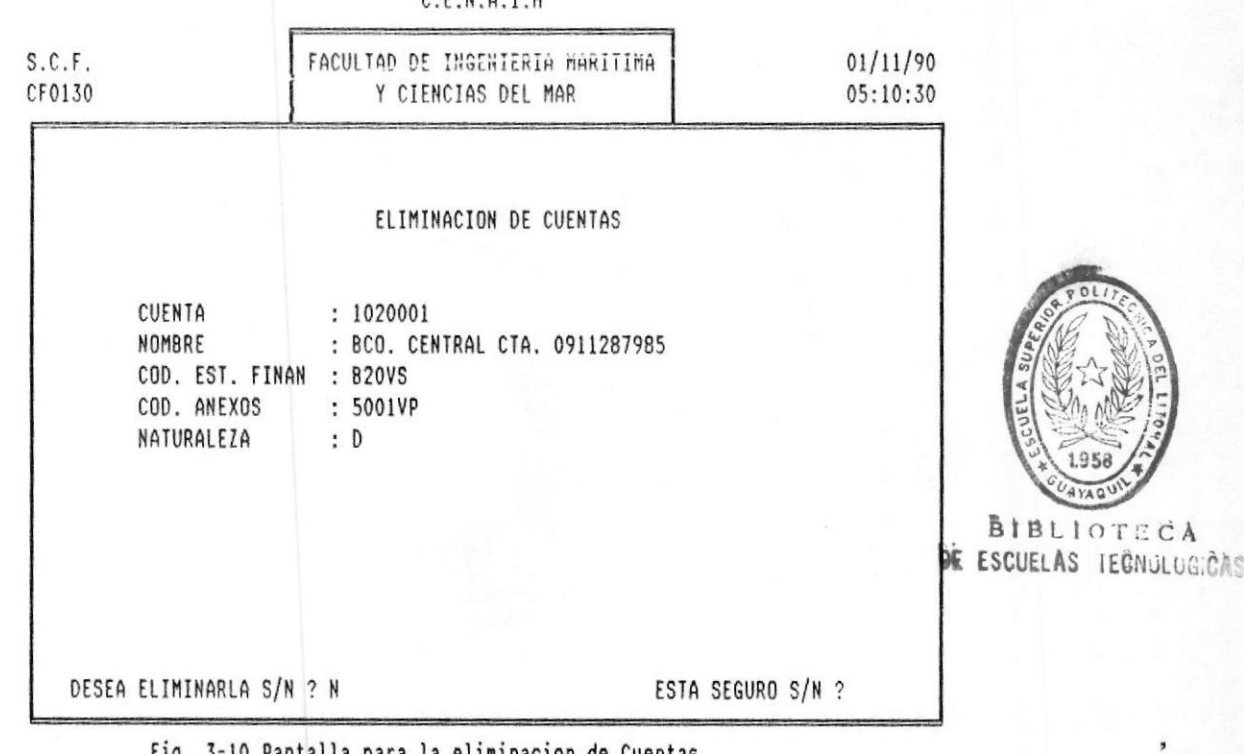

CENATH

Fig. 3-10 Pantalla para la eliminación de Cuentas

Si la cuenta no existe, el sistema le mostrarà el siguiente mensaje:

CUENTA NO EXISTE

luego presione <ENTER> para recuperar la posición del cursor hacia el código de la cuenta, y digite nuevamente la cuenta.

En caso de que la cuenta a eliminar exista, el sistema le mostrarà un mensaje:

#### DESEA ELIMINARLA S/N ?

si la desea eliminar, presione S y la cuenta se borrarà, si no la desea eliminar presione N.

Si su descisión fue eliminarla, el sistema nuevamente, le mostrarå un mensaje:

## ESTA SEGURO S/N ?

si presionò S (Si) la cuenta se borrarà.

### 3.5 Listado de Cuentas

Para poder realizar esta opción debió haber seguido la siguiente secuencia de menúes y pantallas descritas en la fig  $3 - 11$ .

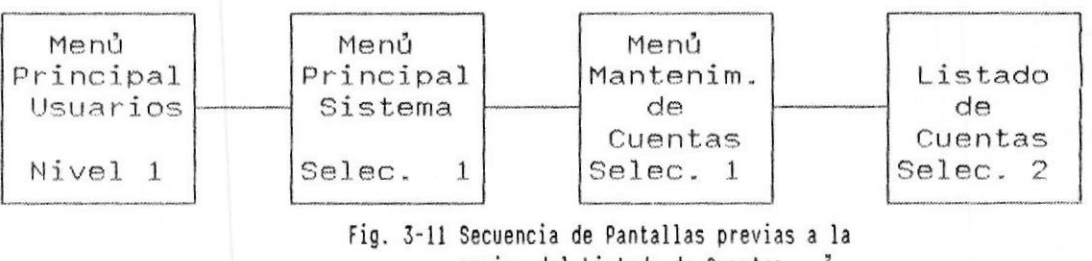

opcion del Listado de Cuentas. "

En el monitor de su computador, se presentarà la pantalla de Eliminación de Cuentas descrita en la fig. 3-12.

 $C.E.N.A.I.M$ 

| S.C.F.<br>CFS01041 | FACULTAD DE INGENIERIA MARITIMA<br>Y CIENCIAS DEL MAR  | 01/11/90<br>05:10:30 |
|--------------------|--------------------------------------------------------|----------------------|
|                    | IMPRESION DEL PLAN DE CUENTAS                          |                      |
|                    | CUENTA Desde<br>$\ddot{\phantom{0}}$<br>CUENTA Hasta : |                      |
|                    | <ingrese cuentas="" de="" rango=""></ingrese>          |                      |
|                    | <enter> Todas</enter>                                  |                      |

Fig. 3-12 Impresión del Plan de Cuentas

El archivo de Transacciones del Sistema comprende aquellos movimientos diarios de C.E.N.A.I.M., tales como cheques, ventas, notas de crédito, notas de débito, gastos administrativos, transferencias, traspasos de bodegas a bodegas centrales.

Para seleccionar el tipo de transacción que desee procesar, digite el número que identifica a la misma; e inmediatamente el sistema desplegarà la pantalla para efectuar el mantenimiento de transacciones, definida en la fig.  $4 - 3$ .

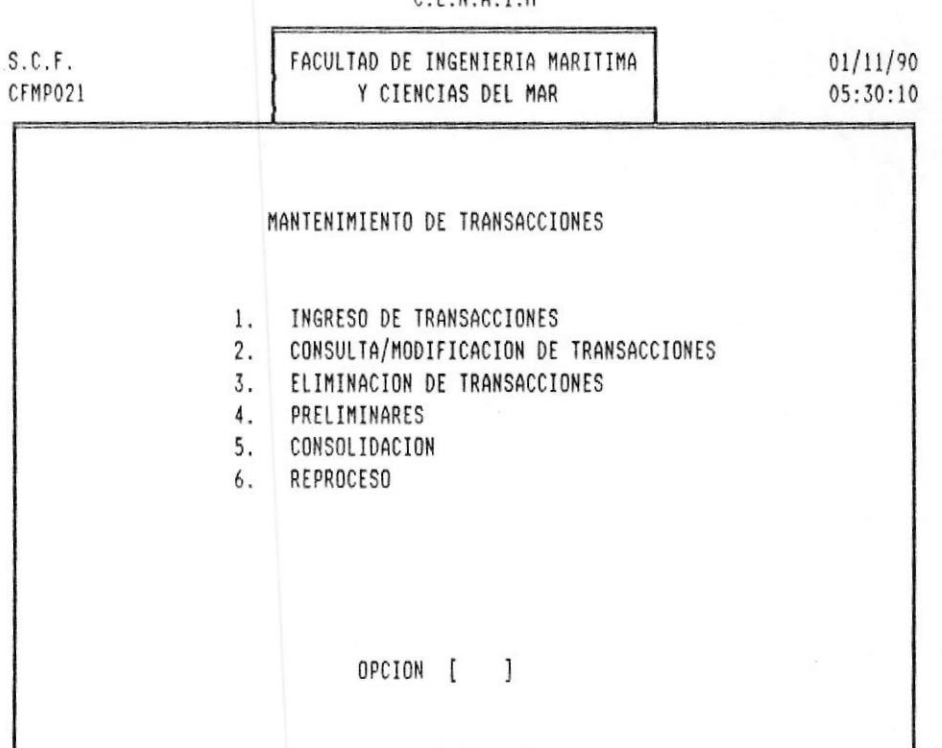

#### CENAIM

Fig. 4-3 Pantalla para la Mantenimiento de Transacciones.

Esta pantalla està de Mantenimiento de Transacciones està compuesto de seis opciones, las que usted podrà elegir, de acuerdo al número asociado a sus necesidades:

A continuación procederemos a explicar en detalle cada una de estas opciones.

**IMANUAL DEL USUARIO** 

PAG. 4 - 2

# 4.1 Ingreso de Transacciones

Para poder realizar esta opción debió haber seguido la siguiente secuencia de menúes y pantallas descritas en la fig  $4-4$ .

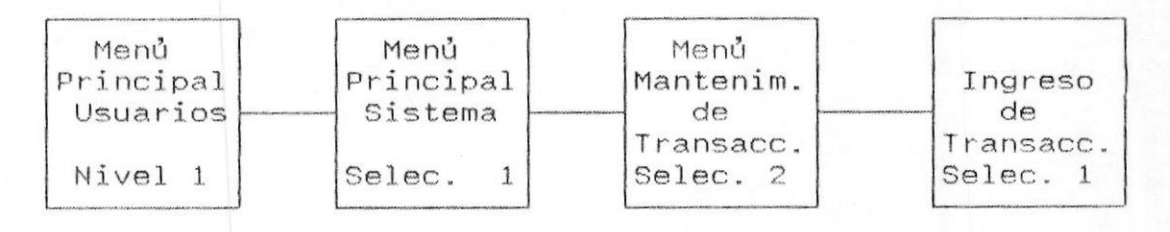

Fig. 4-4 Secuencia de Pantallas previas a la opcion de Ingreso de Transacciones.

En el monitor de su computador, se presentarà la pantalla de Eliminación de Cuentas descrita en la fig. 4-5.

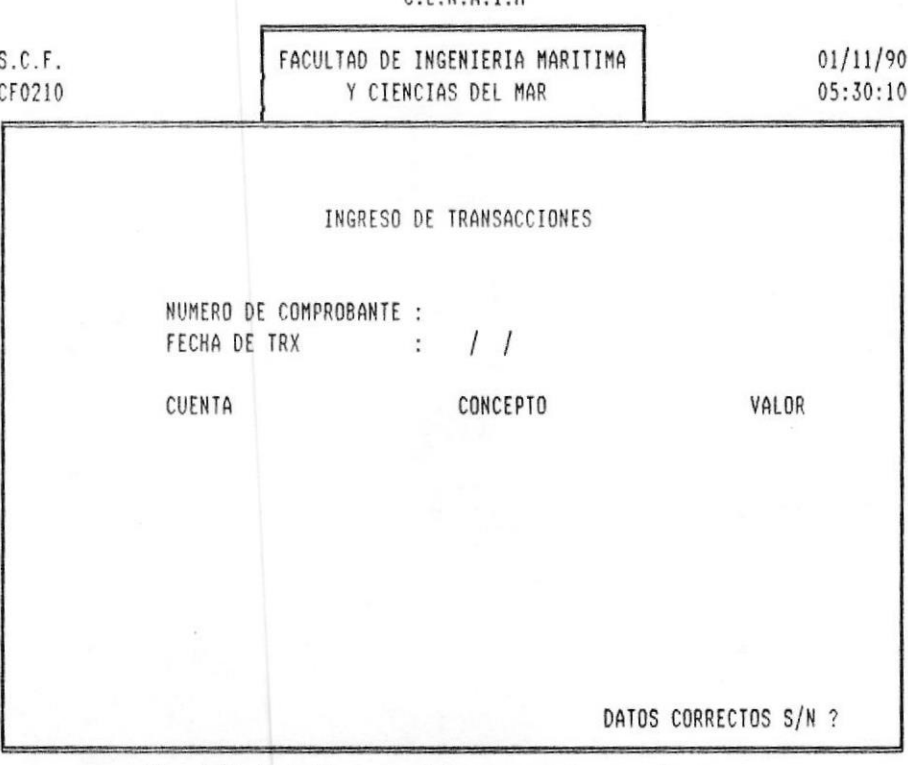

CENATH

Fig. 4-5 Pantalla para el Ingreso de Transacciones

NUMERO DE COMPROBANTE .- Se refiere al número de diario, o número de comprobante del documento, que respalda la transacción.

FECHA DE TRX .- Digite la fecha del movimiento en formato DD/MM/AA.

CUENTA .- Ingrese un còdigo numérico ( 7 digitos) El sistema verificarà la existencia de esta cuenta, de no existir el sistema le mostrarà un mensaje:

### CUENTA NO EXISTE

para que ustod vuelva a ingresar la cuenta correcta.

Si la cuenta existe presione <ENTER>, y el sistema le mostrarà el nombre de la cuenta asociada.

CONCEPTO.- Ingrese aqui la glosa del asiento o el detalle del mismo.

VALOR.- Si la cuenta tiene movimiento deudor, digite el valor tomado del documento en èste espacio: caso contrario digite el valor anteponiendo el signo menos.

El sistema luego de ingresar cada linea, le preguntarà:

### DATOS CORRECTOS S/N ?

a lo que contestará S (si) o N (no) según sea el caso.

realizar la misma operación con las Proceda  $\mathsf{a}$ consiguientes lineas.

PAG.  $4 - 4$ 

## 4.2 Consulta Modificación de Transacciones

Para poder realizar esta opción debió haber seguido la siguiente secuencia de menúes y pantallas descritas en la fig  $4-6$ .

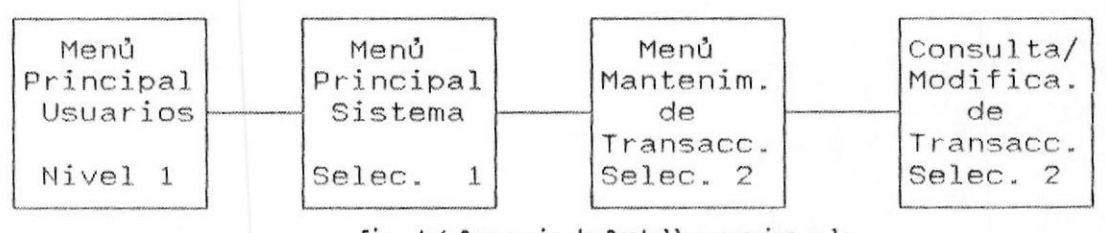

Fig. 4-6 Secuencia de Pantallas previas a la opcion de Con/Mod de Transacciones.

En el monitor de su computador, se presentarà la pantalla de Consulta y Modificación de Transacciones descrita en la fig.  $4-7$ .

#### $C.E.N.A.I.M$

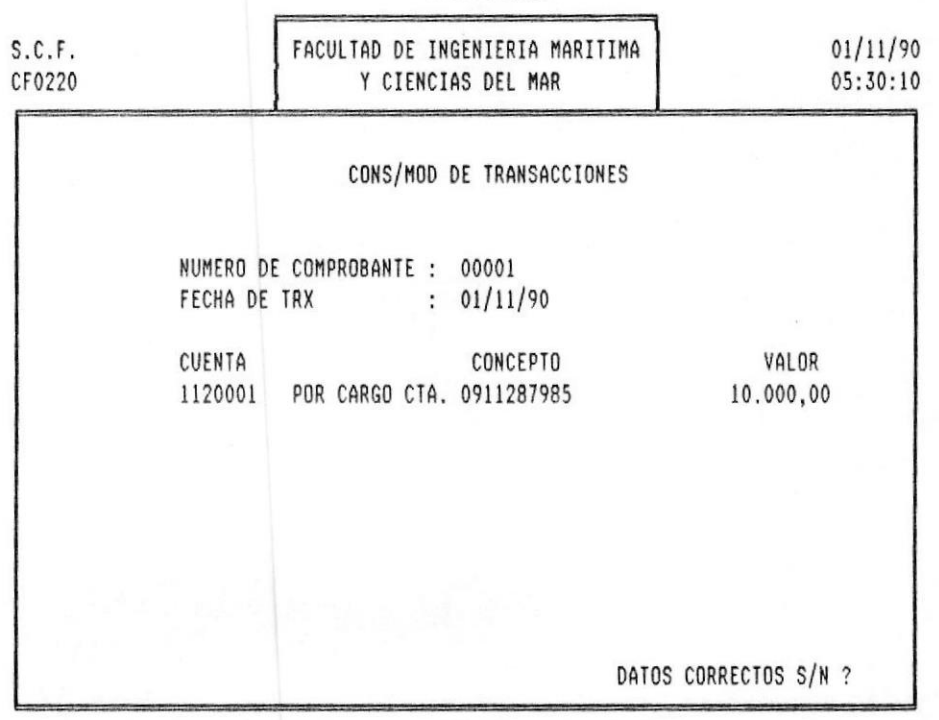

Fig. 4-7 Pantalla para la Consulta/Modificacion Cuentas

Le pedirà como datos de búsqueda el número de comprobante a modificar con su respectiva fecha de transacción.

El sistema displayarà cada una de las lineas que han sido ingresadas pidiendo primero el còdigo de la cuenta respectiva.

Si la transacción no existe, desplegará un mensaje que diga:

### NO EXISTE REGISTRO.

El sistema buscará la transacción. En el momento que encuentre una transacción que cumpla los requisitos de búsqueda, se mostrara por pantalla preguntando:

DATOS CORRECTOS S/N ?

Si esa es, acéptela presionando S (Si), caso contrario, presione N (No).

El cursor se colocarà bajo la cuenta anteriormente consultada.

Nota.- Si usted desea modificar la fecha o el código de cuenta de la transacción, tendrá que eliminarla y volverla a ingresar.

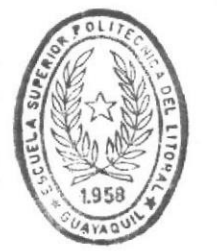

**BIBLIOTECA** DE ESCUELAS IECNULOGICAS

PAG. 4 - 61

# 4.3 Eliminación de Transacciones

Para poder realizar esta opción debió haber seguido la siguiente secuencia de menúes y pantallas descritas en la fig  $4-8$ .

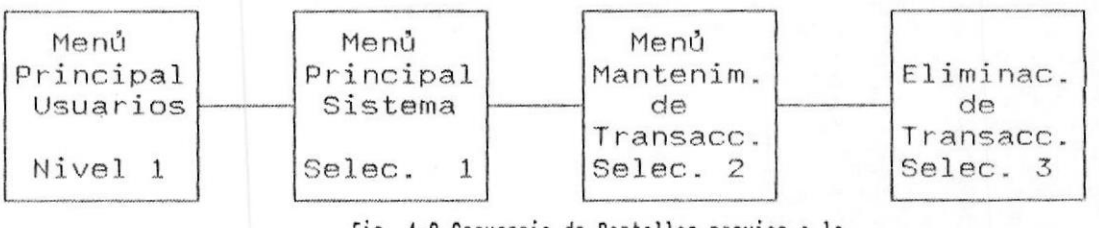

Fig. 4-8 Secuencia de Pantallas previas a la opcion de Eliminacion de Cuentas'.

En el monitor de su computador, se presentarà la pantalla de Eliminación de Cuentas descrita en la fig. 4-9.

 $C.E.N.A.I.M$ 

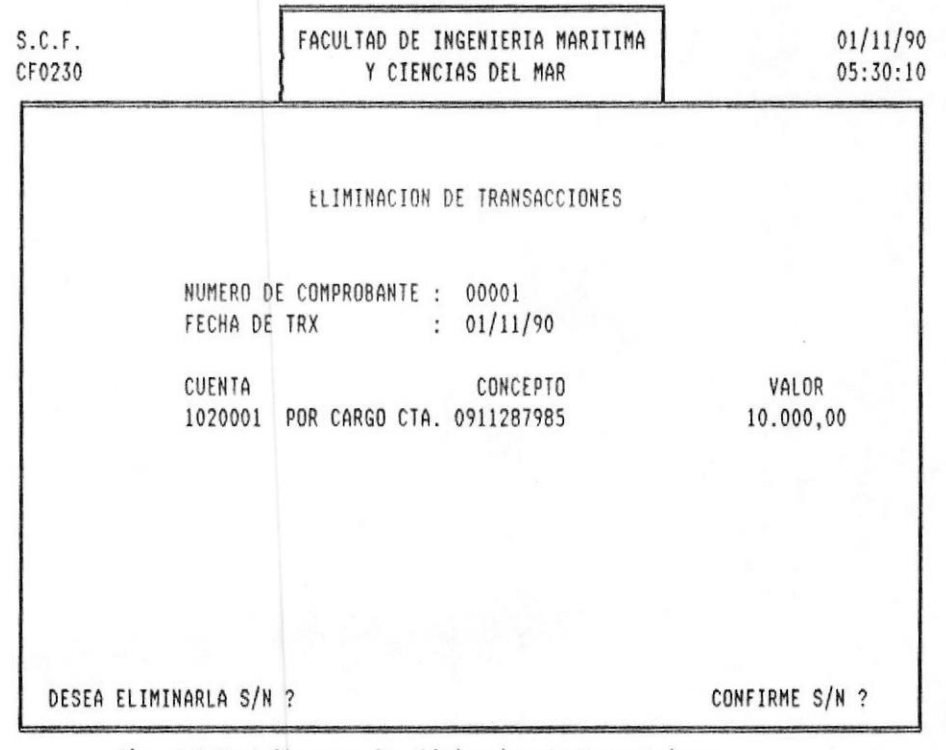

Fig. 4-9 Pantalla para la eliminacion de Transacciones

Le pedirà como datos de búsqueda el número de documento, la fecha de la transacción, asociada e inmediatamente si no existe o ha sido eliminada la transacción displayarà el siguiente mensaje :

### TRANSACCION NO EXISTE

Caso contrario, si la transacción existe, se mostrarán las cuentas asociadas y le harà la siguiente pregunta, por cada transacción ingresada:

### DESEA ELIMINARLA S/N ?

Si desea eliminarla presionando S (si), por el contrario  $1a N (no).$ 

Si la respuesta anterior fue afirmativa el sistema volverà a insistir con la siguiente pregunta:

### CONFIRME S/N ?

Si Ud. constesta afirmativamente la transacción será eliminada. Caso contrario, procegira con la siguiente linea que haya sido ingresada para verificar si se desea o no borrar.

## 4.4 Preliminares de Transacciones

Para poder realizar esta opción debió haber seguido la siguiente secuencia de menúes y pantallas descritas en la fig  $4-10$ .

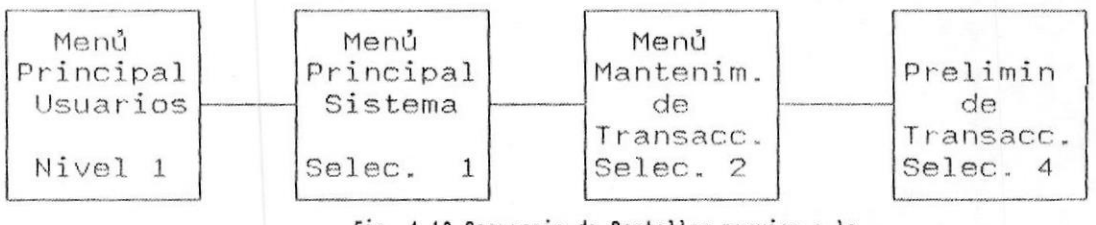

Fig. 4-10 Secuencia de Pantallas previas a la opcion de Preliminar de Transaciones.

En el monitor de su computador, se presentará la pantalla del Preliminar de Transacciones, descrito en la fig. 4-11.

 $S.C.F.$ FACULTAD DE INGENIERIA MARITIMA  $01/11/90$ CF0240  $05:30:10$ Y CIENCIAS DEL MAR PRELIMINAR DE TRANSACCIONES PROCESO OCURRIENDO ............ POR FAVOR ESPERE

 $C.E.N.A.I.M$ 

### Fig. 4-11 Preliminar de Tiansacciones

IMANUAL DEL USUARIO

PAG. 4 - 91

En el preliminar de Transacciones listaremos todos los movimientos ingresados después de la última consolidación.

El listado se emite clasificado por tipo de transacción y por el número de diario.

Un listado ejemplo se muestra en la siguiente pàgina:

# MANTENIMIENTO AL ARCHIVO DE TRANSACCIONES!

# 4.5 Consolidación

Para poder realizar esta opción debió haber seguido la siguiente secuencia de menúes y pantallas descritas en la fig  $4-12$ .

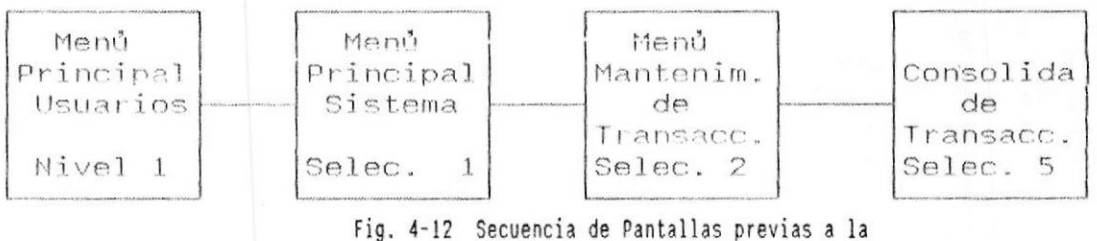

opcion de Consolidacion.

En el monitor de su computador, se presentará la pantalla de Eliminación de Cuentas descrita en la fig. 4-13.

 $C.E.N.A.I.M$ 

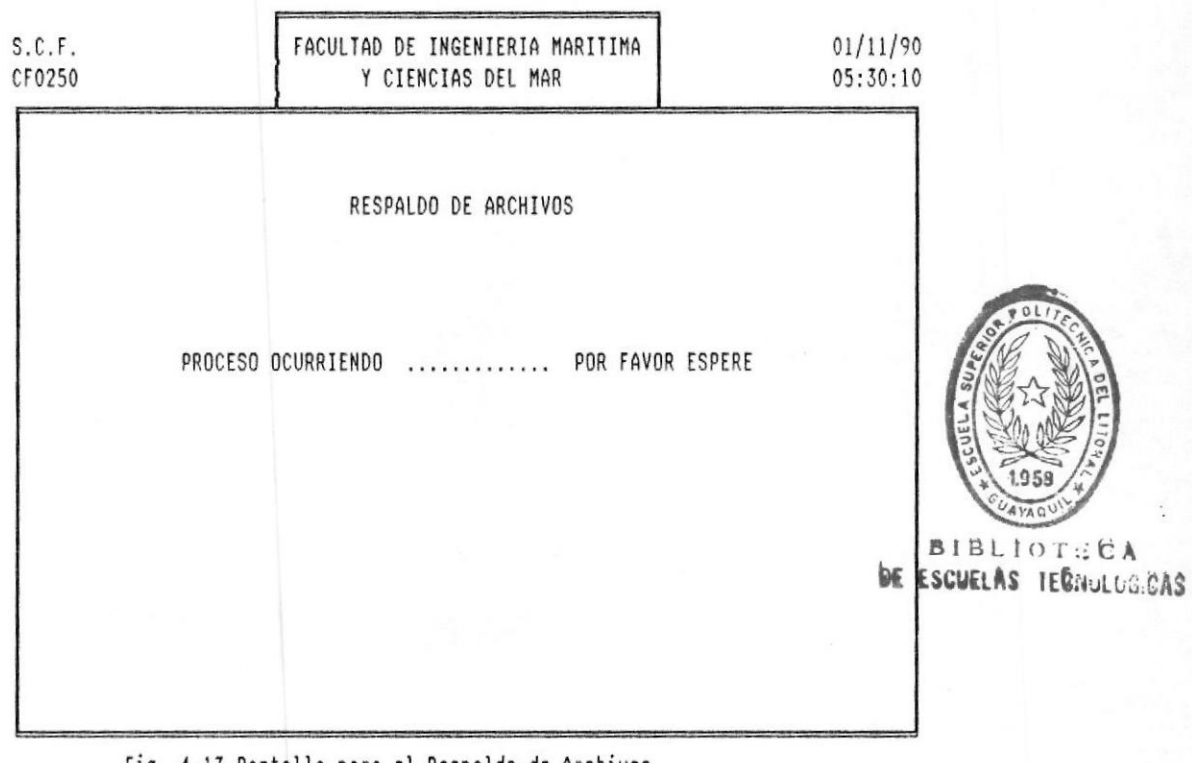

Fig. 4-13 Pantalla para el Respaldo de Archivos

Asienta las transacciones en el archivo de Mayor General y actualiza los saldos en el Maestro del plan de cuentas.

Previamente el sistema le pedirà sacar respaldos de sus archivos para preveer cualquier imprevisto, luego procederà a asentar los movimientos, y finalmente le borrarà todas sus transaccionese de su diario que ya fueron asentadas en el Mayor para que continue su trabajo.

En el monitor de su computador, se presentarà la pantalla que indica la Actualización de las transacciones ingresadas en el Archivo Mayor. Fig. 4-14.

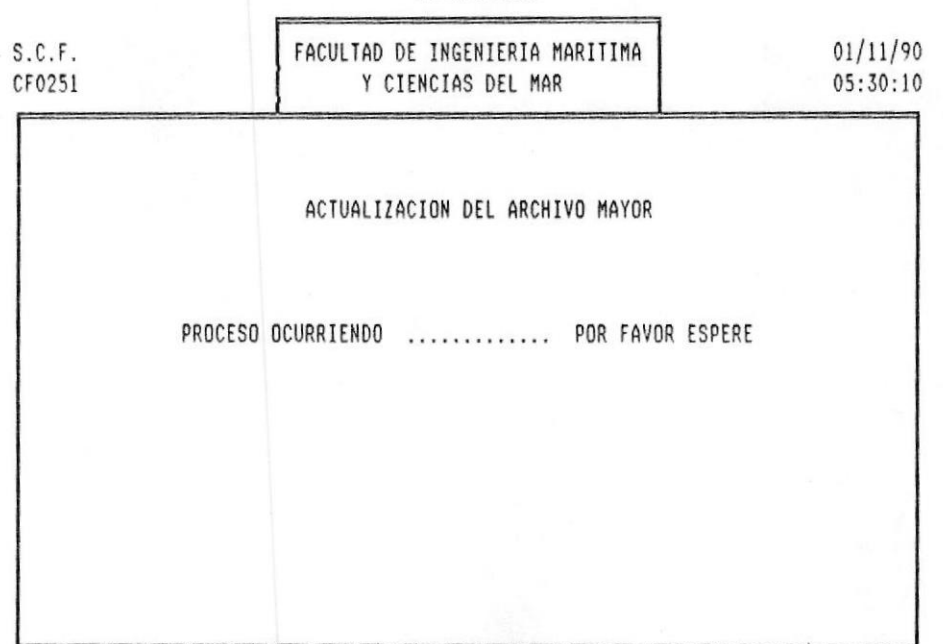

#### $C.E.N.A.I.M$

Fig. 4-14 Pantalla para la actualizacion del Archivo Mayor

En estos instantes los movimientos se están asentando en el mayor general, descartando cualquier tipo de error por descuadre.

**IMANUAL DEL USUARIO** 

PAG. 4 - 13

En el monitor de su computador, se presentarà la pantalla de Actualización al archivo del Plan de Cuentas descrita en la fig. 4-15.

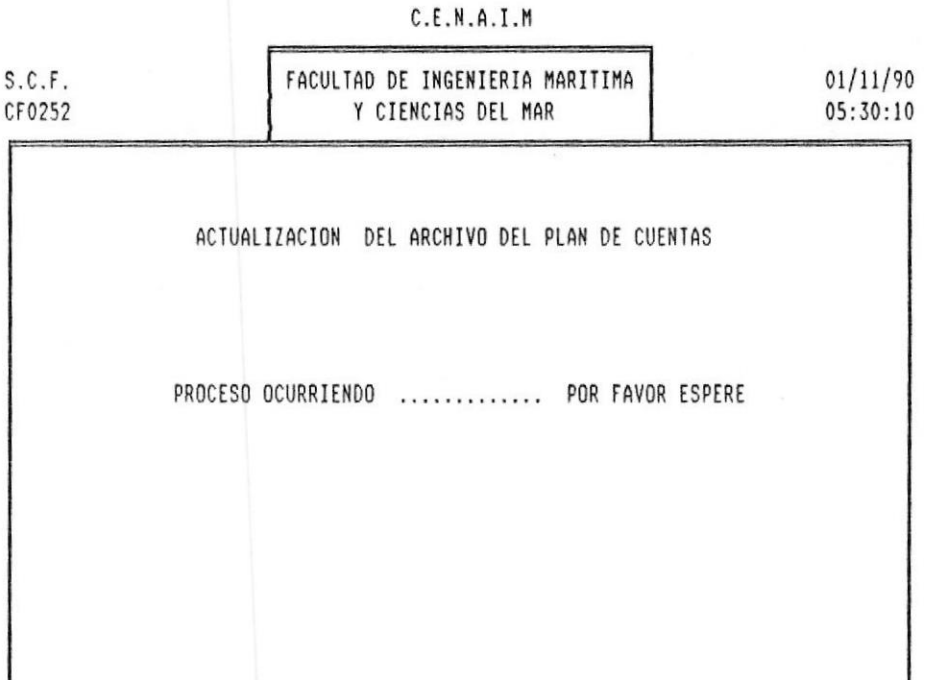

Fig. 4-15 Pantalla para la actualizacion del Archivo de Plan de Cuentas

Con este proceso se actualizan los saldos de cuentas en el Archivo MAESTRO PLAN DE CUENTAS.

A continuación el sistema procederá a limpiar los archivos de transacciones para una nueva operación:

En el monitor de su computador, se presentarà la pantalla de Limpieza del archivo temporal de transacciones descrito en la fig. 4-16.

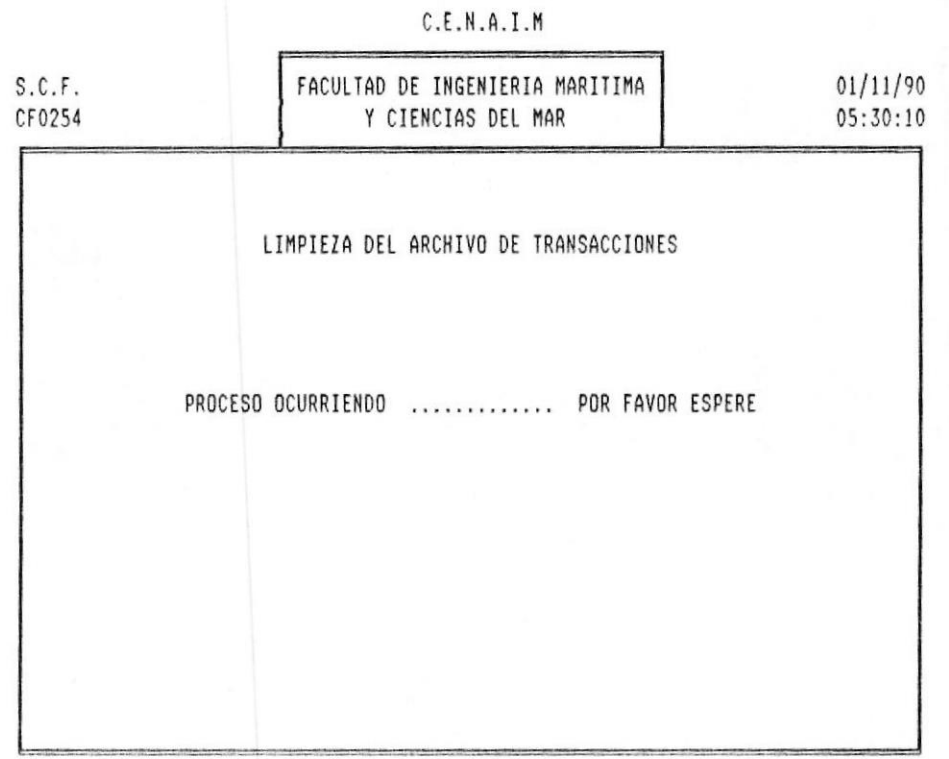

### Fig. 4-16 Pantalla para la limpieza de Transacciones

Luego de concluido estos procesos el sistema, automåticamente retornarå al menů principal del Mantenimiento de Transacciones.

#### 4.6 Restauración

Para poder realizar esta opción debió haber seguido la siguiente secuencia de menúes y pantallas descritas en la fig  $4-17$ .

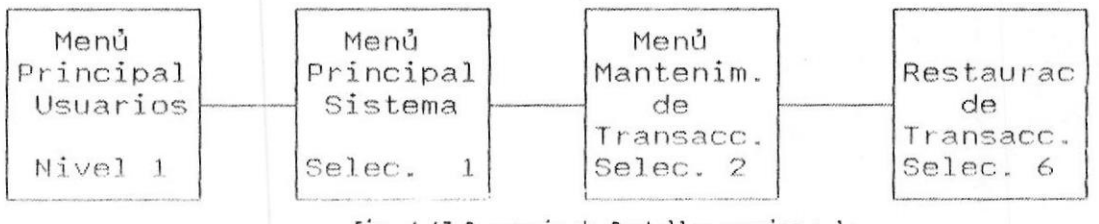

Fig. 4-17 Secuencia de Pantallas previas a la opcion de Reproceso de Transacciones.

En el monitor de su computador, se presentarà la pantalla de Reproceso de Transacciones descrita en la fig. 4-18.

#### $C.E.N.A.I.M$

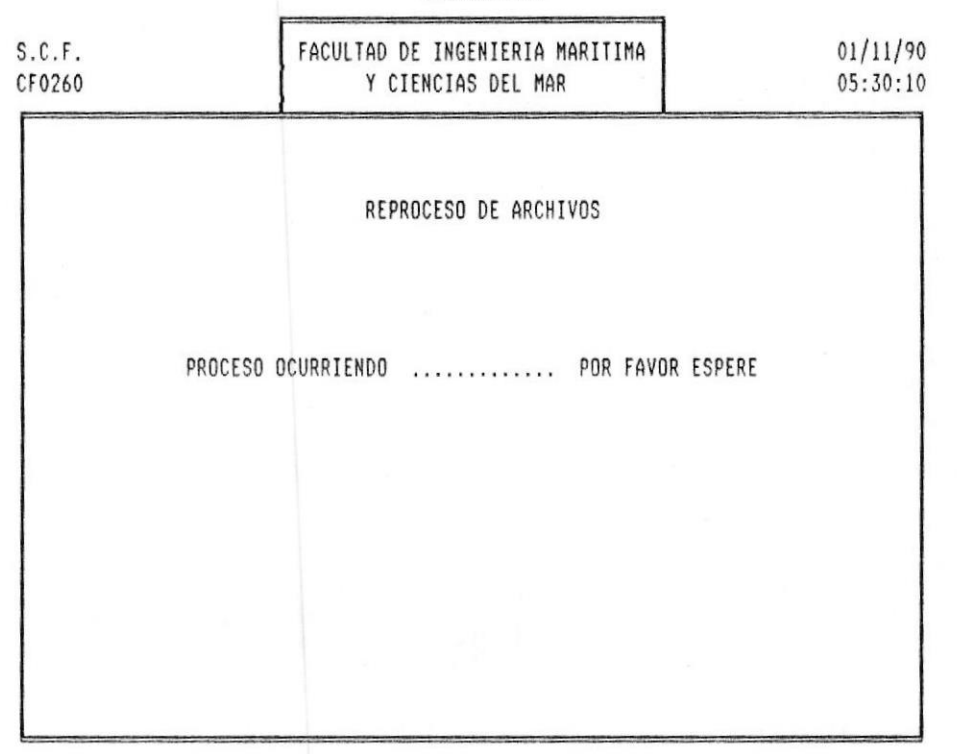

Fig. 4-18 Pantalla para el Reproceso de Archivos

La RESTAURACION tiene por función dejar sus archivos de Plan de Cuentas, Mayores, Transacciones iguales hasta antes de la última consolidación. Se usa ésta opción cuando ha ocurrido alguna anomalia en el proceso de consolidación y no está no haya culminado exitosamente.

Luego de concluido este proceso, el sistema retornarà inmediatamente al menù principal del Mantenimiento de Transacciones.

Nota.- Nunca reprocese sin consolidar previamente.

### 5. CONSULTAS POR PANTALLA

Para poder realizar esta opción debió haber seguido la siguiente secuencia por menúes y pantallas descritas en la fig  $5-1$ .

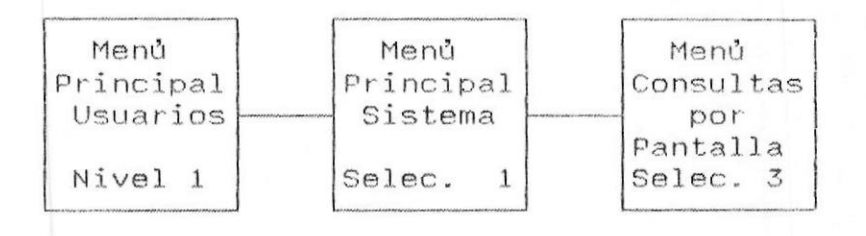

Fig. 5-1 Secuencia por Pantallas previas a la opcion por Consultas por Pantallà

En el monitor de su computador, se presentarà la pantalla de Consultas por Pantallas, descrita en la fig. 5-2.

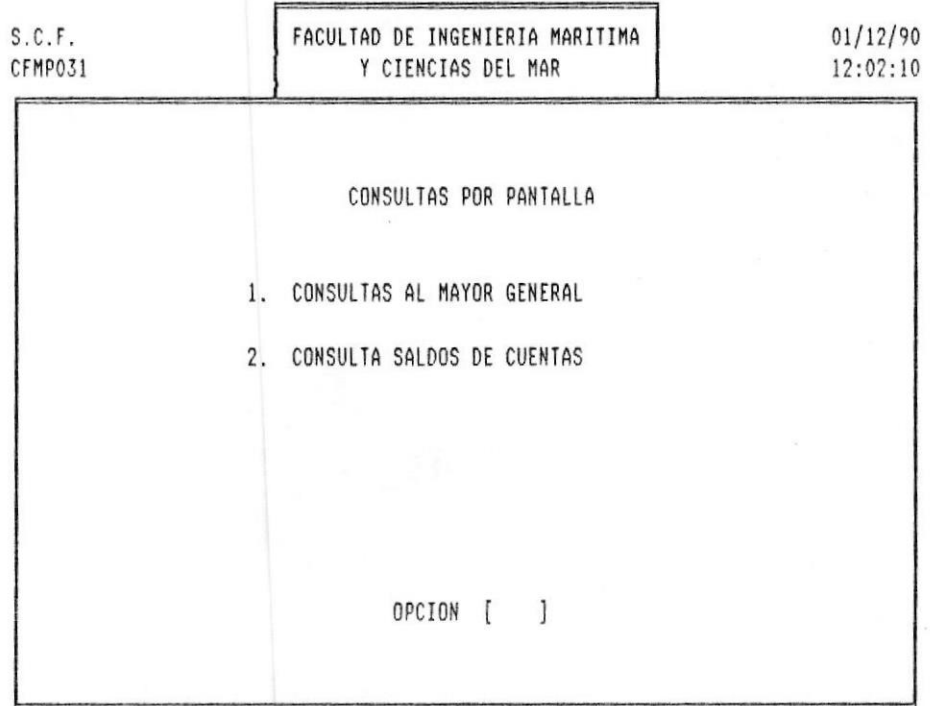

 $C.E.N.A.I.M.$ 

Fig. 5-2 Pantalla para las Consultas por Pantalla

Permite realizar consultas sobre los movimientos efectuados así como de los respectivos saldos de cuentas.

### 5.1 Consultas al Mayor General

Para poder realizar esta opción debió haber seguido la siguiente secuencia por menúes y pantallas descritas en la fig  $5-3$ .

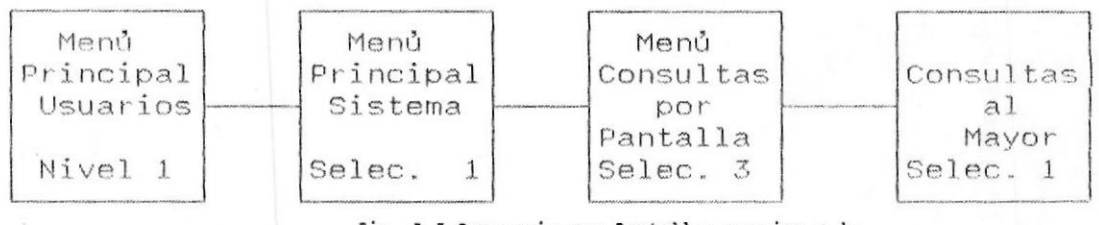

Fig. 5-3 Secuencia por Pantallas previas a la opcion por Consultas al Mayor

En el monitor de su computador, se presentarà la pantalla de Consultas al Mayor General descrita en la fig. 5-4.

#### $C.E.N.A.I.M$

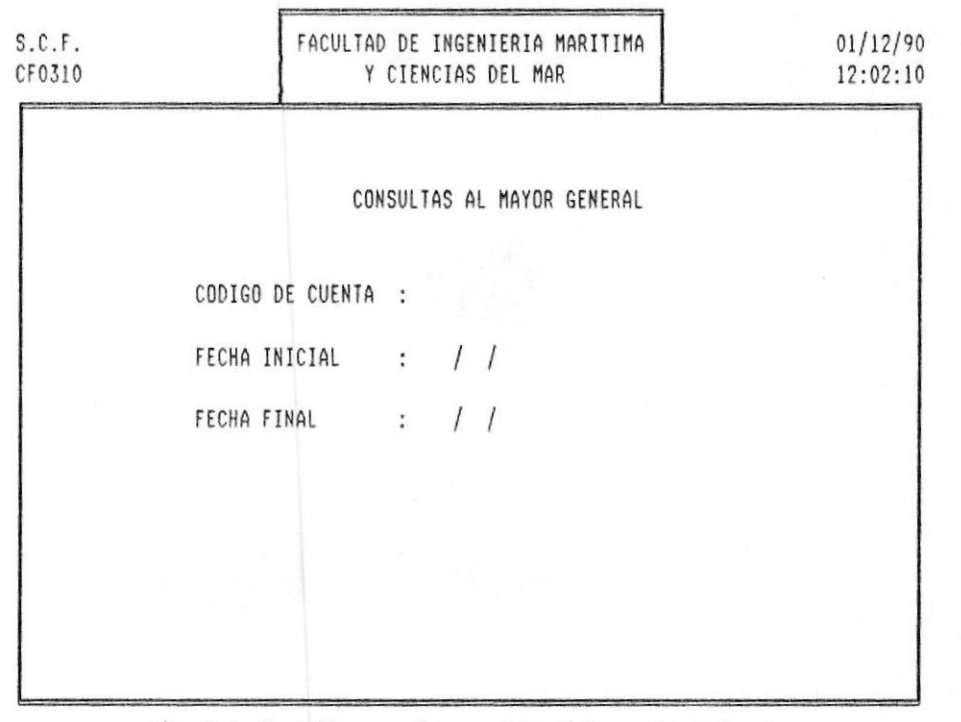

Fig. 5-4 Pantalla para la consulta al Mayor General

**IMANUAL DEL USUARIO** 

PAG. 5 - 20

CONSULTAS POR PANTALLAST

El mayor general o también llamado libro de auxiliares contiene una historia de todos los movimientos de la cuenta clasificados por fecha de transacción.

Si ya no desea seguir consultando, presione <ESC> para retornar al menù principal del sistema.

CODIGO DE CUENTA : Ingrese el código de cuenta que desea consultar y automàticamente aparecerà el nombre de la cuenta.

FECHA INICIAL : La primera fecha que usted ingresa es aquella desde la cual desea consultar los movimientos.

FECHA FINAL : La segunda fecha es aquella hasta la cual desea consultar. Use el formato DD/MM/AA y siempre la primera fecha serà menor que la segunda.

Enseguida aparecerà el mensaje:

### DATOS CORRECTOS S/N?

a lo que contestarà S (si) o N (no) según sea el caso.

En el monitor de su computador, se presentarà la pantalla de Eliminación de Cuentas descrita en la fig. 5-5.

|                      |                  | C.E.N.A.I.M                                           |                        |          |                                          |                      |
|----------------------|------------------|-------------------------------------------------------|------------------------|----------|------------------------------------------|----------------------|
| S.C.F.<br>CF0310     |                  | FACULTAD DE INGENIERIA MARITIMA<br>Y CIENCIAS DEL MAR |                        |          |                                          | 01/12/90<br>12:02:10 |
|                      |                  |                                                       |                        |          |                                          |                      |
|                      |                  | CONSULTAS AL MAYOR GENERAL                            |                        |          |                                          |                      |
|                      |                  |                                                       |                        |          |                                          |                      |
|                      | CUENTA : 1020001 |                                                       | NOMBRE<br>$\mathbb{R}$ |          |                                          |                      |
|                      | SALDO INICIAL :  |                                                       |                        |          |                                          |                      |
| FECHA                | DEBITOS          | CREDITOS                                              | #DOC.                  | TP       | CONCEPTO                                 |                      |
| -----                |                  |                                                       |                        |          |                                          |                      |
| 01/10/90             | \$100000.00      |                                                       | 6980                   | 02       | PAG. GSTOS. DE MOV                       |                      |
| 01/10/90             | \$20000.00       |                                                       | 6990<br>6991           | 02<br>02 | PAG. GSTOS. DE MOV<br>PAG. GSTOS. DE MOV |                      |
| 01/10/90             | \$30000.00       |                                                       | 6999                   | 02       |                                          |                      |
| 05/10/90             |                  | \$20000.00                                            | 7000                   | 02       | PAG. GSTOS. DE MOV<br>PAG. GSTOS. DE MOV |                      |
| 06/10/90<br>07/10/90 |                  | \$30000.00                                            | 7007                   | 02       | PAG, GSTOS, DE MOV                       |                      |

Fig. 5-5 Pantalla para las Consultas al Mayor General

SALDO INICIAL : Es el saldo con que inicia la cuenta para dicho periodo.

FECHA : Es la fecha del movimiento contable. Su formato es DD/MM/AA.

# DOC : Es el Código de documento fuente o el tipo de diario del movimiento.

DEBITOS : Si el movimiento de deudor el valor de la

**IMANUAL DEL USUARIO** 

I

transacción se registrará en esta columna dejando a  $1a$ siguiente columna de los créditos en blanco.

CREDITO : Si el movimiento es acreedor el valor de  $1a$ transacción se registrará en esta columna, dejando a  $1a$ columna de los débitos en blanco.

TP : La referencia de la transacción es el concepto o  $1a$ glosa del movimiento.

Si la información no alcanza en una sola pantalla,  $e1$ sistema desplegarà el mensaje

Continua ...

presione <ENTER> para continuar la consulta.

De esta manera podrà observar cada uno de los movimientos de la cuenta hasta que se cumplan las condiciones solicitadas al inicio de la consulta.

En la última página de la consulta el sistema calcula los totales de la cuenta.

Totales cta:  $$2000000,00$   $$2300000,00$  .......

Estos valores corresponden a la sumatoria de las columnas del debe y haber respectivamente.

Las dos siguientes cantidades corresponden a:

MONTO NETO.- Es la diferencia (resta) entre la columna del debe y del haber.

SALDO FINAL.- Es el saldo de la cuenta producto del càlculo entre el saldo inicial y el monto neto.

En el monitor de su computador, se presentarà la pantalla de Consultas al Mayor General descrita en la fig. 5-6.

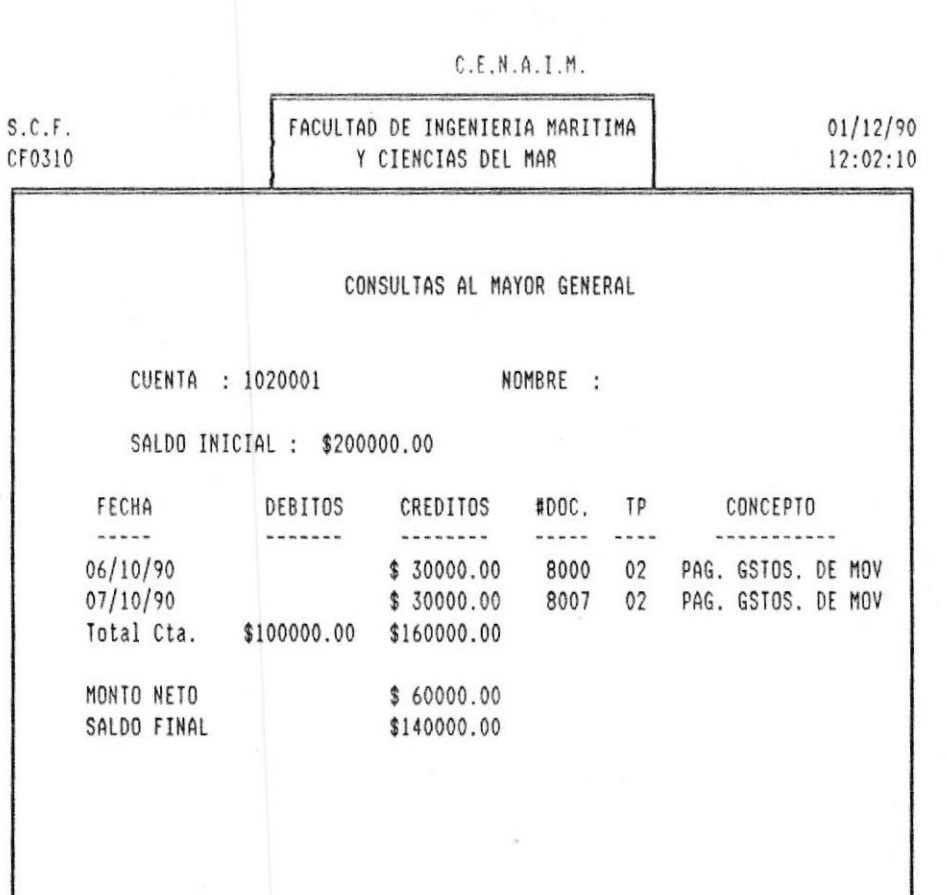

Fig. 5-6 Pantalla para las Consultas al Mayor General

Cuando termine la consulta aparecerà:

Fin de Consulta

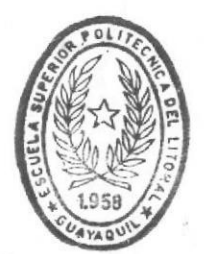

presione <ENTER> para terminar la consulta.

**BIBII@TECA** DE ESCLELAS IEGNOLUGICAS

# 5.2 Consulta al Saldo de Cuentas.

Para poder realizar esta opción debió haber seguido la siguiente secuencia por menúes y pantallas descritas en la fig  $5-7$ .

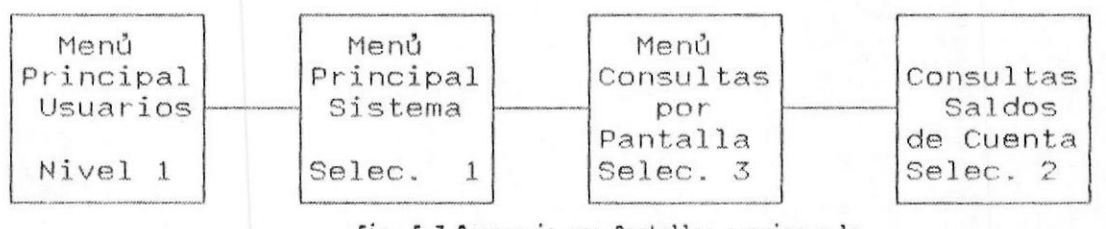

Fig. 5-7 Secuencia por Pantallas previas a la opcion por Consulta Saldos de Cuentas

En el monitor de su computador, se presentarà la pantalla de Consultas Saldos Anuales descrita en la fig. 5-8.

### $C.E.N.A.I.M$

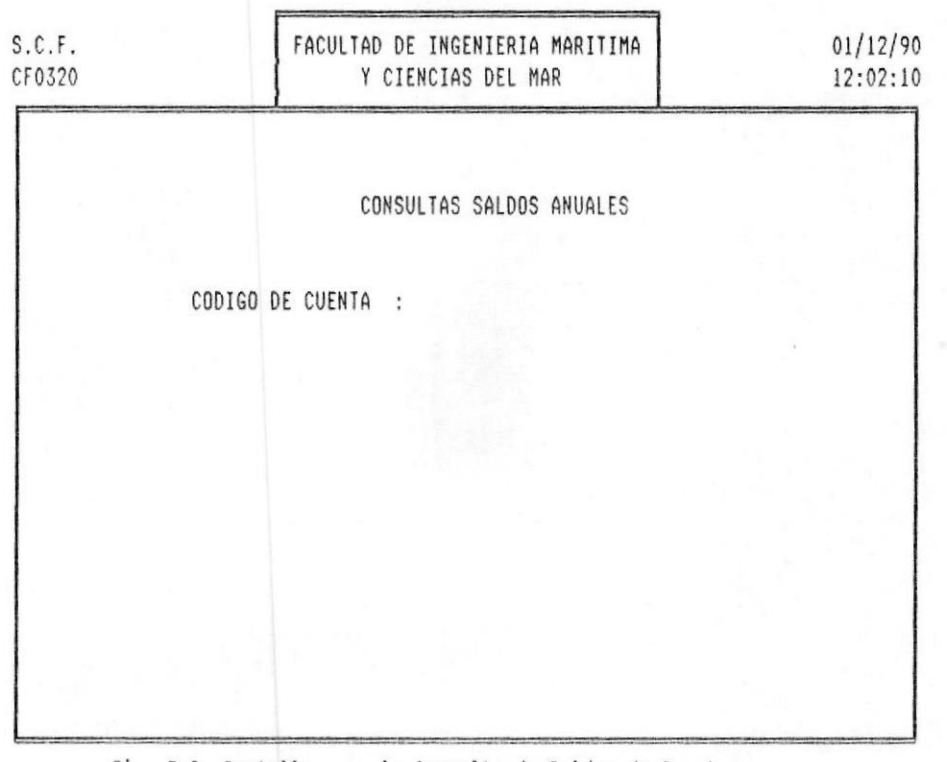

Fig. 5-8 Pantalla para la Consulta de Saldos de Cuentas

CONSULTAS POR PANTALLAS

Se muestra por pantalla el comportamiento de la cuenta durante los doce meses de su periódo contable.

CODIGO DE CUENTA : Código de cuenta que desea consultar.

Si la cuenta no existe, el sistema emitirà un mensaje de:

## CUENTA NO EXISTE

y solicitarà que se le ingrese nuevamente el còdigo de la cuenta.

El presentará la pantalla mostrada en la fig. 5-9 con la siguiente información:

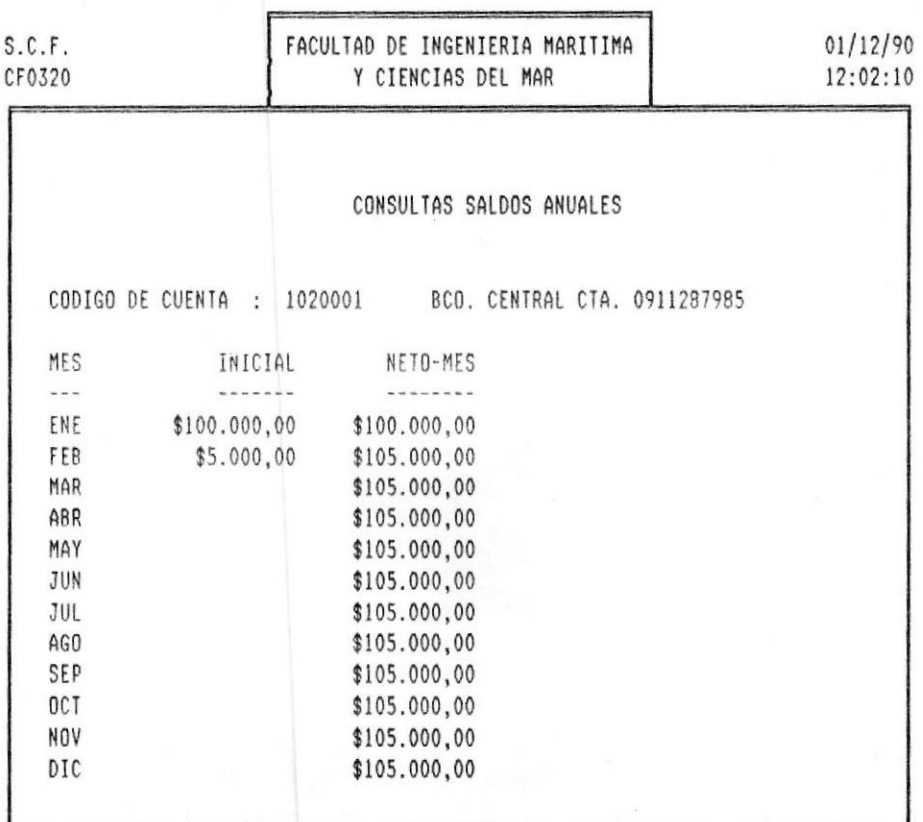

 $C, E, N, A, I, M$ 

Fig. 5-9 Pantalla para la consulta de saldos iniciales

MES.- Son las tres primeras letras del mes en curso.

INICIAL.- Es el valor al iniciar el mes corriente.

NETO-MES.- Es el nuevo saldo, producto de la suma del mes, mås el disponible inicial.

#### REPORTES DEL SISTEMA  $6.1$

Para poder realizar esta opción debio haber seguido  $1a$ siguiente secuencia por menúes y pantallas descritas en la fig  $6-1$ .

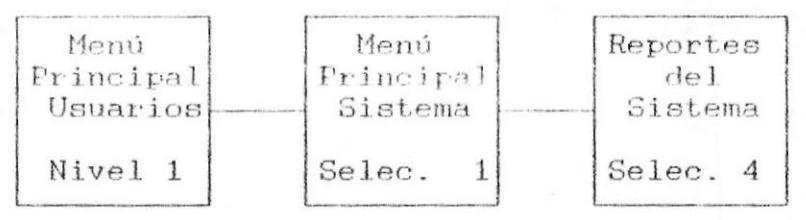

Fig. 6-1 Secuencia por Pantallas previas a la opcion de Reportes del Sistema

Al escoger esta opción se presenta la pantalla mostrada en la fig. 6-2 con la siguiente información:

 $C. E. N. A. I. M$ 

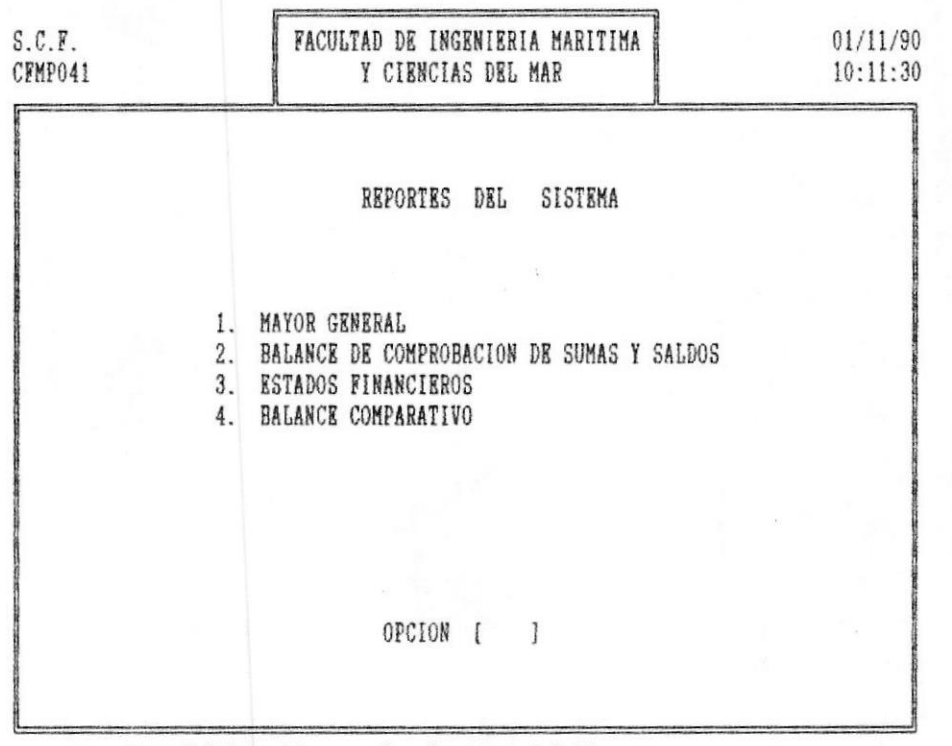

Fig. 6-2 Pantalla para los Reportes del Sistema

Para cualquier opción que usted vaya a escoger  $M\Theta$ ta.= tenga lista su impresora.

Seleccione la operación deseada, digitando el número<br>asociado a dicha opción. Si desea salir presione la tecla <ESC> para regresar al menú principal del sistema.

El objetivo de esta opción es la emisión de los principales estados financieros, necesarios para medir la actividad económica del Centro.

#### MAYOR GENERAL.  $6 - 2$

Para poder realizar esta opcion debio haber seguido la siguiente secuencia por menúes y pantallas descritas en la fig  $6-3$ .

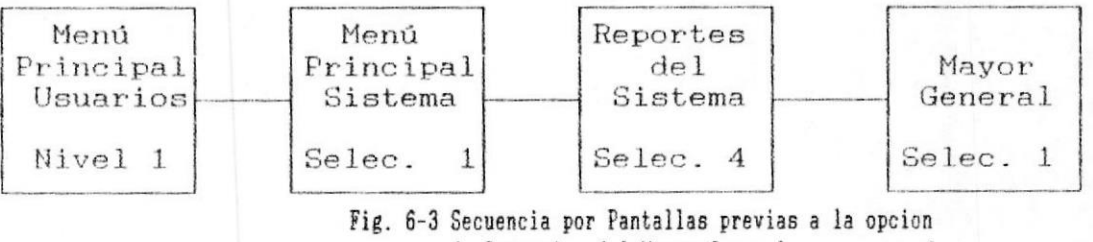

de Impresion del Mayor General

Al escoger esta opción se presenta la pantalla mostrada en la fig. 6-4 con la siguiente información:

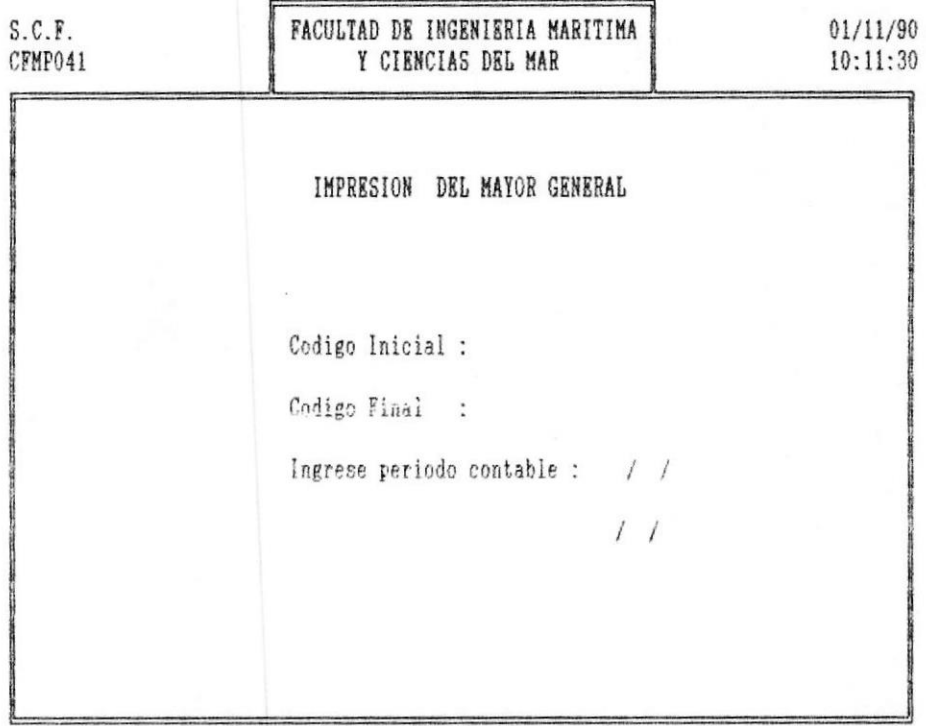

 $C. E. N. A. I. M$ 

Fig. 6-4 Pantalla para la Impresion del Mayor General

.MANUAL DEL USUARIO

PAG.  $7 - 3$ 

Código Inicial.- Ingrese el código de la cuenta desde la cual desea consultar.

 $C\acute{o}diago$  Final.-Ingrese el código de la cuenta hasta la cual desea consultar.

Periodo Contable.- Ingrese el rango de fechas comprendido, de igual forma que en la consulta por pantalla (Ver Cap. 3, Pag. 3-2).

Mientras el sistema procesa la información, se desplegará la pantalla mostrada en la fig. 6-5:

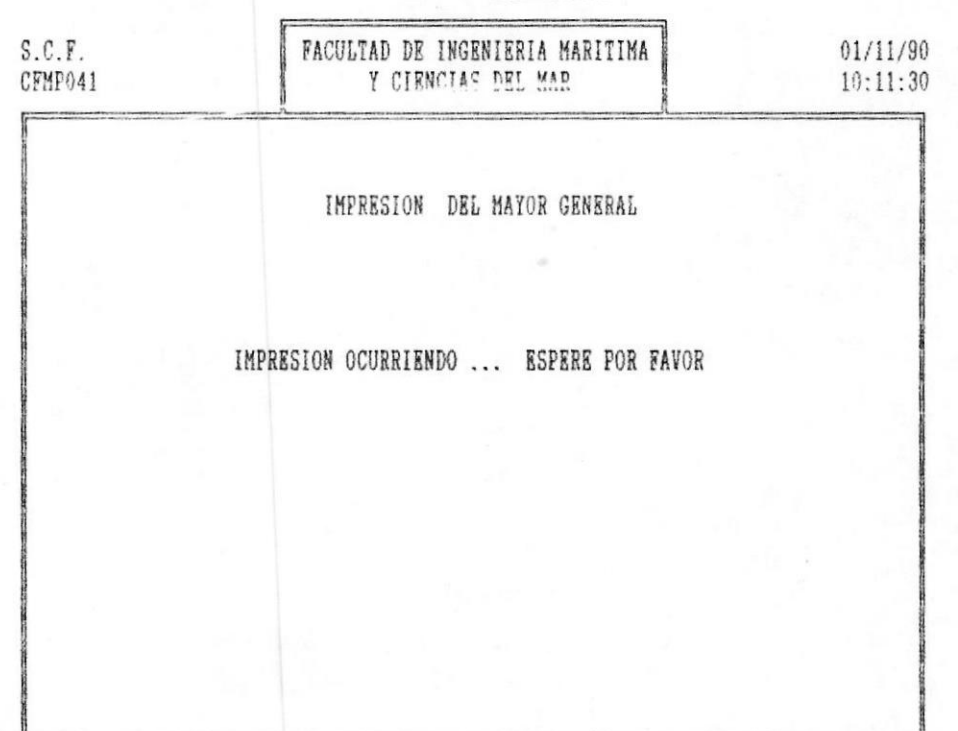

 $C. E. N. A. I. M$ 

Fig. 6-5 Pantalla para la Impresion del Mayor General

El sistema saca totales por cuenta y un total general para el rango de cuentas consultadas.

A continuación el sistema emitira el siguiente listado:

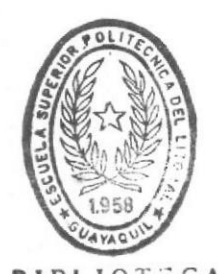

無

BIBLIOTECA DE ESCUELAS TECNOLOGICAS
IÇ\$}<br>DE CONTROL FINANCIERO<br>A.I.M.

# MAYOR GENERAL<br>30/11/90

Pag No 1

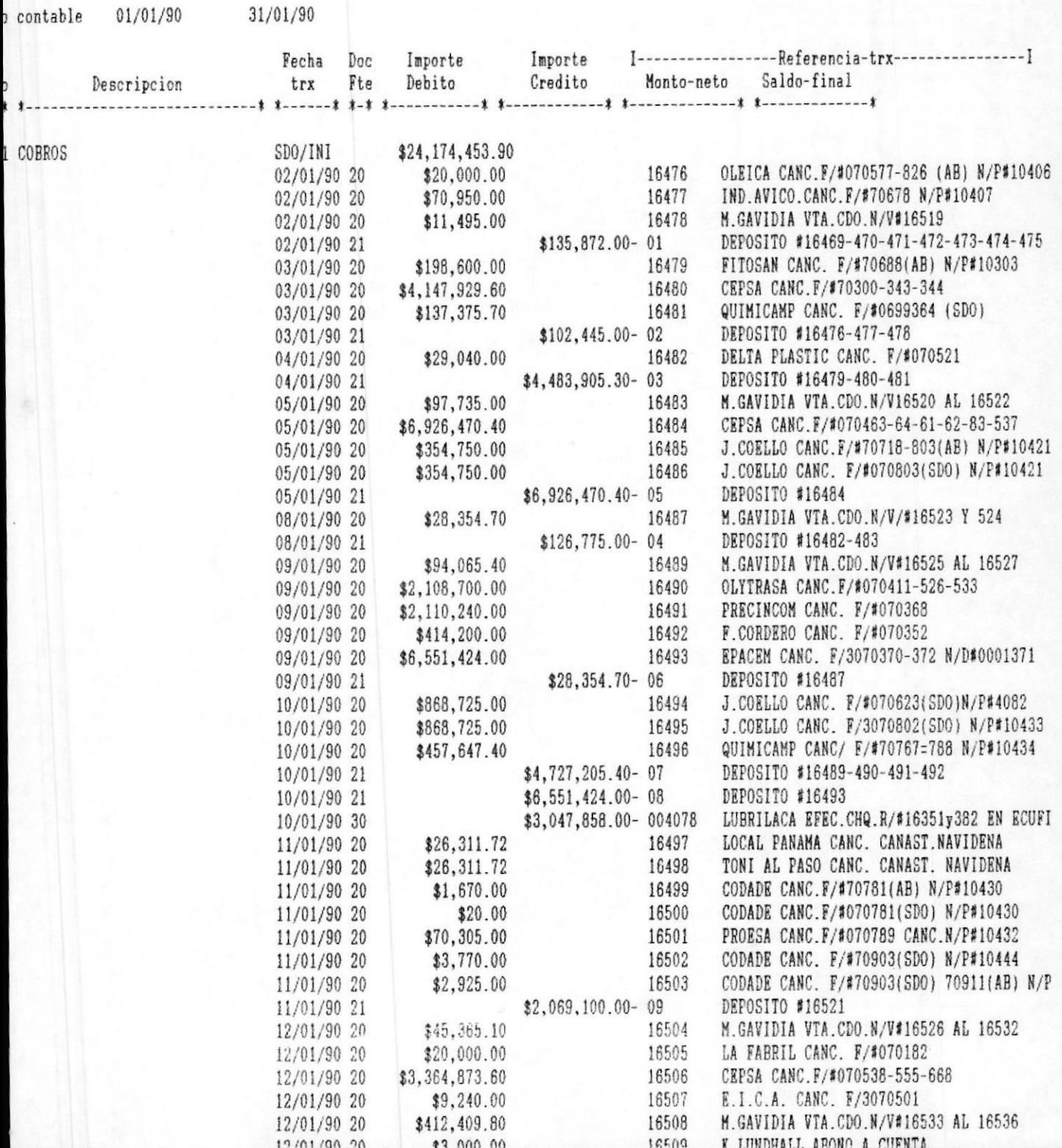

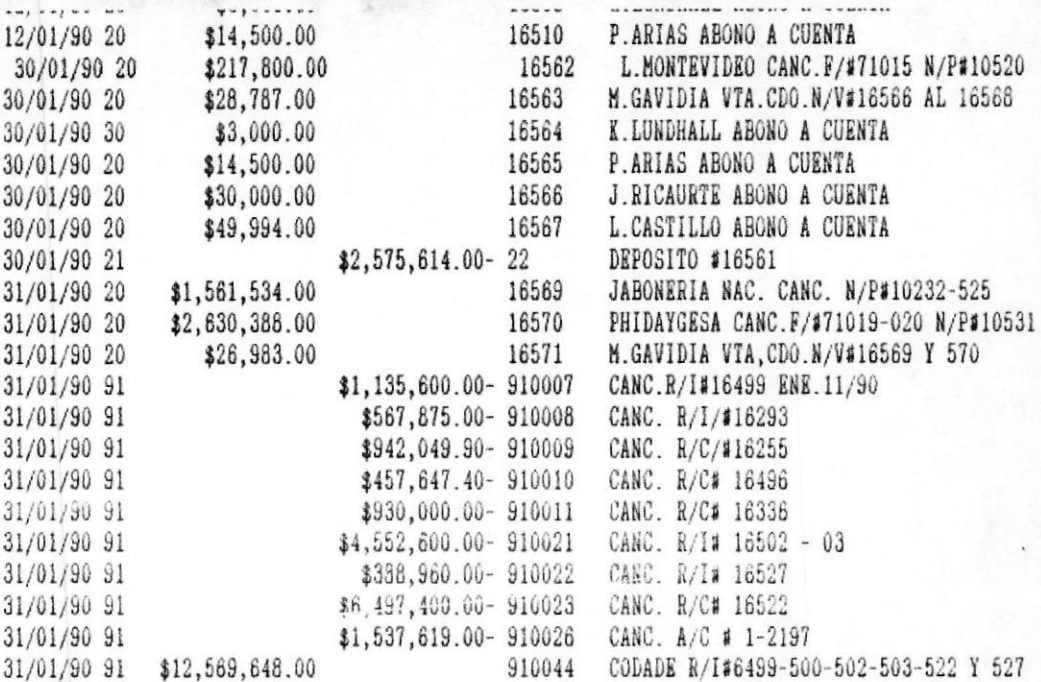

Totales cta \$124,691,021.65\$108,747,771.88- \$15,943,249.77 \$40,117,703.67

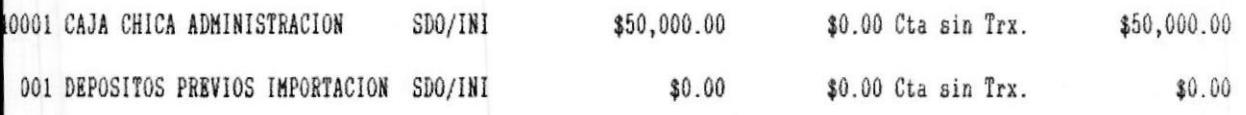

\$650, 341, 788.17\$626, 507, 116.34-

\$783,952,581.20

les

#### BALANCE DE COMPROBACION DE S  $6.3$

Para poder realizar esta opción debió haber seguido la siguiente secuencia por menúes y pantallas descritas en la fig  $6-5$ .

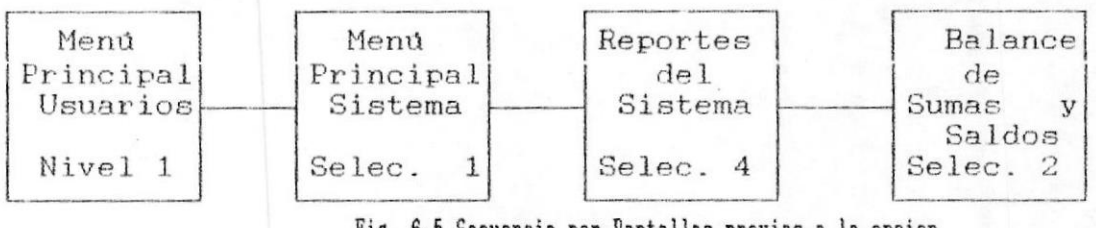

Fig. 6-5 Secuencia por Pantallas previas a la opcion de Impresion del Balance de Sumas y Saldos

Al escoger esta opción se presenta la pantalla mostrada en la fig. 6-6 con la siguiente información:

| S.C.F.<br>CFMP041 | FACULTAD DE INGENIERIA MARITIMA<br>Y CIENCIAS DEL MAR      | 01/11/90<br>10:11:30 |
|-------------------|------------------------------------------------------------|----------------------|
|                   | IMPRESION DEL BALANCE DE COMPROBACION<br>DE SUMAS Y SALDOS |                      |
|                   | Fecha Inicial :<br>$\frac{1}{2}$<br>Fecha Final :          |                      |
|                   | Cuentas con saldo Cero :                                   |                      |
|                   |                                                            |                      |

 $C. E. N. A. I. M$ 

Fig. 6-6 Pantalla para la Impresion del Balance de Comprobac.

.MANUAL DEL USUARIO

Fecha Inicial.- Fecha desde la cual desea consultar.

Fecha Final.- Fecha hasta cual desea consultar.

Cuentas con Saldo Cero.- Si usted digita S(si) el sistema imprimira todas aquellas cuentas que no tuvieron movimiento en el presente periodo.

De otro modo el sistema no las muestra.

A continuación un listado de el balance de Comprobación de Sumas y Saldos.

# BALANCE DE COMPROBACION DE SUMAS Y SALDOS  $30/11/90$

A.I.M.<br>L FINANCIERO

lo contable

 $01/11/90$  $30/11/90$ 

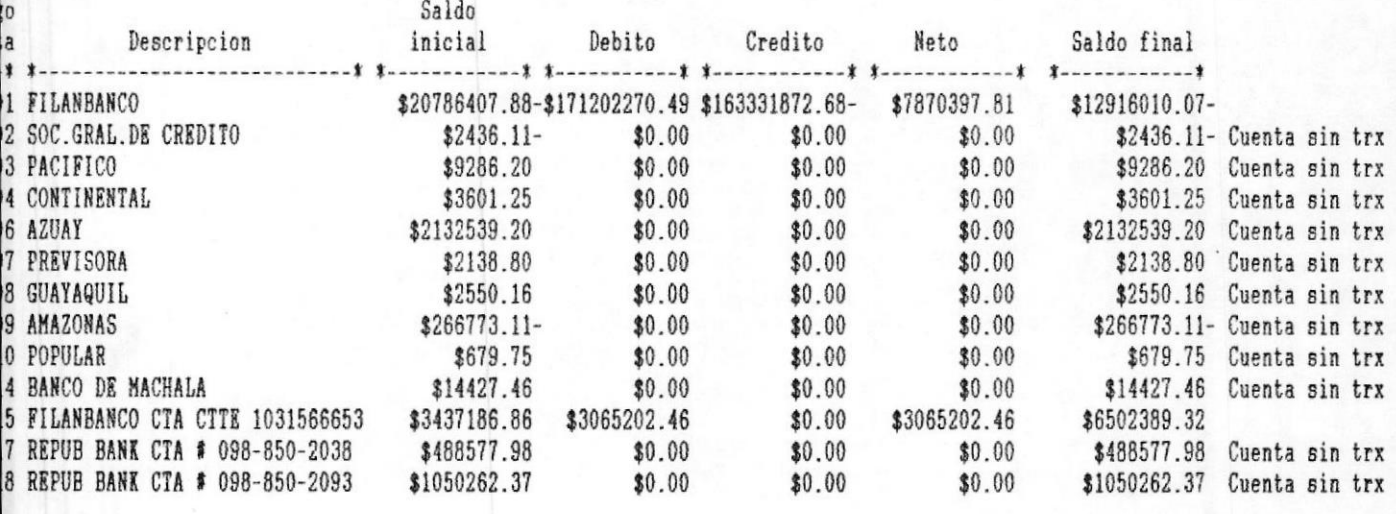

SALDO FINAL

\$1050262.37

#### $6.4$ IMPRESION DE ESTADOS FINANCI

Para poder realizar esta opción debió haber seguido la siguiente secuencia por menúes y pantallas descritas en la fig  $6-8$ .

 $\mathcal{U}$ 

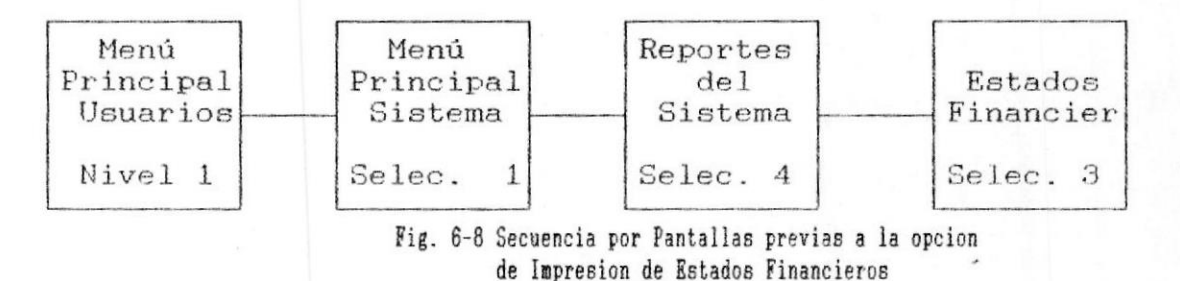

Al escoger esta opción se presenta la pantalla mostrada en la fig. 6-9.

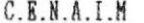

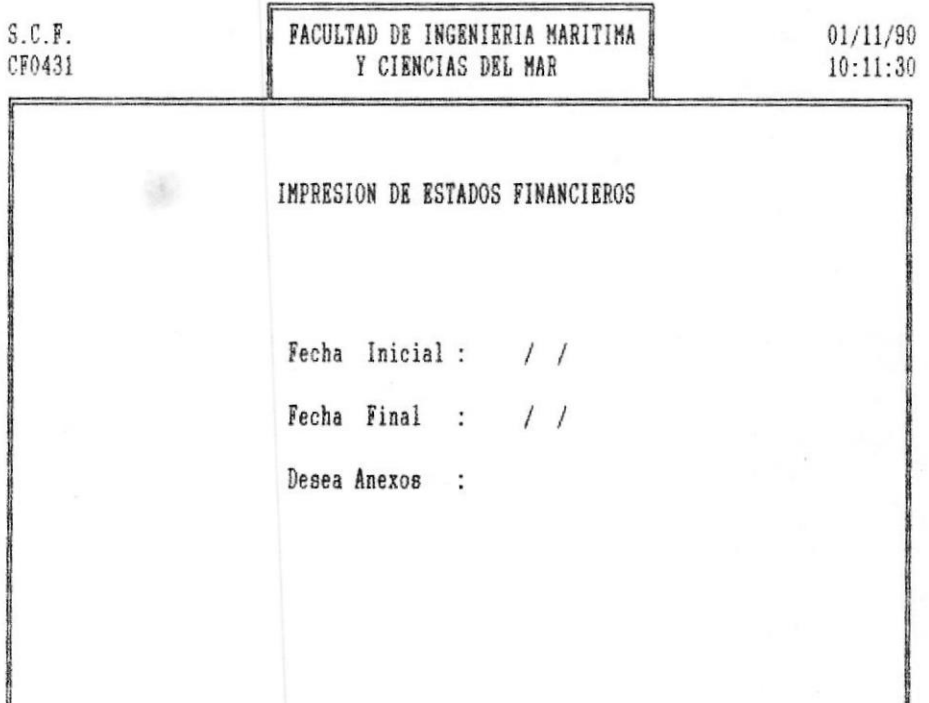

Fig. 6-9 Pantalla para la Impresion de Estados Financieros

«MANUAL DEL USUARIO

PAG.  $7 - 8$ 

#### PROCESOS MENSUALES  $\mathbb{Z}$   $\mathbb{Z}$ ESPECIALES

Para poder realizar esta opción debió haber seguido la siguiente secuencia por menúes y pantallas descritas en la fig  $7-1$ .

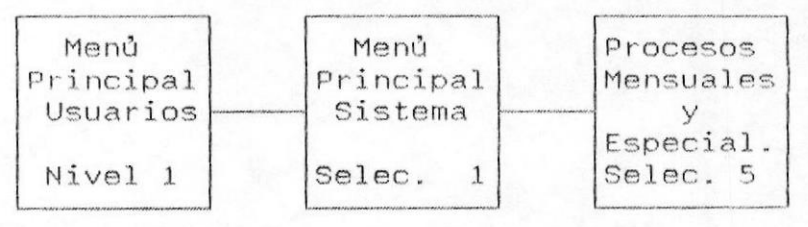

Fig. 7-1 Secuencia por Pantallas previas a la opcion de Procesos Mens. y Espec.

Al escoger esta opción se presenta la pantalla mostrada en la fig. 7-2 con la siguiente información:

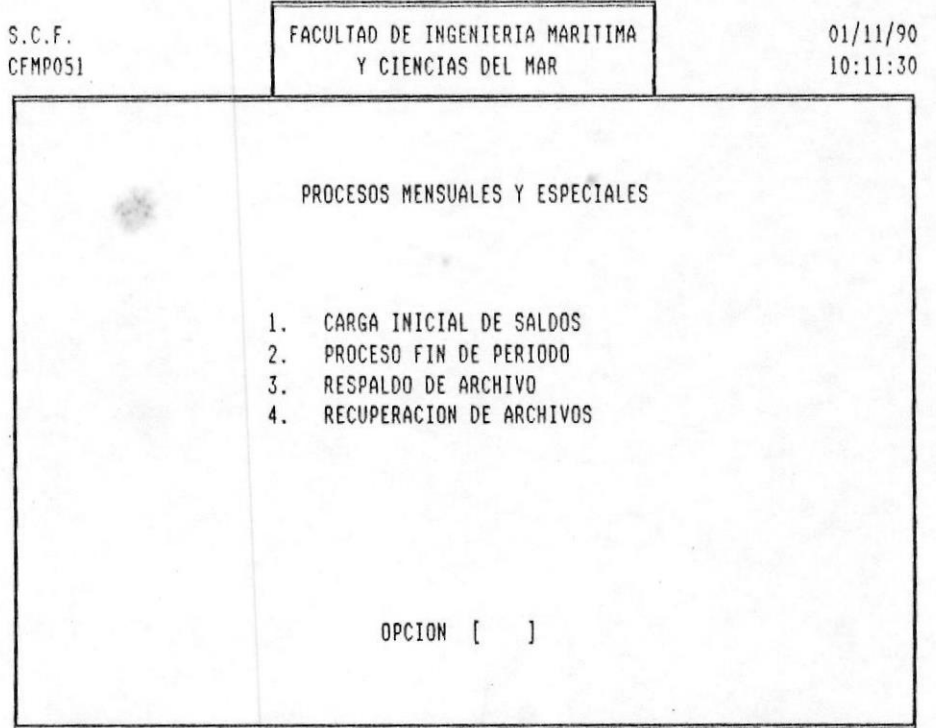

# $C.E.N.A.I.M$

#### Fig. 7-2 Pantalla para los Procesos Mensuales y Especiales

IMANUAL DEL USUARIO

PROCESOS MENSUALES Y ESPECIALES!

El objetivo de este módulo es el de realizar operaciones para carga, inicilización, respaldo y recuperación archivos.

Seleccione la operación deseada, digitando el número<br>asociado a dicha opción. Si desea salir presione la tecla <ESC> para regresar al menù principal del sistema.

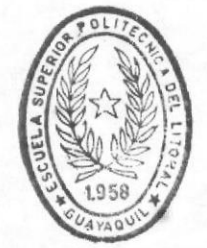

**BIBLIOTECA** DE ESCUELAS IECNULUGICAS

#### PROCESOS MENSUALES Y ESPECIALESI

#### **ISISTEMA DE CONTROL FINANCIERO**

 $x^{\mu}$  .  $x^{\mu}$ 

#### INICIAL CARGA DE SALDOS

NOTA.- Previo a este proceso usted debe escoger la opción respaldo referida en el Capitulo 7.3 con la de opción numerada como respaldo de archivos.

Para poder realizar esta opción debió haber seguido la siguiente secuencia por menúes y pantallas descritas en la fig  $7-3$ .

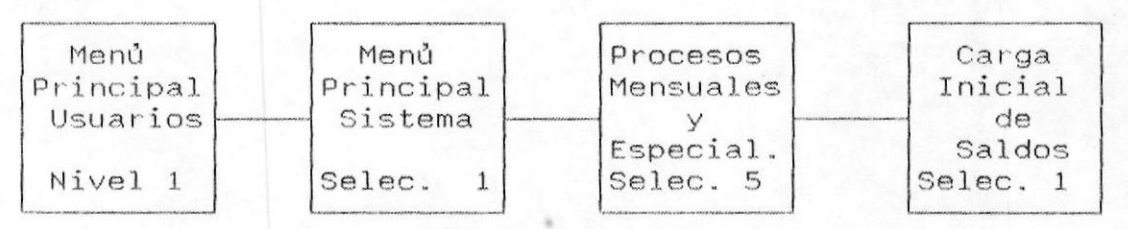

# Fig. 7-3 Secuencia por Pantallas previas a la opcion de Carga Inicial de Saldos

Al escoger esta opción se presenta la pantalla mostrada en la fig. 7-4 con la siguiente información:

### $C.E.N.A.I.M$

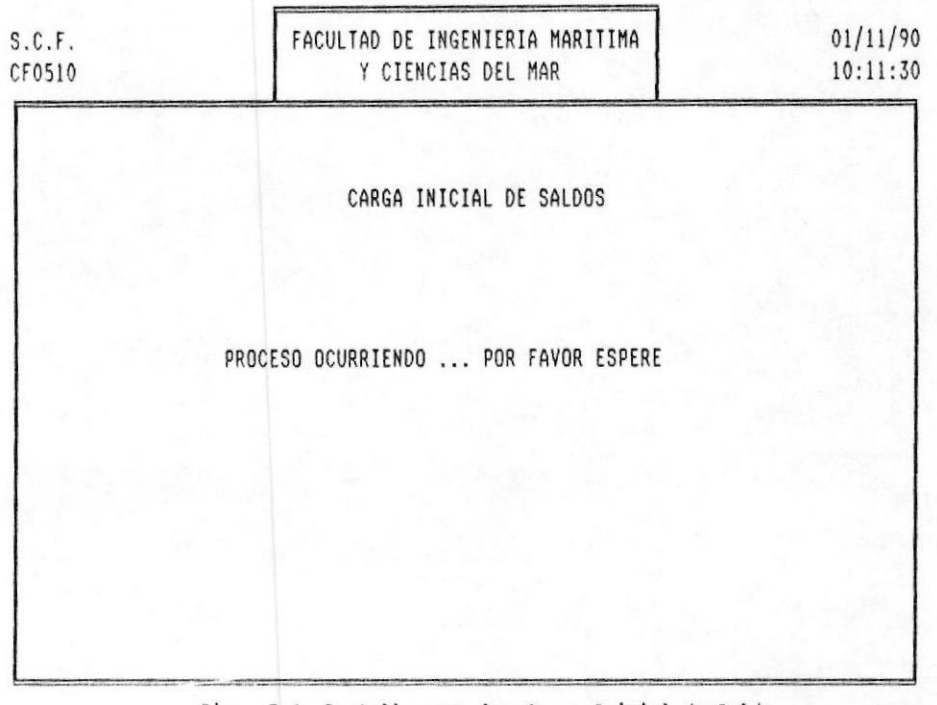

Fig. 7-4 Pantalla para la Carga Inicial de Saldos

**IMANUAL DEL USUARIO** 

#### PROCESOS MENSUALES Y ESPECIALES

Mediante este proceso el Sistema tomarà todas las operaciones registradas en el archivo de transacciones como su saldo inicial para el presente periódo.

El tiempo promedio de duración de este proceso; es de 5 minutos por cada 10.000 cuentas, aproximadamente; verifique en sus listados de Plan de Cuentas el número de las mismas.

Una vez realizado este proceso, el sistema regresará al menú principal de Procesos Mensuales y Especiales del Sistema.

PROCESOS MENSUALES Y ESPECIALES!

# 7.3 Proceso de Fin de Periodo

El RESPALDO de archivos debe hacérsela antes de elegir cualquier opción del proceso de FIN DE PERIODO, cualquier anomalia en el Sistema provocaria la ejecución incorrecta del mencionado proceso.

Para poder realizar esta opción debió haber seguido  $1a$ siguiente secuencia por mendes y pantallas descritas en la fig 7-5; para obtener los respaldos respectivos de los archivos del Sistema:

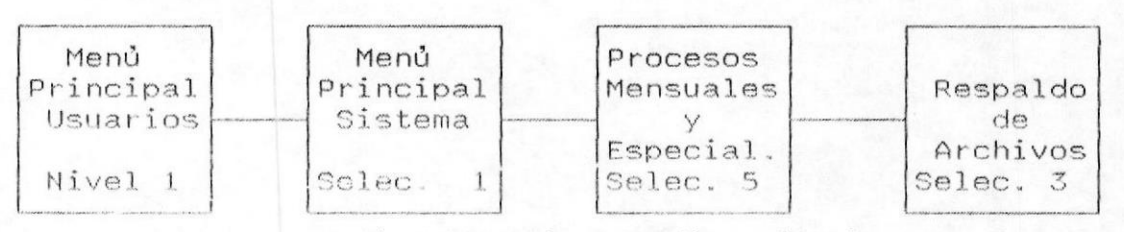

Fig. 7-5 Secuencia por Pantallas previas a la opcion de Procesos de Fin de Periodo

La RESTAURACION del archivo no debe hacèrsela cuando no se ha concluido con éxito cualquiera de las opciones de FIN DE PERIODO ya sea por falla de energia electrica o por decisión del usuario.

Siga, entonces la siguiente secuencia por menúes y pantallas descritas en la fig 7-6.

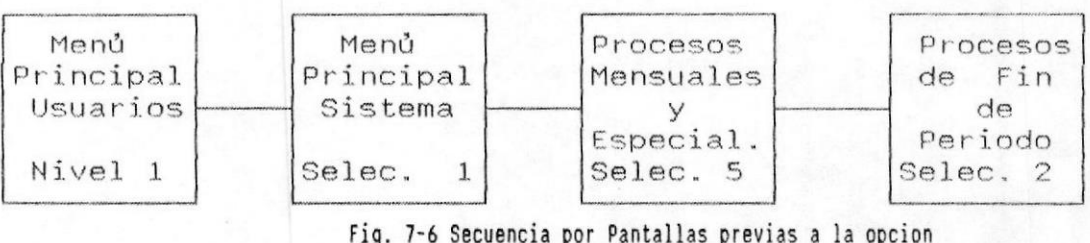

de Procesos de Fin de Periodo

PROCESOS MENSUALES Y ESPECIALES!

Al escoger esta opción se presenta la pantalla mostrada en la fig. 7-7 se con la siguiente información:

| S.C.F.<br>CF0520 | FACULTAD DE INGENIERIA MARITIMA<br>Y CIENCIAS DEL MAR | 01/11/90<br>10:11:30 |
|------------------|-------------------------------------------------------|----------------------|
|                  | PROCESOS DE FIN DE PERIODO                            |                      |
|                  | PROCESO OCURRIENDO  POR FAVOR ESPERE                  |                      |
|                  |                                                       |                      |
|                  |                                                       |                      |

 $C.E.N.A.I.M$ 

Fig. 7-7 Pantalla para los Procesos por Fin de Periodo

El tiempo promedio de duración de este proceso; es de 7 minutos por cada 10.000 cuentas, aproximadamente; verifique en sus listados de Plan de Cuentas el número de las mismas.

El proceso de fin de periódo, toma el saldo inicial de cada cuenta y a esta le adiciona el el valor mensual correspondiente, a fin de obtener un saldo anual por cuenta. Con el que se actualizarà el saldo inicial de las mismas.

Este proceso se realizarà automàticamente con todas aquellas cuentas definidas como de movimiento, excepto como en las clasificadas como gastos, ya que estas siempre quedan en cero al comenzar el nuevo año.

PROCESOS MENSUALES Y ESPECIALES

Casi al final del proceso, el sistema automàticamente actualizarà la cuenta que va a recibir la utilidad o perdida del ejercicio contable (RESULTADO EJERCICIO ANTERIOR) para poder efectuar el cruce automàtico con las cuentas de gastos, y el valor de la utilidad o pérdida.

PROCESOS MENSUALES Y ESPECIALES!

# 7.4 Respaldo

Para poder realizar esta opción debió haber seguido la siguiente secuencia por menúes y pantallas descritas en la fig  $7-8$ .

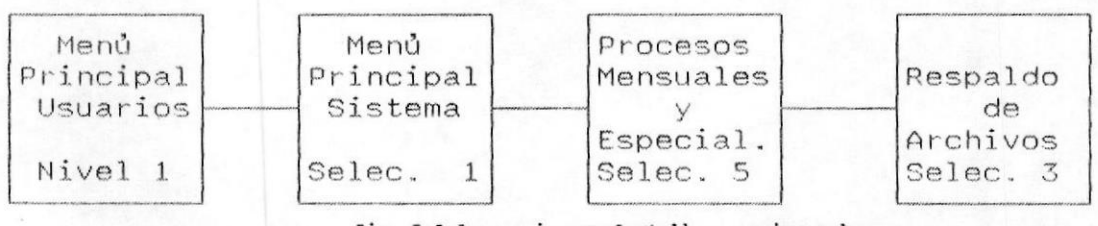

Fig. 7-8 Secuencia por Pantallas previas a la opcion de Respaldo de Archivos '

Al escoger esta opción se presenta la pantalla mostrada en la fig. 7-9 siguiente información:

 $C.E.N.A.I.M$ FACULTAD DE INGENIERIA MARITIMA  $S.C.F.$  $01/11/90$ CF0530 Y CIENCIAS DEL MAR  $05:30:10$ RESPALDO DE ARCHIVOS 讟 PROCESO OCURRIENDO ............ POR FAVOR ESPERE **BIBLIOTECA** DE ESCUELAS TECNOLOGICAS  $Fig. 7-9$ Pantalla para el Respaldo de

#### PROCESOS MENSUALES Y ESPECIALES

El tiempo promedio de duración de este proceso; es de 7 minutos por cada 10.000 cuentas, aproximadamente; verifique en sus listados de Plan de Cuentas el número de las mismas.

Tiene por función respaldar los archivos del sistema, tanto en procesos anuales como en procesos especiales que el sistema requiere.

PROCESOS MENSUALES Y ESPECIALES!

# 7.5 Restauración

Para poder realizar esta opción debió haber seguido la siguiente secuencia por menúes y pantallas descritas en la fig  $7-10$ .

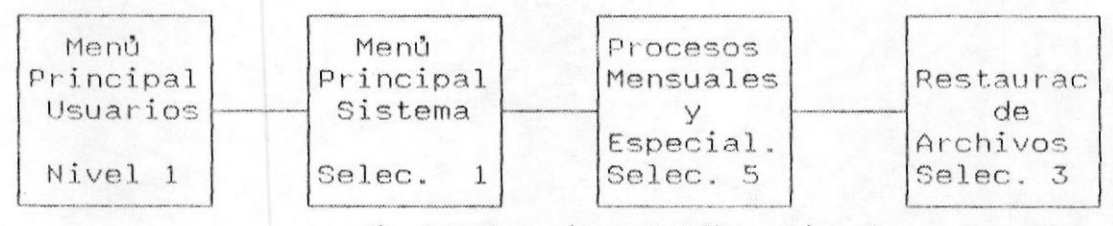

Fig. 7-10 Secuencia por Pantallas previas a la opcion de Restauracion.

Al escoger esta opción se presenta la pantalla mostrada en la fig. 7-11 siguiente información:

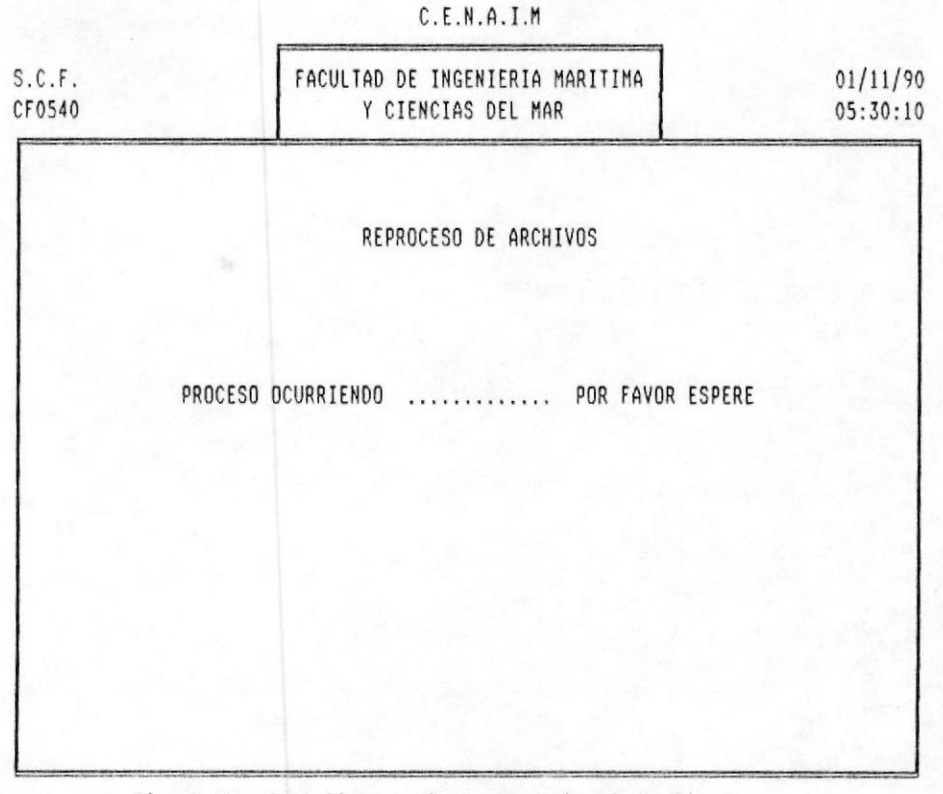

Fig. 7-11 Pantalla para la Restauracion de Archivos

## PROCESOS MENSUALES Y ESPECIALES!

La RESTAURACION tiene por función dejar los archivos de : Mayores, Plan de Cuentas, Usuarios, Parametros; como se encontraban hasta antes del último respaldo o de la ůltima consolidación.

El tiempo promedio de duración de este proceso; es de 7 minutos por cada 10.000 cuentas, aproximadamente; verifique en sus listados de Plan de Cuentas el número de las mismas.

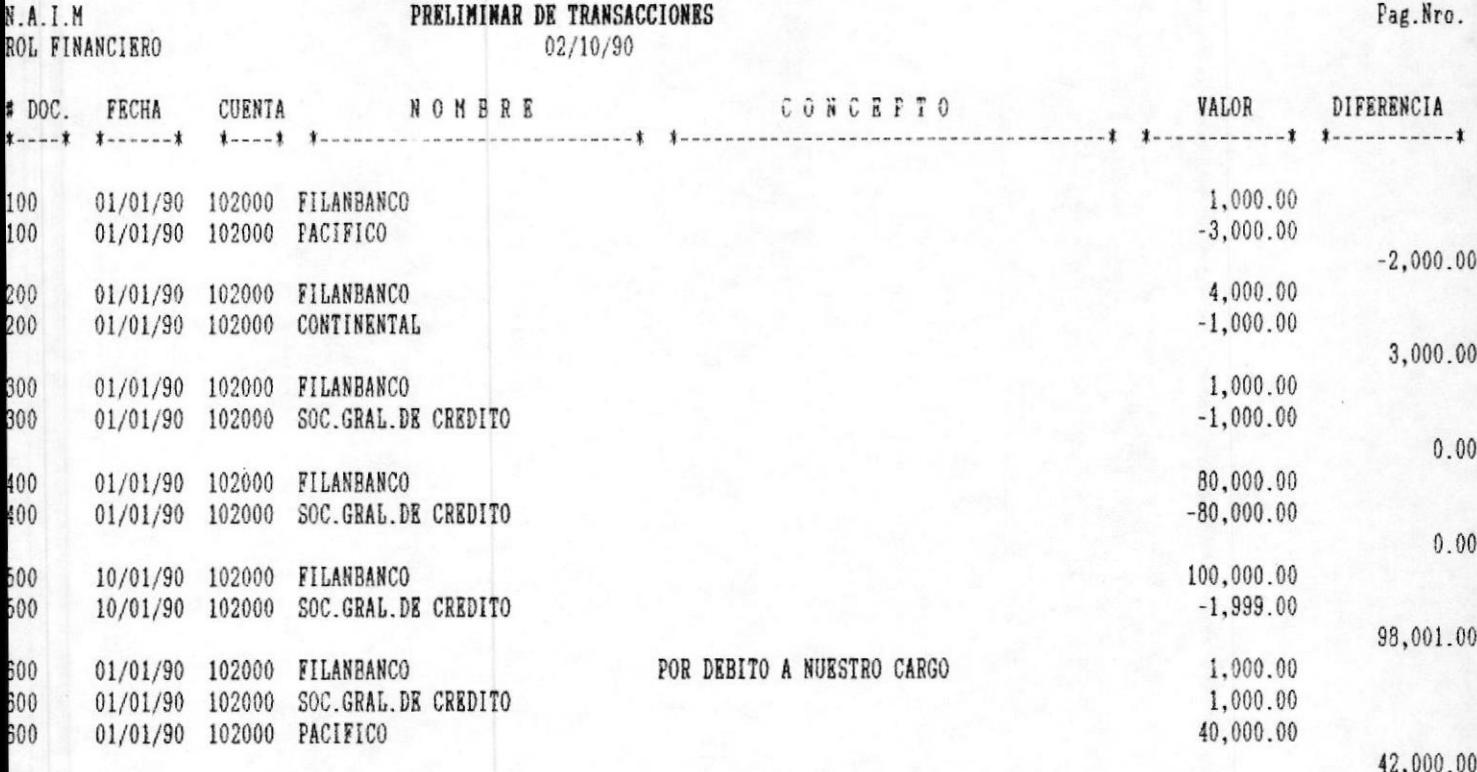

 $\mathbf{1}$ 

13 Movimientos

C 7.N.A.I.M.<br>C FIROL FINANCIERO

# BALANCE GENERAL<br>31/05/90

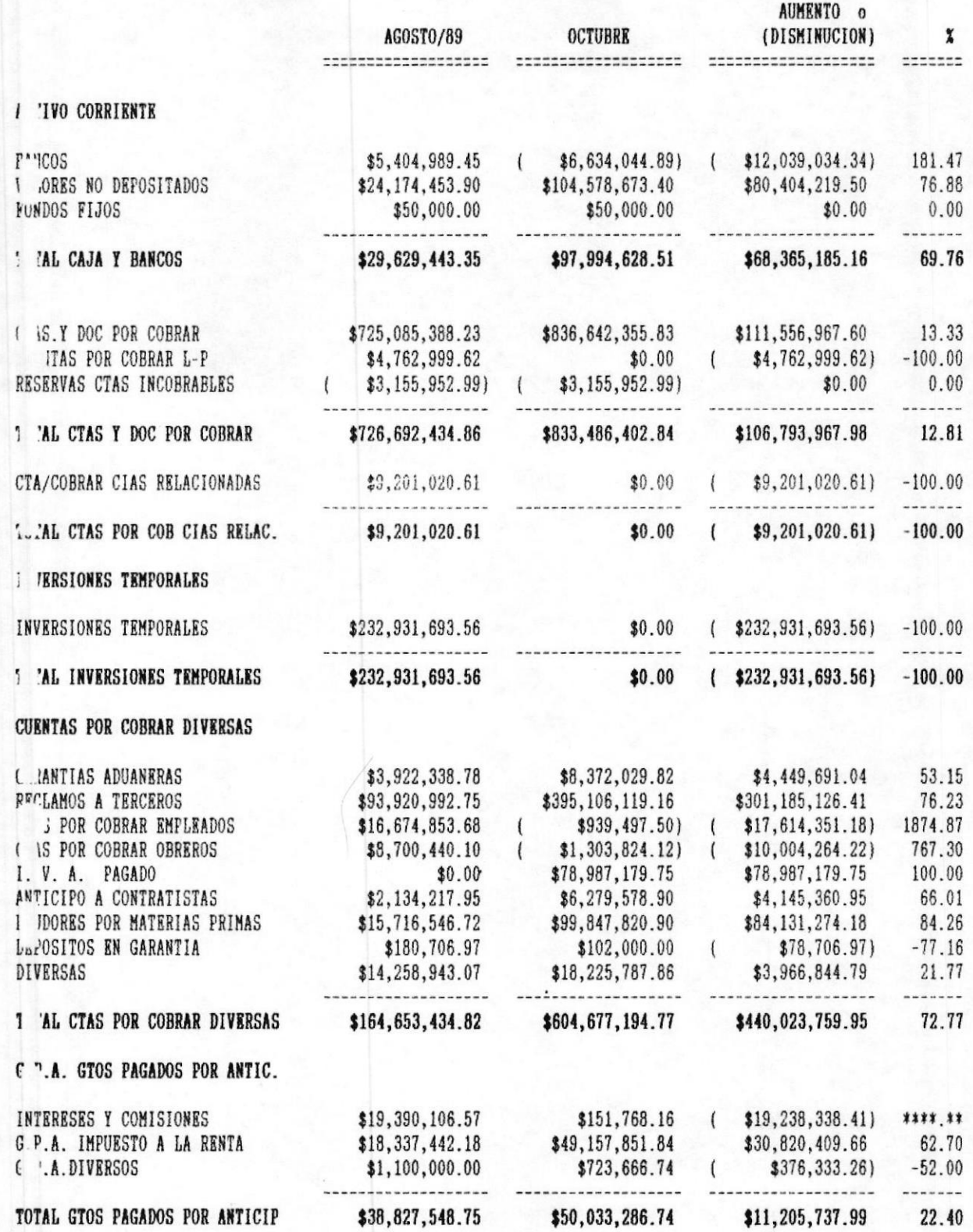

**B**: 13

Los anexos son dos reportes que emite el sistema:  $e1$ primero es un reporte de cuentas auxiliares con el desgloce de las cuentas del mayor para el estado de pérdidas y ganancias; el segundo es otro reporte de auxiliares con el desgloce de las cuentas del mayor para el balance general. Por este motivo los hemos llamado: Anexo al estado de pérdidas y ganancias y Anexo al balance general.

Si usted desea imprimir estos anexos digite S, caso contrario digite N.

Una vez que el sistema aceptó los datos ingresados, empieza a procesar los archivos correspondientes. Y presenta la pantalla mostrada en la fig. 6-10. Con la que indica que se encuentra calculando los porcentajes de rentabilidad de las cuentas de gastos.

Nota.- Esta no es una opción del menu de reportes. Son pantallas que aparecen secuencialmente conforme se procesan los estados financieros.

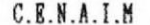

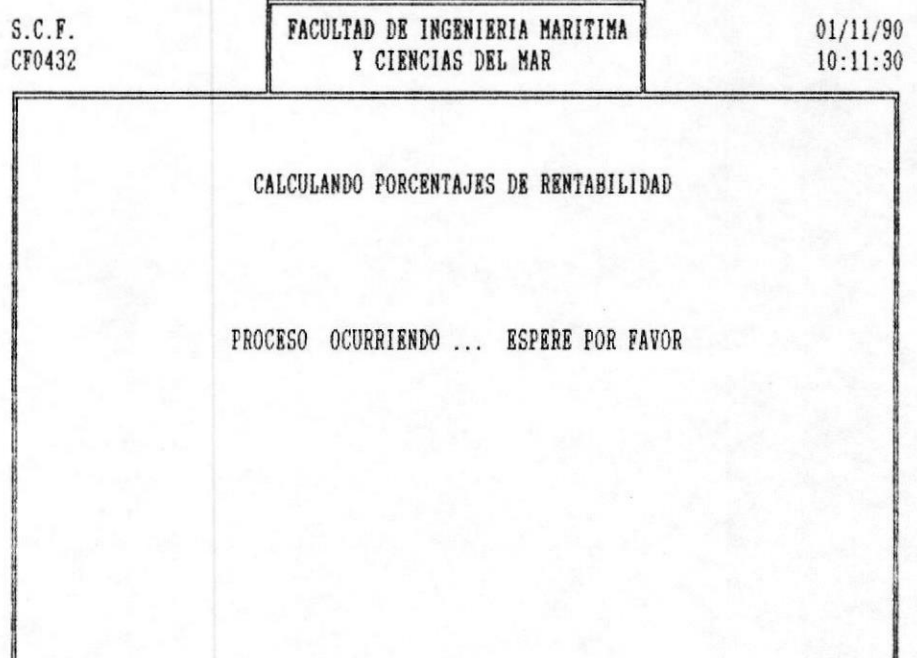

Fig. 6-10 Pantalla para la Impresion de Estados Financieros

«MANUAL DEL USUARIO

PAG.  $7 - 9$ 

El tiempo estimado de proceso, para la ejecución de esta paso es de 10 minutos por cada 5000 cuentas.

Concluido este proceso, el sistema, procesará la<br>información para listar el estado de pérdidas y ganancias, mostrando la pantalla descrita en la fig. 6-11.

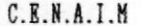

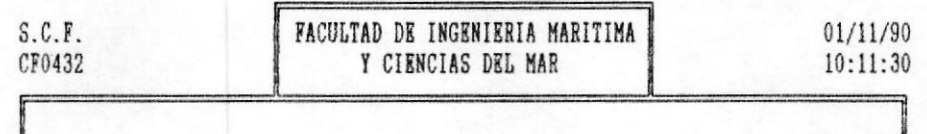

IMPRESION DEL ESTADO DE PERDIDAS Y GANANCIAS

IMPRESION OCURRIENDO ... ESPERE POR FAVOR

Fig. 6-11 Pantalla para la Impresion de Estados Financieros

Un ejemplo de la salida impresa se muestra a continuación:

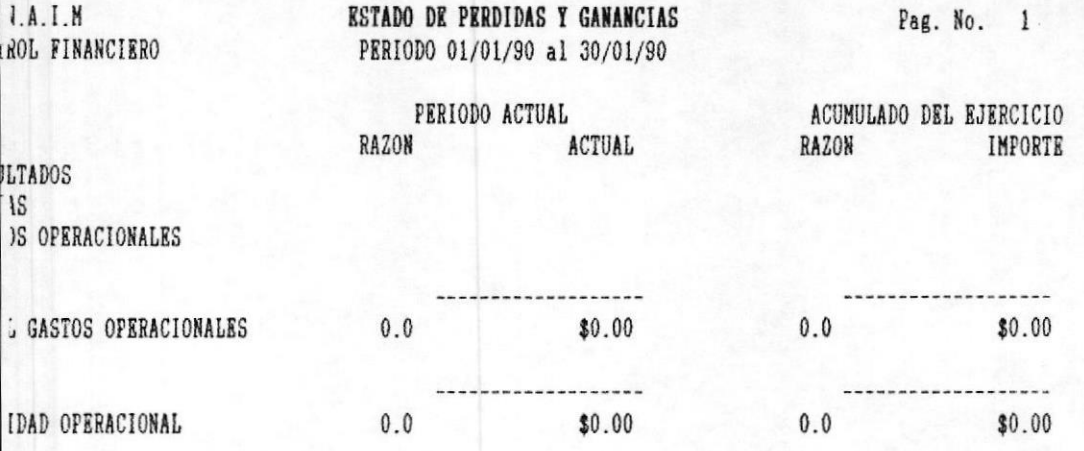

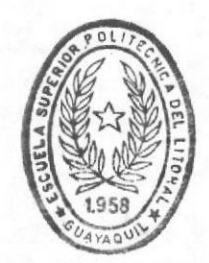

BIBLIOTECA<br>DE ESCUELAS TECNOLOGICAS

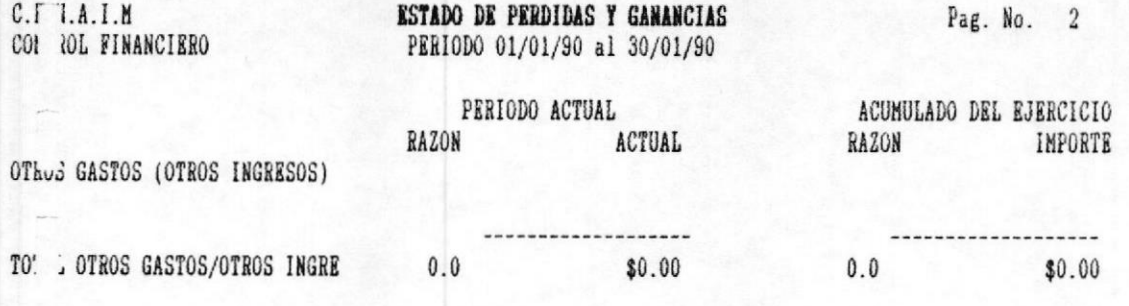

e de la construcción.<br>Construcción

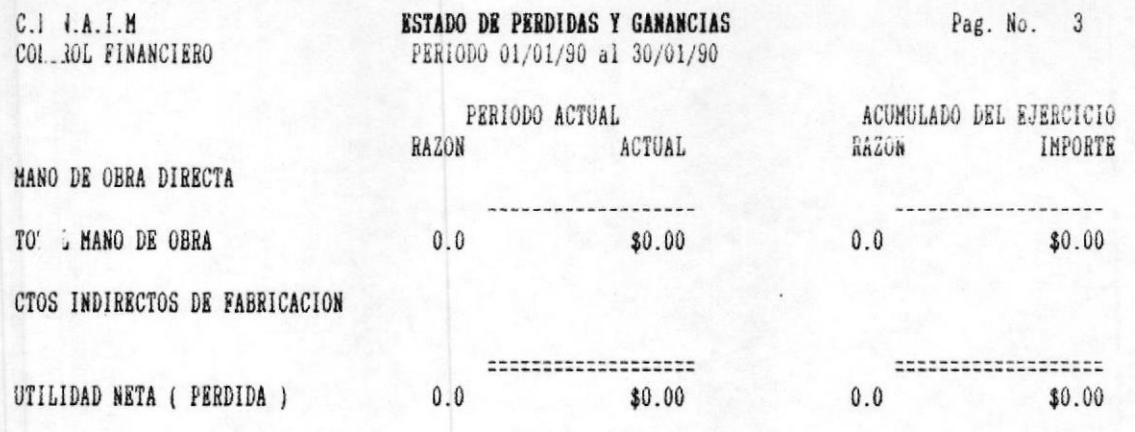

Periodo Actual.- Se refiere al periodo procesado por solicitud de usted cuando digitó al inicio del reporte. Son valores acumulados de transacciones por el periodo comprendido.

Acumulado del ejercicio.- Son valores acumulados de las cuentas desde el inicio del periodo contable.

Razón.- Es el porcentaje aplicado a la cuenta. - Se considera como 100% al total de las cuentas de ingreso. El sistema al procesar cada cuenta compara el total de las cuentas de ingreso contra la cuenta actual y saca el<br>porcentaje. Esto se aplica de igual manera a la columna de acumulado del ejercicio.

Actual.- Es el valor acumulado del periodo de la cuenta.

Importe.- Es el valor del acumulado del ejercicio.

El sistema solo procesará las cuentas cuyo código Nota.de estado financiero empiecen con la letra P de pérdidas y ganancias, definido en el plan de cuentas.

Una vez que lista el estado de pérdidas y ganancias, presenta la pantalla mostrada en la fig. 6-12.

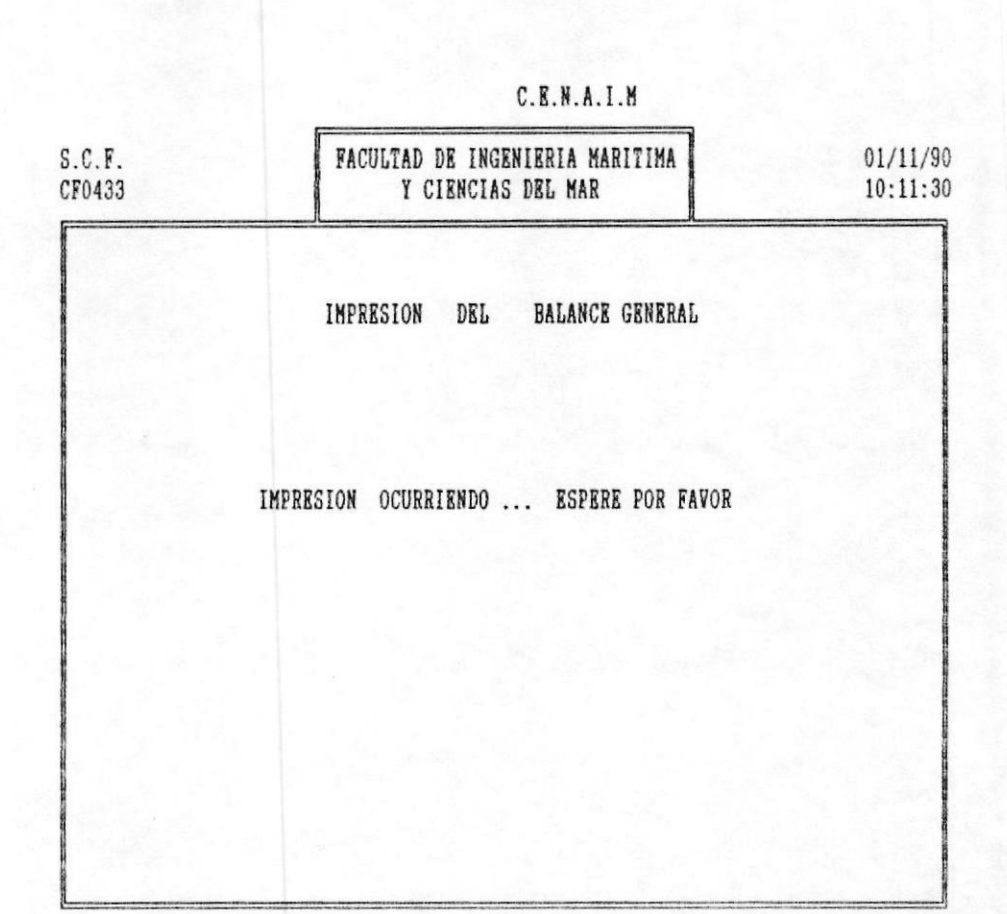

Fig. 6-12 Pantalla para la Impresion de Estados Financieros

El sistema se encuentra listando y procesando el balance general. La salida que presenta este reporte es como sigue:

.MANUAL DEL USUARIO

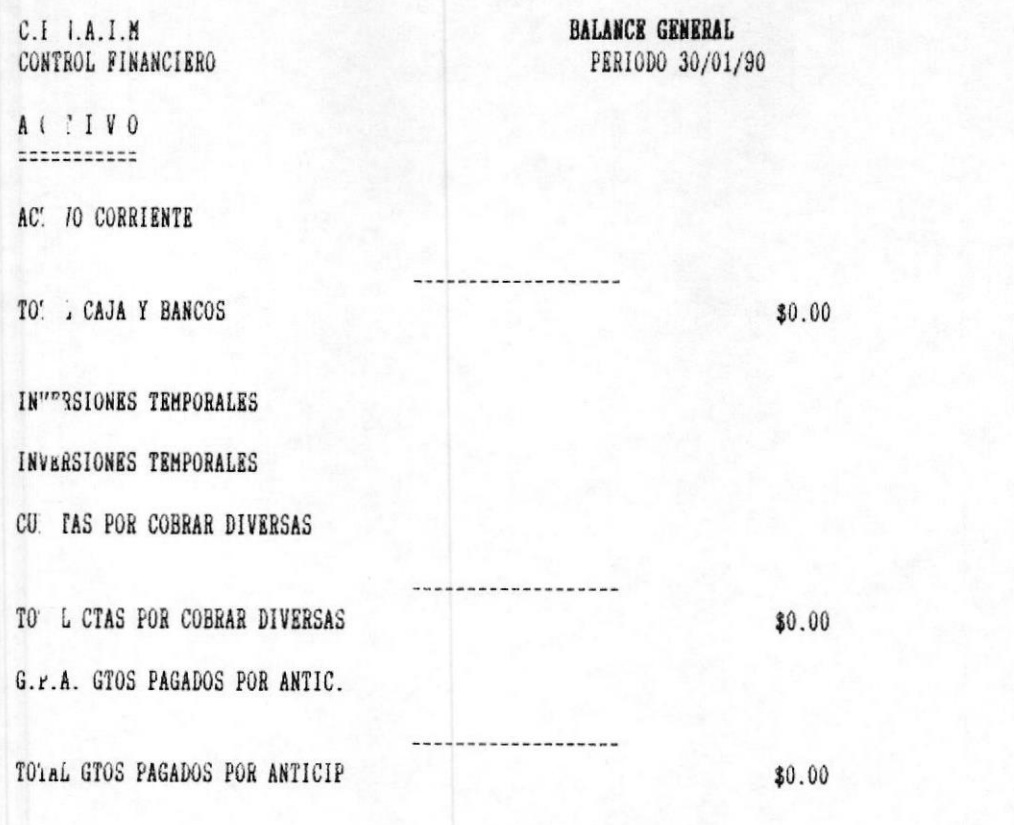

Pag. No. 1

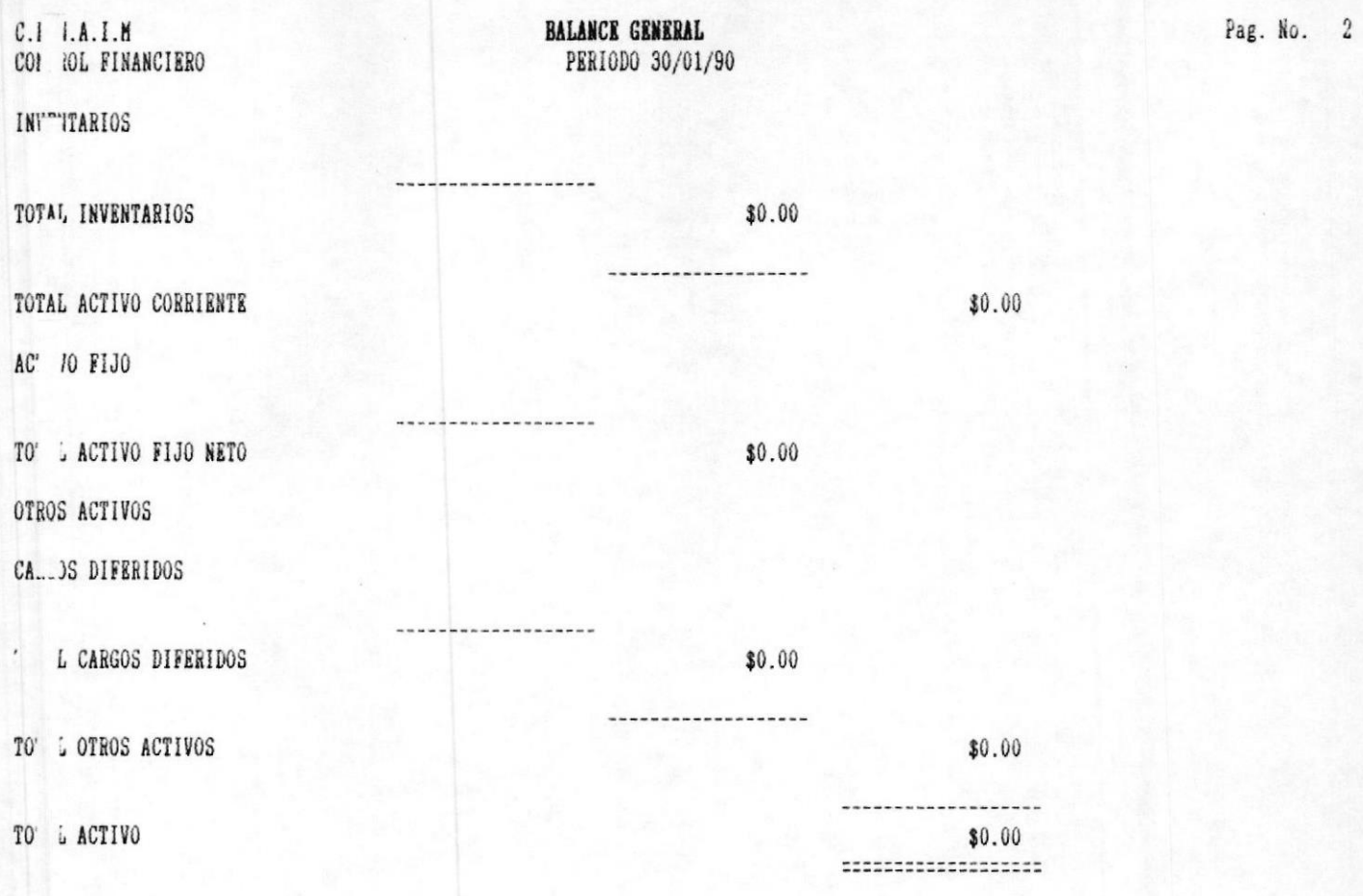

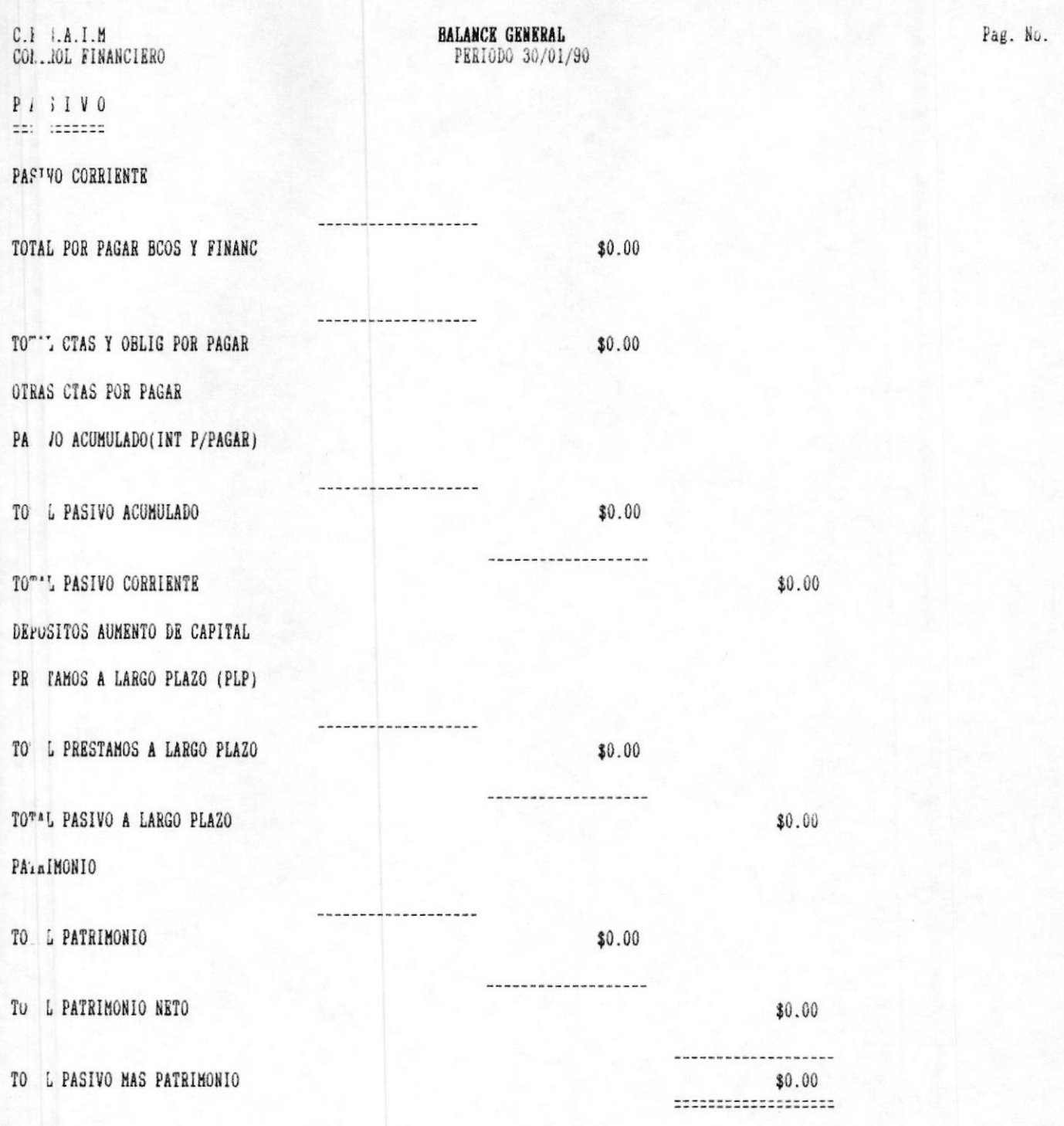

 $\omega$ 

Los valores presentados son los acumulados de las cuentas desde el inicio del periodo contable (Fecha Inicial) hasta la segunda fecha ingresada por usted (Fecha Final).

El sistema automáticamente transfiere la pérdida o ganancia dejada por el proceso anterior hasta el balance. Si aparece un\* quiere decir que el valor acumulado de la cuenta es contrario al de la naturaleza de la cuenta (revisar plan de cuentas). Esto puede aparécer tanto en el balance general como en el estado de pérdidas y ganancias.

Nota.- El balance general solo listará solo las cuentas que empiecen con la letra B en el código de estado financiero definido en el plan de cuentas.

Si usted no solicitó la impresión de los anexos, el proceso de impresión de estados financieros culmina con este listado, y el sistema retornará el control al menú principal de reportes.

El proceso continua con la pantalla definida en la fig. 6-13, que le indica la conclusión de el proceso anterior y el inicio de la impresión de los Anexos como son Estado de Perdidas y Ganancias y Balance General.

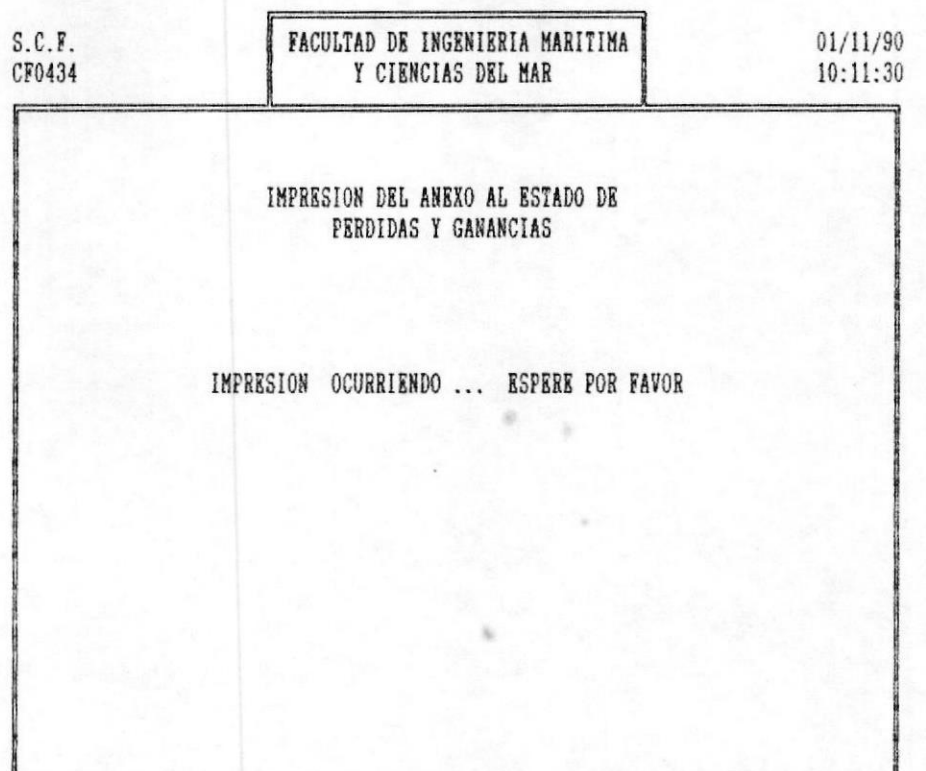

 $C. R. N. A. I. M$ 

Fig. 6-13 Pantalla para la Impresion de Estados Financieros

El sistema se encuentra listando y procesando el Anexo al Estado de Pérdidas y Ganancias. La salida que presenta este reporte es como sigue:

.MANUAL DEL USUARIO

El sistema procesa el anexo al estado de pérdidas y ganancias. Este anexo emite información con similar<br>formato al estado de pérdidas y ganancias, con la diferencia que procesa las cuentas en el orden establecido en la clave de anexo y cuyo primer digito de clave de anexo empiece entre 1 y 4. No tomará en cuenta el código de estados financieros.

Un ejemplo de la salida de este programa, se muestra a continuación:

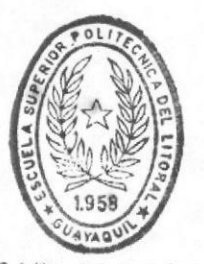

**BIBLIOTECA** DE ESCUELAS TECNOLOGICAS C.L.J.A.I.M<br>CONTROL FINANCIERO

# ANEXO AL ESTADO DE PERDIDAS Y GANANCIAS PERIODO 01/01/90 al 30/01/90

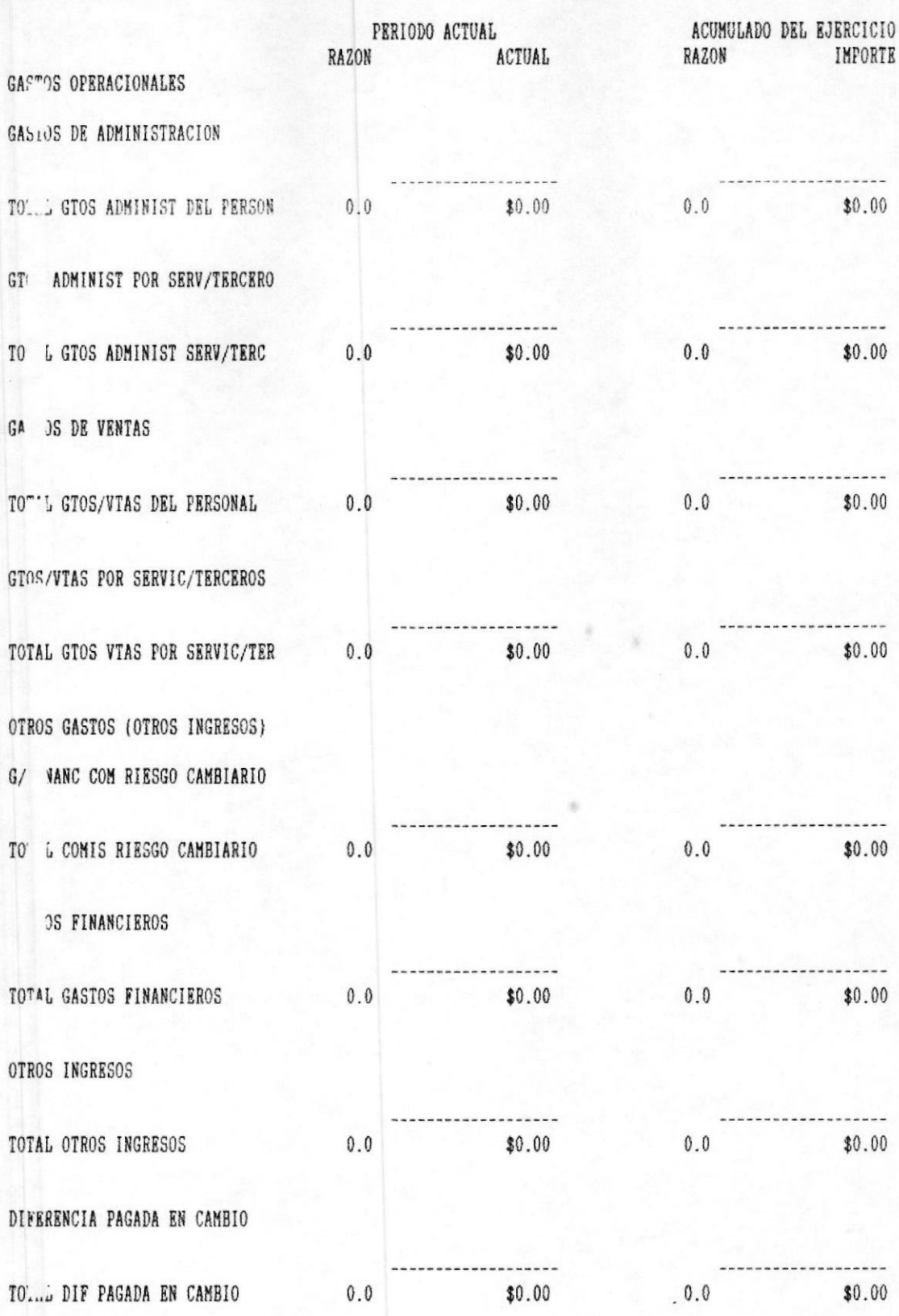

OT 3 GASTOS

C.I I.A.I.M<br>CON<sub>A</sub>OL FINANCIERO

# ANEXO AL ESTADO DE PERDIDAS Y GANANCIAS PERIODO 01/01/90 al 30/01/90

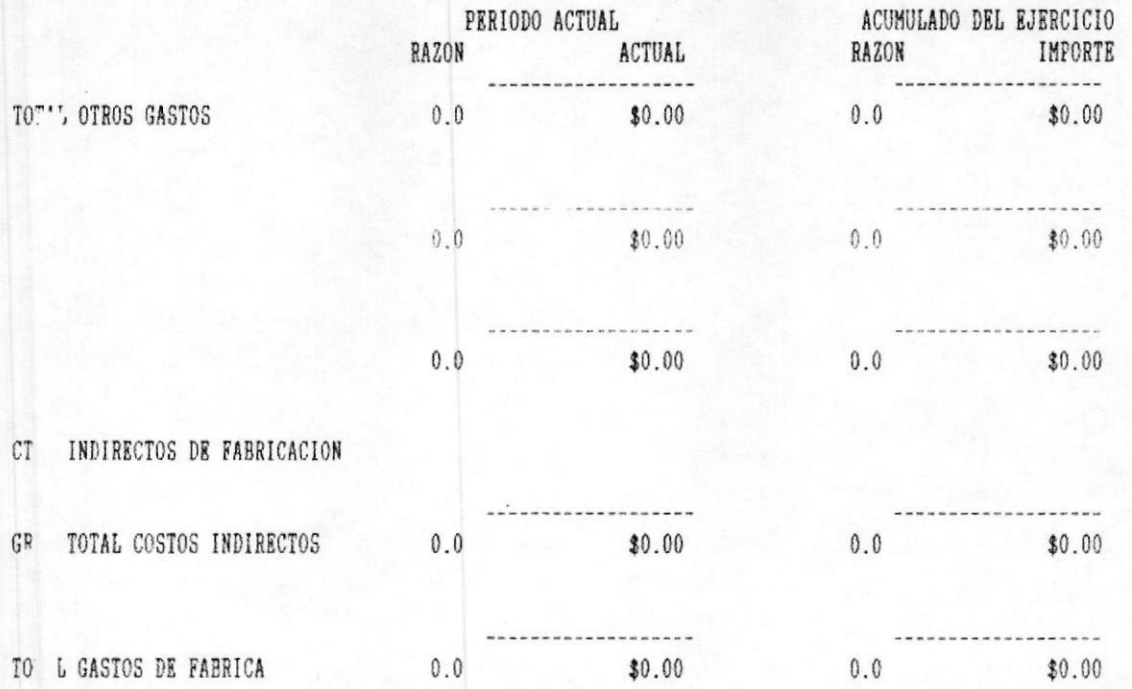

Una vez que el sistema procesó el anexo de pérdidas y ganancias, continua con el anexo al balance general, descrito en la fig. 6-14.

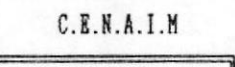

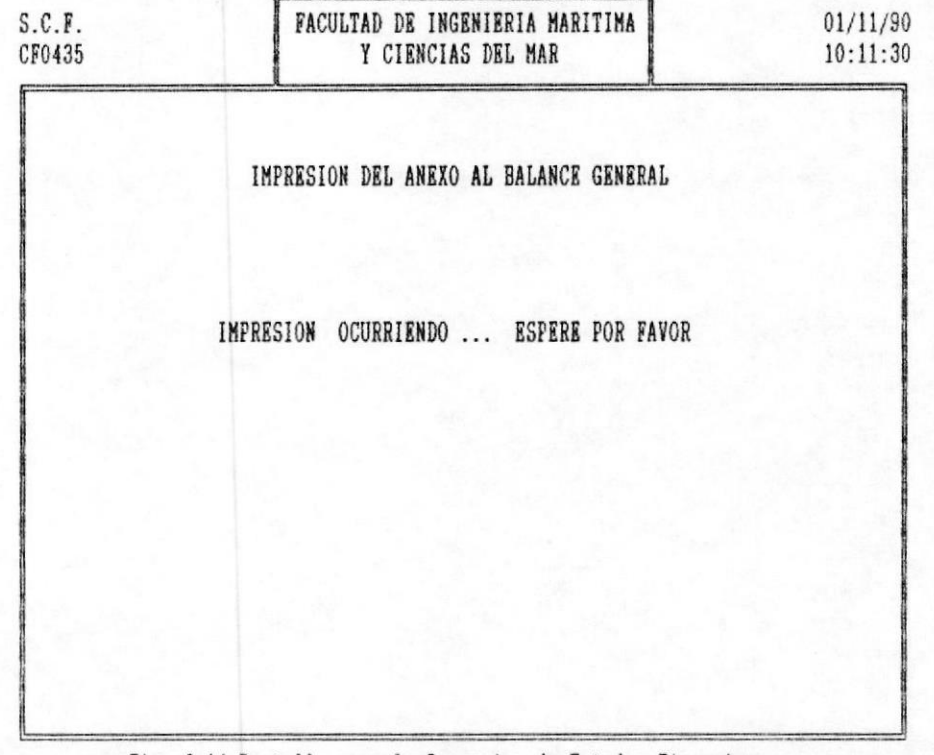

# Fig. 6-14 Pantalla para la Impresion de Estados Financieros

Este listado es similar al balance general, con la diferencia que solo listara las cuentas con el orden que se definió en el código de anexo cuyo primer digito comprenda entre 5 y 9 (Ver Anexo1). El sistema no tomará en cuenta el código de estado financiero para este proceso.

Una vez culminado este proceso, el sistema retornará al menu de reportes.

Un ejemplo de la salida de este reporte es como el que se presenta a continuación:

.MANUAL DEL USUARIO

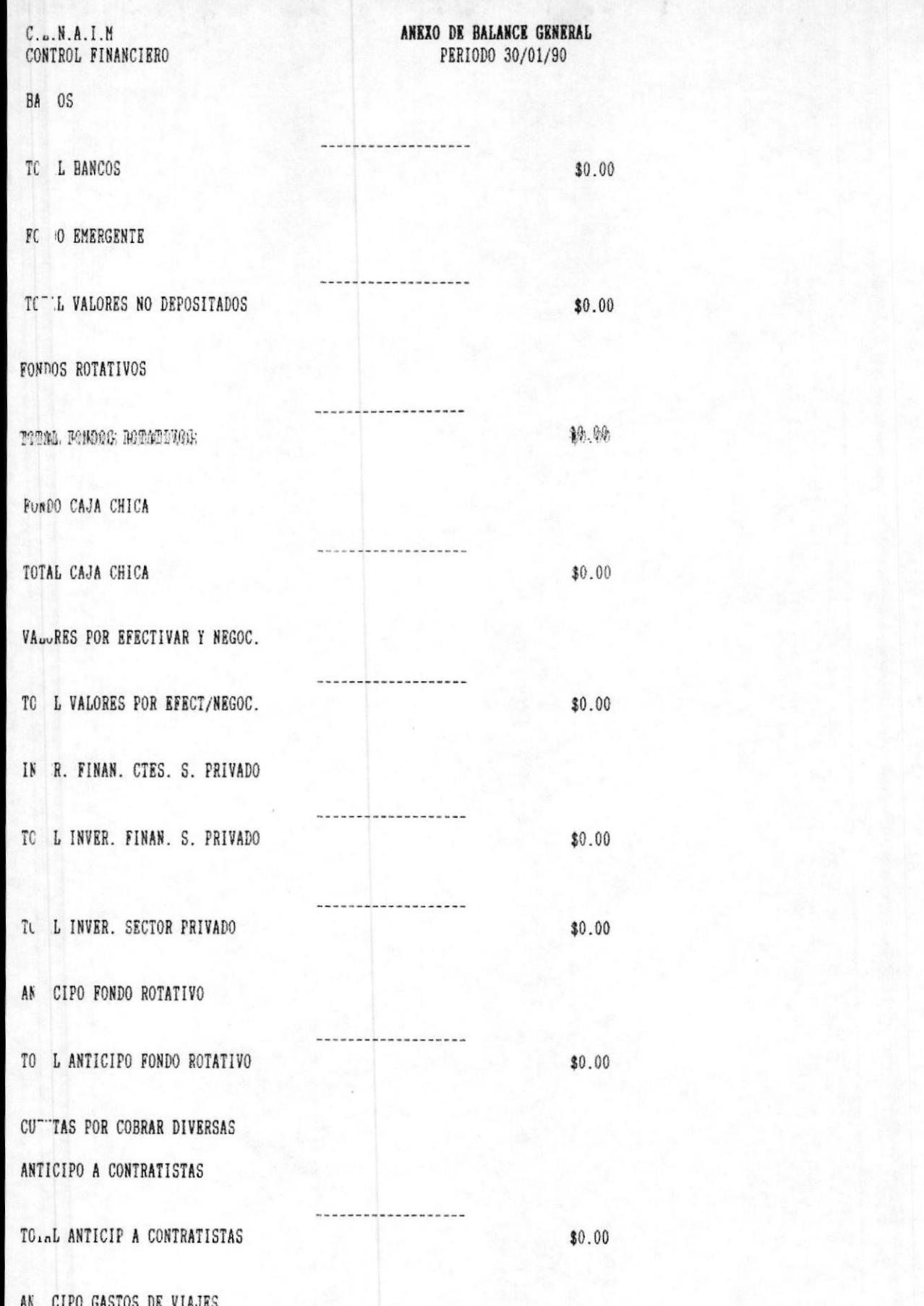

Pag. No. 1
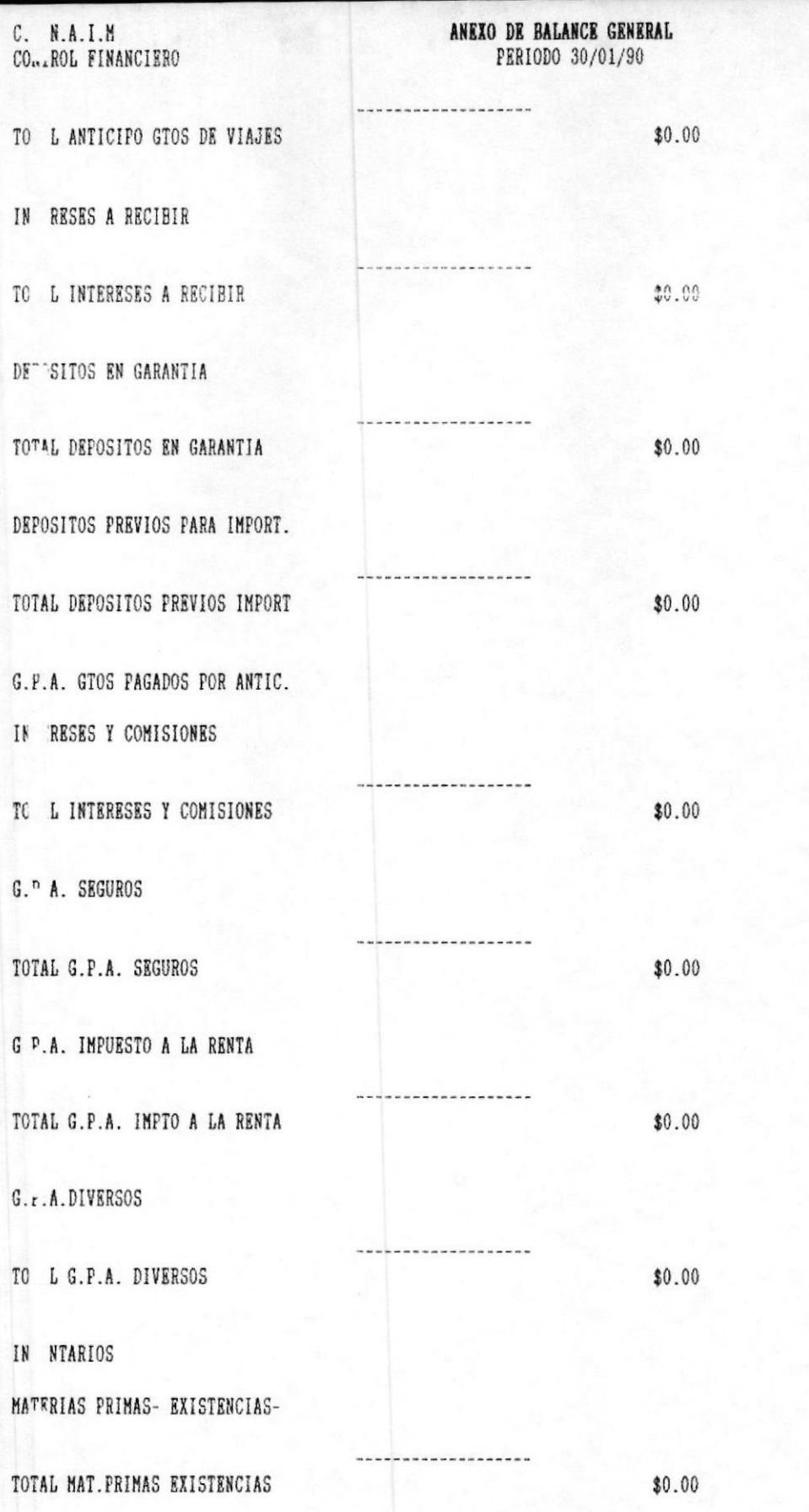

Pag. No.  $\overline{c}$ 

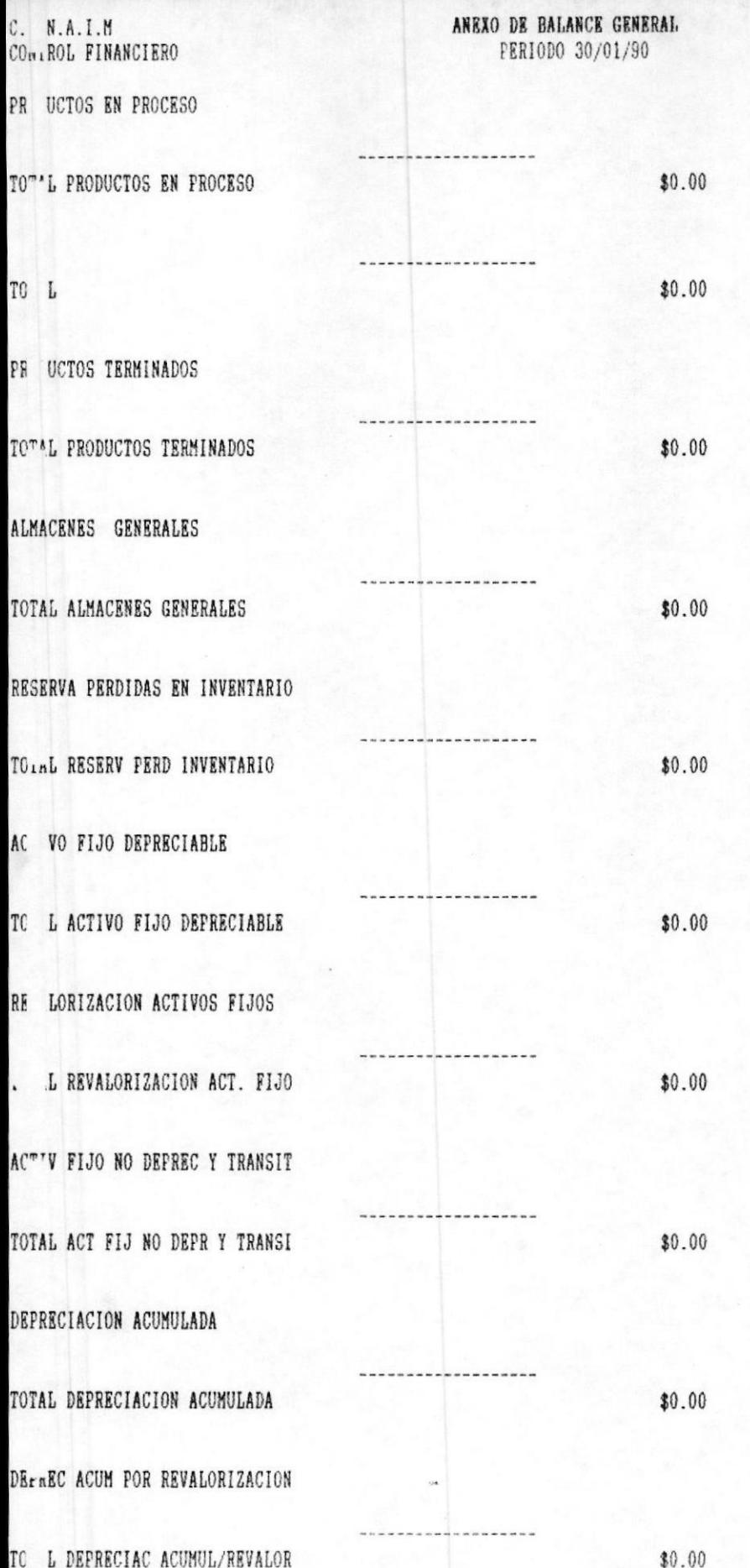

Pag. No. 3

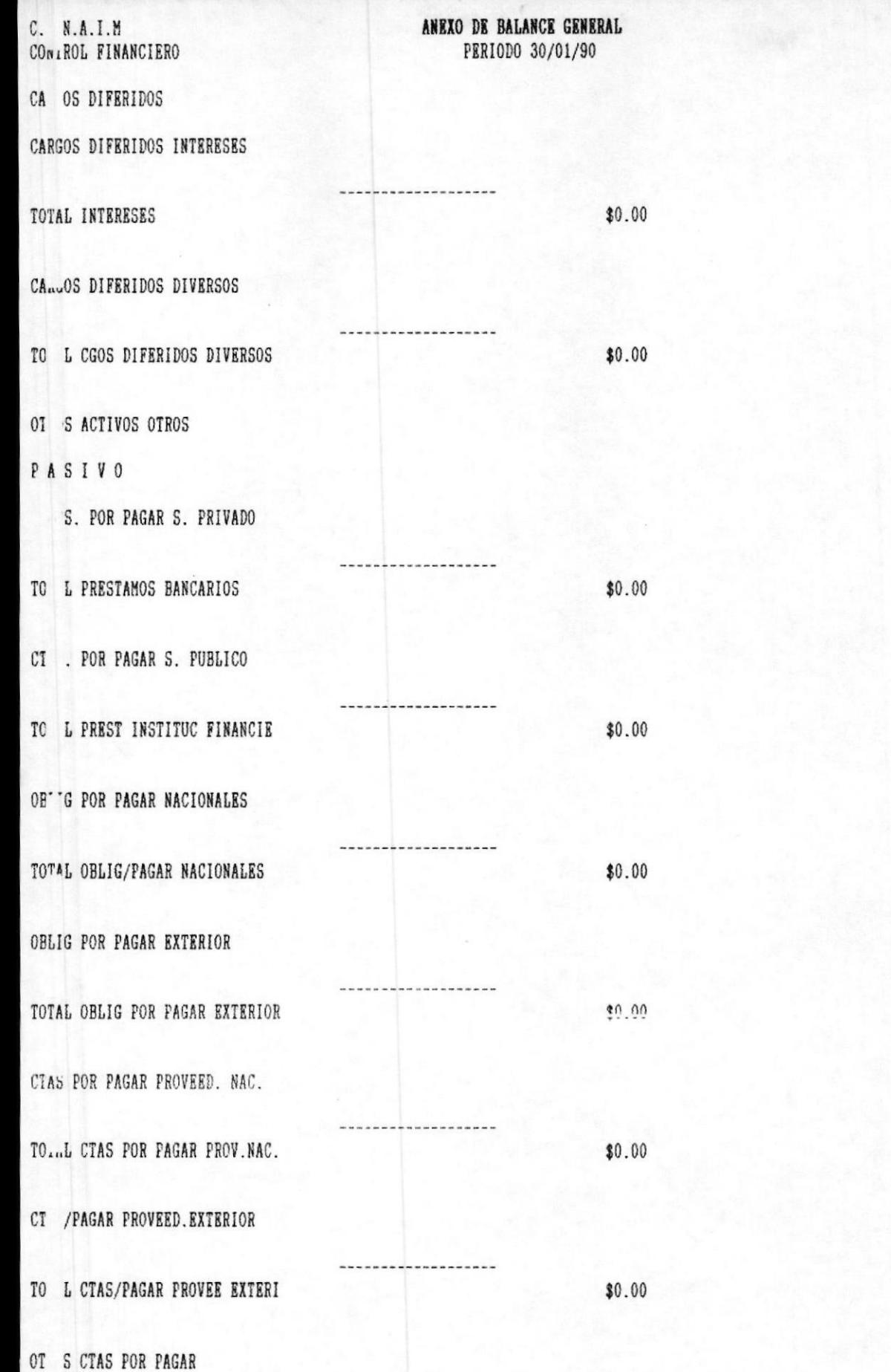

Pag. No. 4

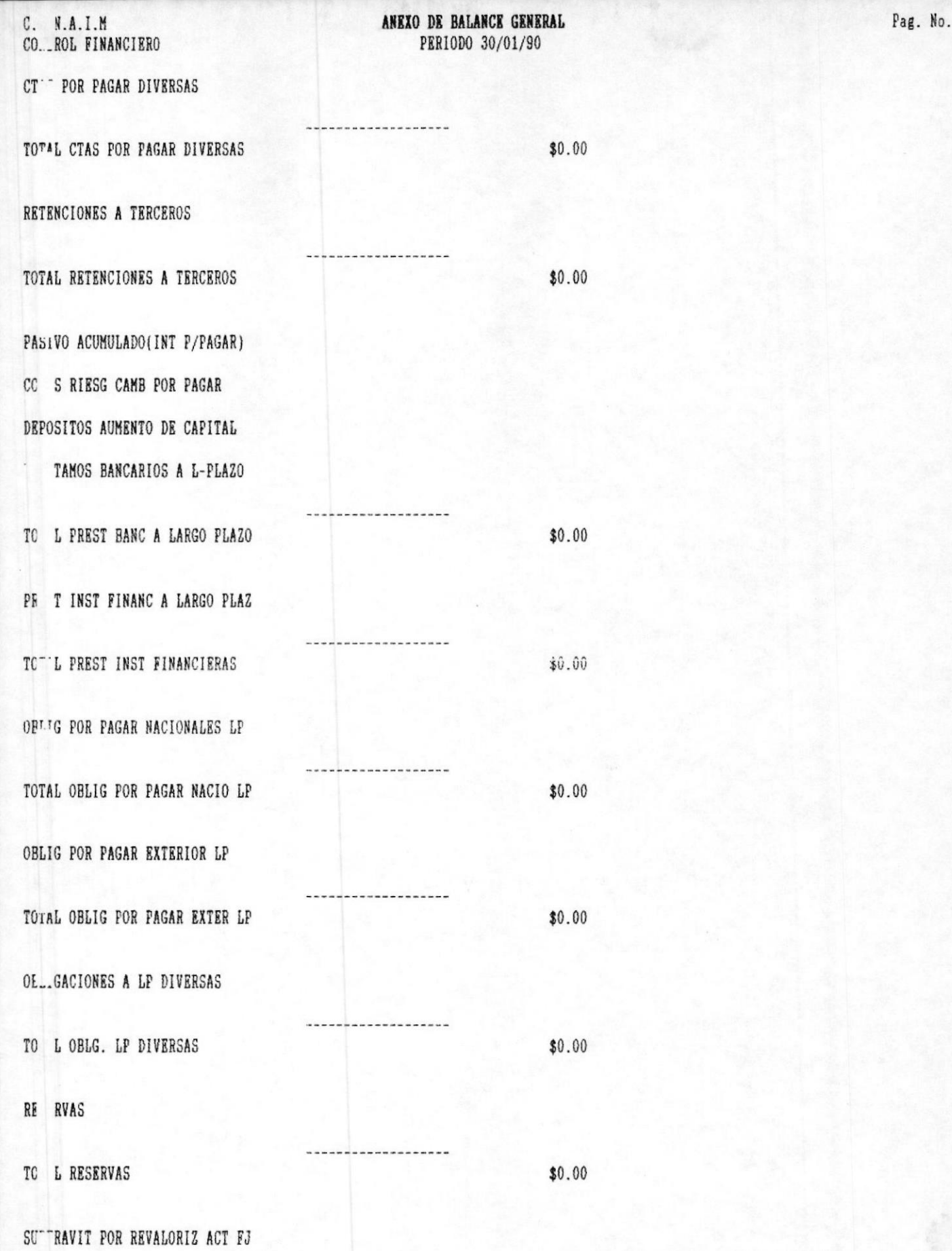

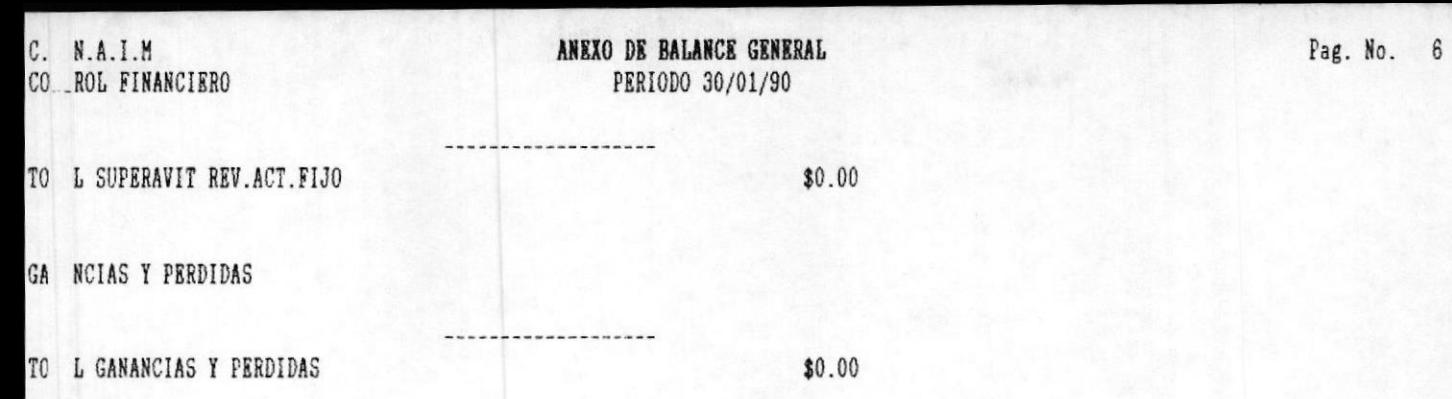

# 6.4 BALANCE COMPARATIVO.

Para poder realizar esta opción debió haber seguido la siguiente secuencia por menúes y pantallas descritas en la fig  $6-15$ .

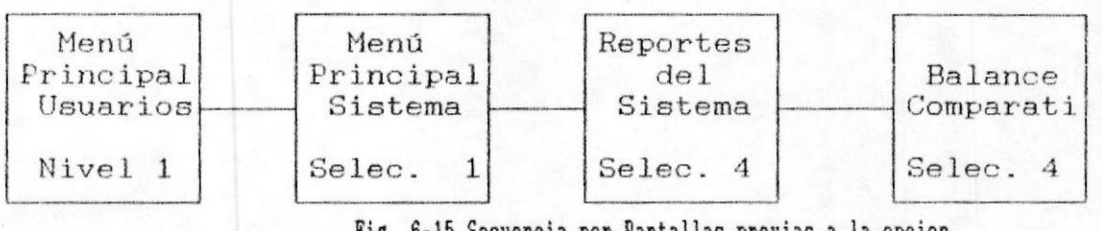

Fig. 6-15 Secuencia por Pantallas previas a la opcion de Impresion del Balance Comparativo

Al escoger esta opción se presenta la pantalla mostrada en la fig. 6-15 con la siguiente información:

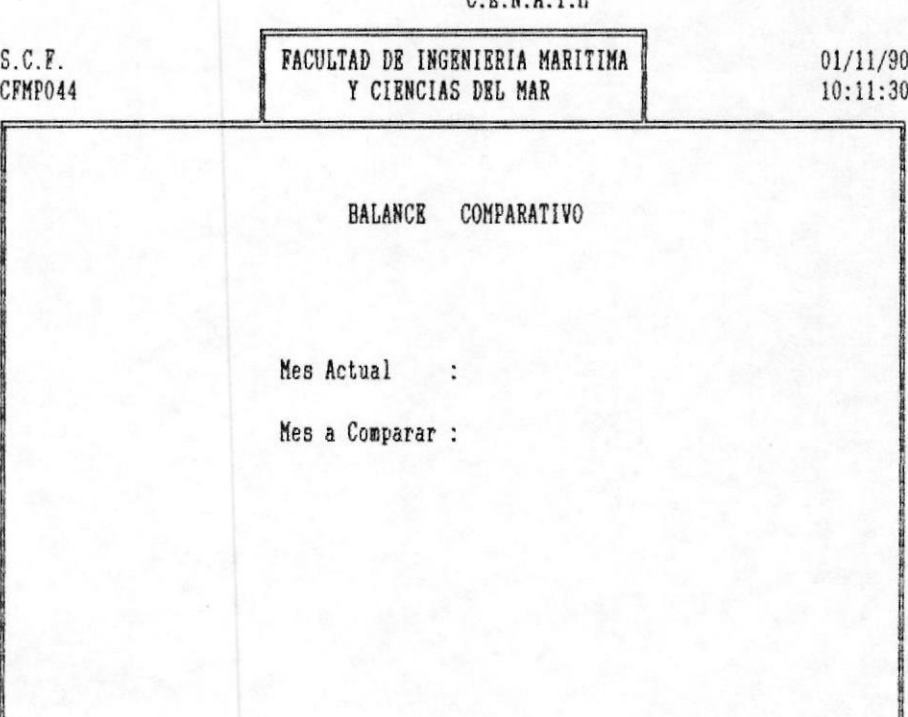

CRNAIN

Fig. 6-15 Pantalla para la Impresion del Balance Comparativo

En el reporte se displayará el mes actual o el mes que usted desee confrontar, contra el comparado.

AUMENTO O DISMINUCION.- Diferencia entre el mes en curso y el comparativo.

%.- Representa el porcentaje, tomando como 100% el valor del mes actual.

Mientras el sistema procesa la información, se desplegará la pantalla mostrada en la fig. 6-16:

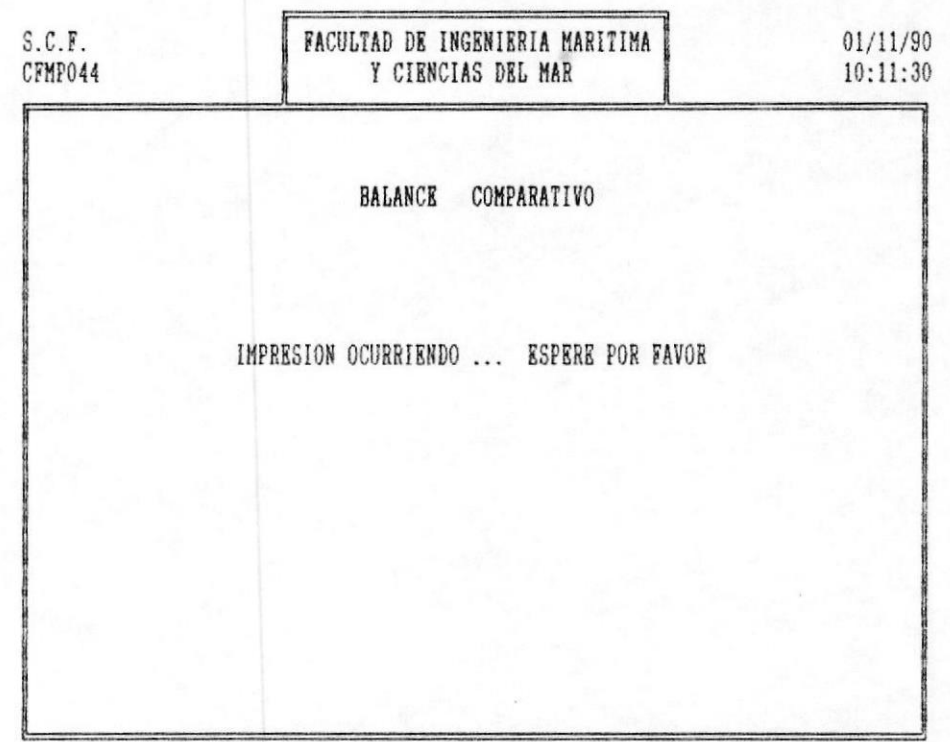

## $C. B. N. A. I. M$

Fig. 6-16 Pantalla para la Impresion del Balance Comparativo

REPORTES DEL SISTEMA.

El sistema saca totales por cuenta y un total general para las cuentas clasificadas como (GT), ver Anexo 1.

A continuación el sistema emitirá el siguiente listado:

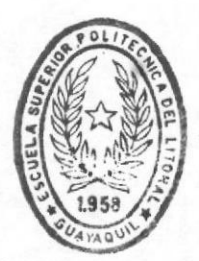

BIBLIOTECA DE ESCUELAS TECNOLOGICAS

## 8.1 MANTENIMIENTO DEL SISTEMA

Para poder realizar esta opción debió haber seguido la siguiente secuencia por menues y pantallas descritas en la fig  $8-1$ .

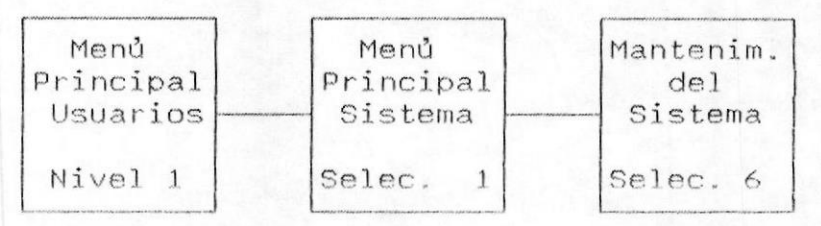

Fig. 8-1 Secuencia por Pantallas previas a la opcion del Control de Cuentas por Movimiento

Al escoger esta opción se presenta la pantalla mostrada en la fig. 8-2 con la siguiente información:

#### $C.E.N.A.I.M$

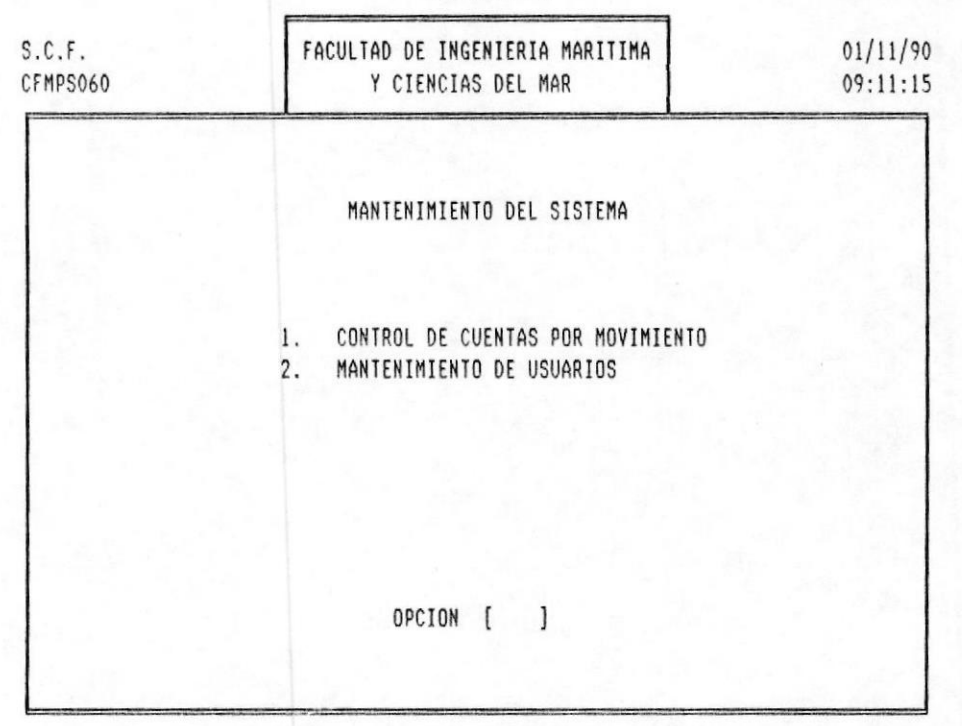

#### Pantalla para el Mantenimiento del Sistema Fig.  $8-2$

MANTENIMIENTO DEL SISTEMAD

Permite el ingreso de paràmetros bàsicos, necesarios para el control del sistema tales como: Control de Cuentas por movimientos y mantenimiento de usuario.

#### MANTENIMIENTO DEL SISTEMAI

#### **ISISTEMA DE CONTROL FINANCIERO**

#### Control de Cuentas  $\equiv$   $\equiv$ por Movimiento.

Para poder realizar esta opción debió haber seguido la siguiente secuencia por menúes y pantallas descritas en la fig  $8-3$ .

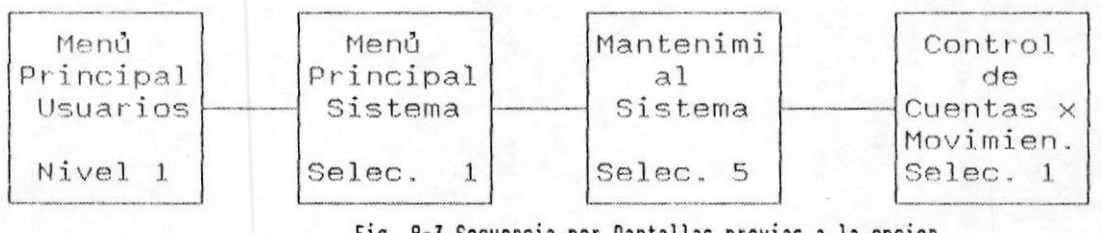

Fig. 8-3 Secuencia por Pantallas previas a la opcion de Control de Cuentas x Movimiento

Al escoger esta opción se presenta la pantalla mostrada en la fig. 8-4 con la siguiente información:

 $C.E.N.A.I.M$ 

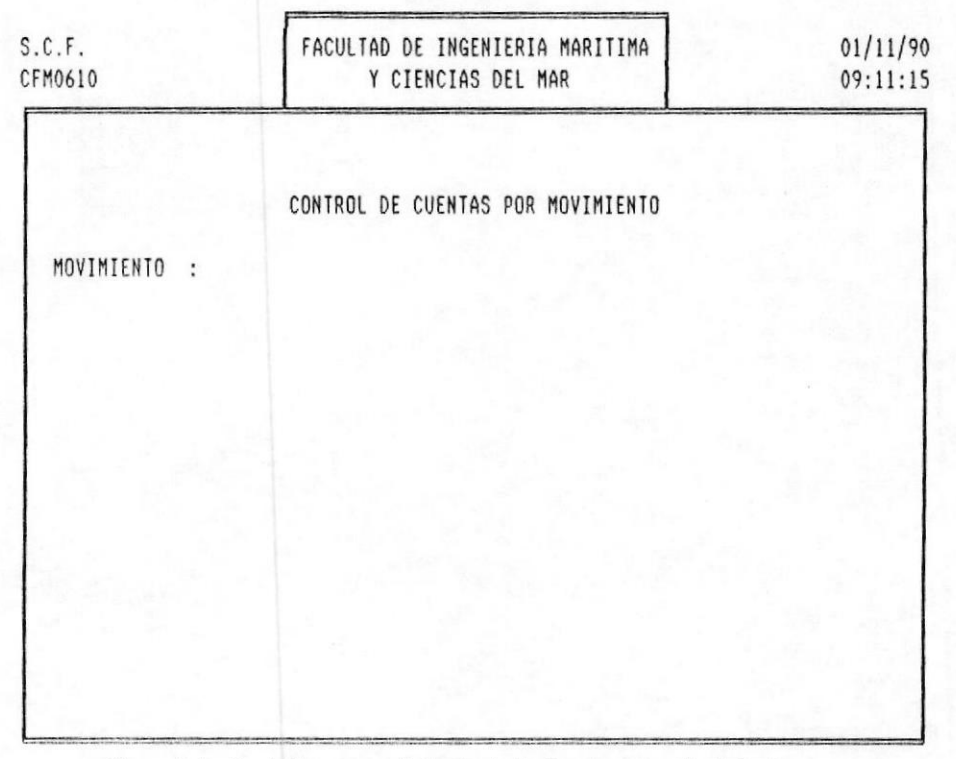

Fig. 8-4 Pantalla para el Control de Cuentas por Movimiento

Permite ingresar todas las cuentas que se relacionen con cada tipo de movimiento definido en el pantalla para el ingreso de transacciones, evitando de este modo el ingreso de conceptos contables errados.

MOVIMIENTO : Una vez que Ud. ingrese el tipo de movimiento, el sistema le vuelve la descripción del mismo y todas las cuentas asociadas a ese tipo de movimiento.

Se permite un máximo de 14 cuentas por movimiento.

A continuación, usted, llenarà la siguiente pantalla, mostradà en la fig. 8-5:

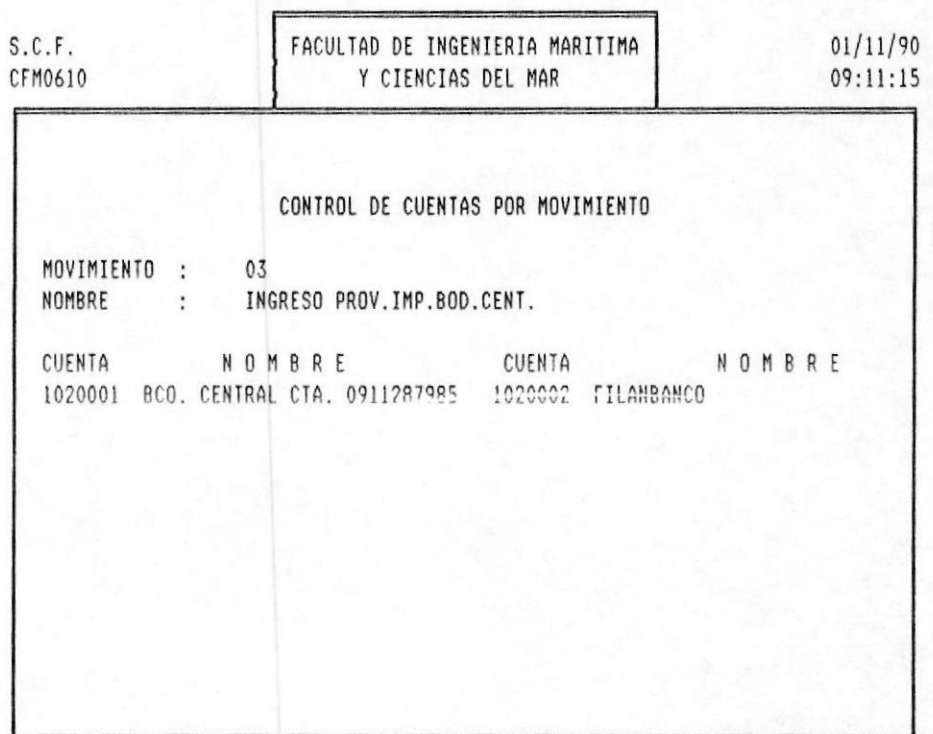

 $C.E.N.A.I.M$ 

Fig. 8-5 Pantalla para el Control de Cuentas por Movimiento

£

Mantenímiento de Usuarios Para poder realizar esta opción debió haber seguido la siguiente secuencia por menúes y pantallas descritas en la

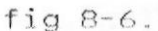

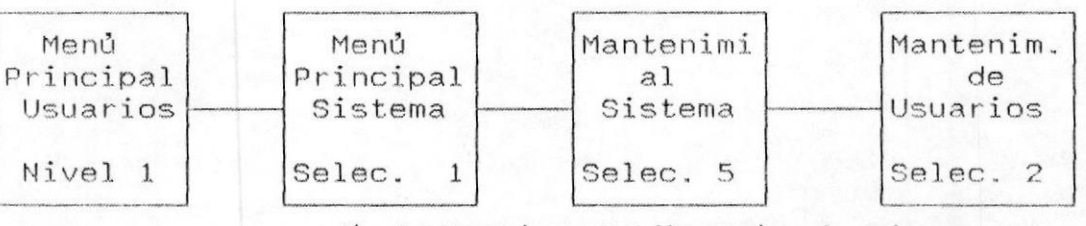

Fig. 8-6 Secuencia por Pantallas previas a la opcion

#### de Matenimiento de Usuarios

Al escoger esta opción se presenta la pantalla mostrada en la fig. 8-7 con la siguiente información:

 $C.E.N.A.I.M$ 

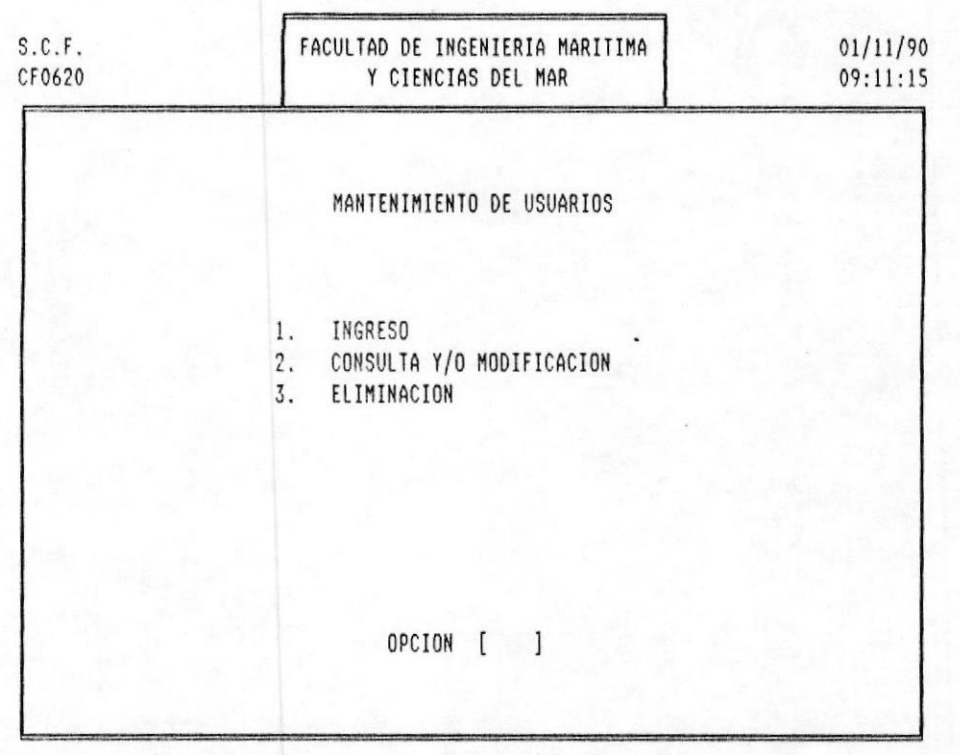

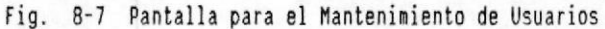

MANTENIMIENTO DEL SISTEMAI

Seleccione la opción asociada digitando su número correspondiente.

A través de esta opción se prevee la intervención de los usuarios hacia el sistema, mediante la asignación de claves de autorización.

#### 8.2.1 Ingreso de Usuarios

Para poder realizar esta opción debió haber seguido la siguiente secuencia por menúes y pantallas descritas en la fig  $8-8$ .

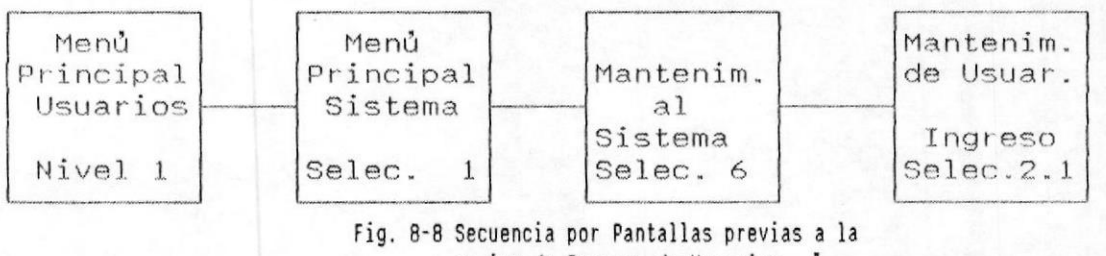

opcion de Ingreso de Usuarios

Al escoger esta opción se presenta la pantalla mostrada en la fig. 8-9 con la siguiente información:

 $C.E.N.A.I.M$ 

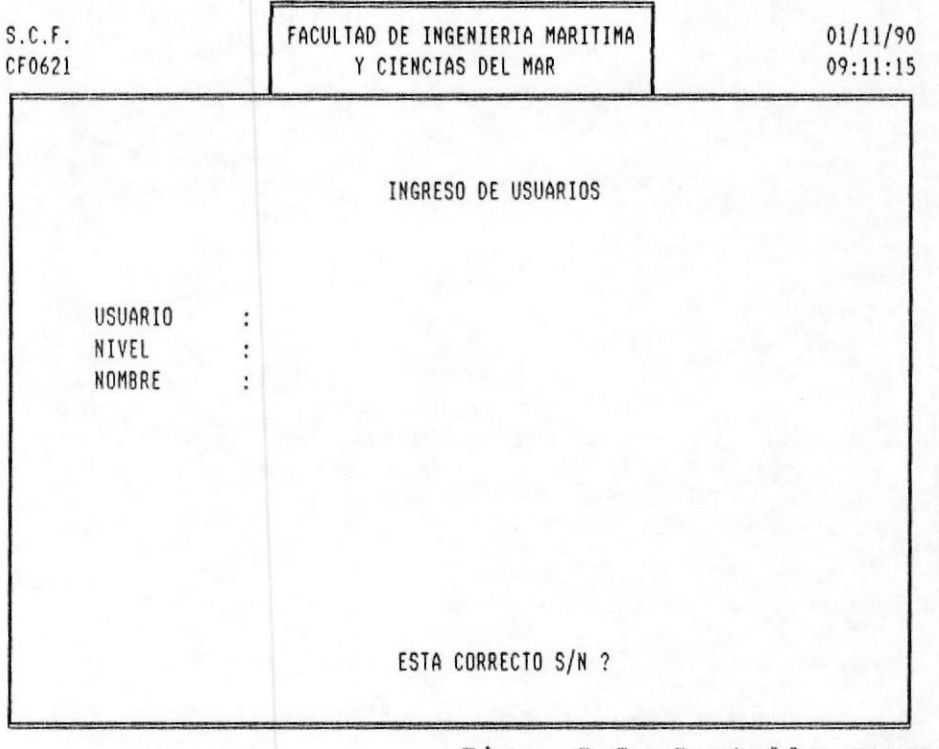

 $Fig. 8-9$ Pantalla para el Ingreso de Usu

MANTENIMIENTO DEL SISTEMAI

USUARIO .- Aqui se define el código asociado a ese<br>usuario con el que va a ser identificado dentro del Sistema. El código es alfanumérico y puede ser máximo

hasta 4 caracteres.

El ingreso se usa para la creación de nuevos usuarios del sistema. Si usted por error intenta ingresar un usuario que ya existe, el sistema le mostrarà un mensaje: USUARIO

YA EXISTE. NIVEL .- Es la prioridad de acceso asignada a un usuario, por lo general debe existir únicamente un usuario con máxima prioridad, a los demás se les asignarán con

valores mayores a 1. NOMBRE .- En este campo usted ingresarå el nombre del

usuario. Campo alfanumérico de 30 carácteres.

 $a = 2$ 

Consulta y/o Modifica-

cion de "Usuarios

Para poder realizar esta opción debió haber seguido la siguiente secuencia por menúes y pantallas descritas en la

fig 8-10.

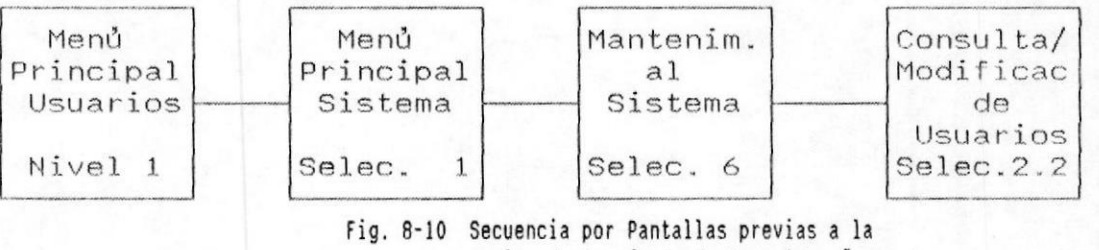

opcion de Cons/Mod. de Usuarios "

Al escoger esta opción se presenta la pantalla mostrada en

la fig. 8-11 pantalla con la siguiente información:

 $C.E.N.A.I.M$ 

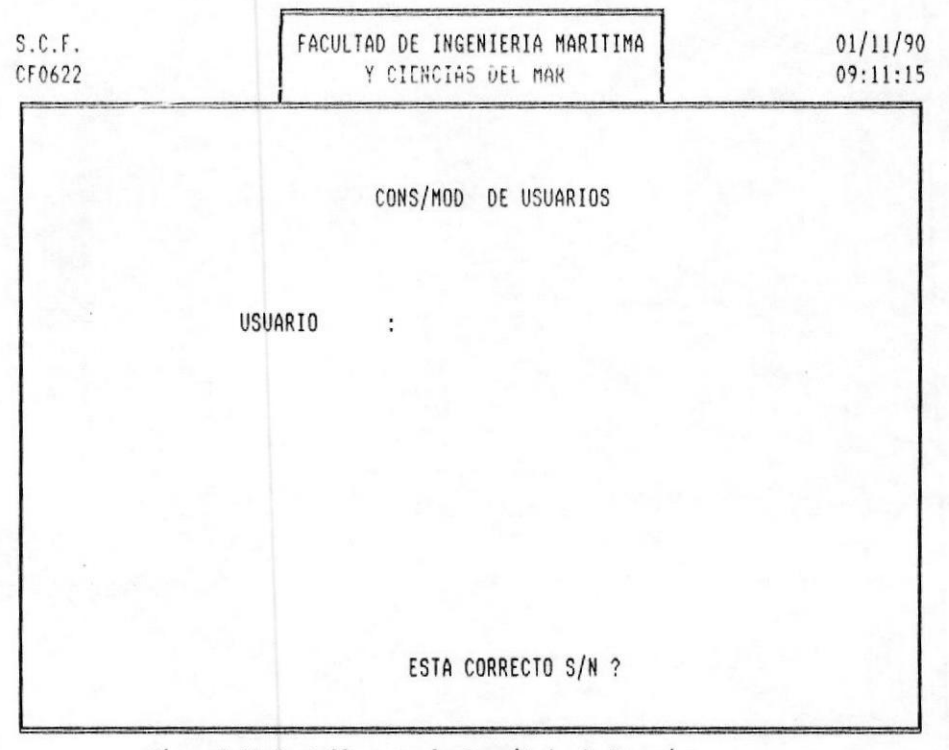

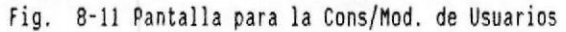

IMANUAL DEL USUARIO

MANTENIMIENTO DEL SISTEMAL

La modificación se usa para revisar o cambiar algún<br>dato del usuario que haya sido mal ingresado. El sistema le permitirà cambiar cualquier dato, excepto el còdigo del usuario, en cuyo caso tendrá que eliminar el código y luego volverlò a ingresar.

Si la información del usuario se encuentra en el archivo, el sistema le mostrarà la información que contiene para que usted realice las modificaciones que requiera.

Un ejemplo de lo antes-mencionado se muestra en la pantalla de la fig. 8-12:

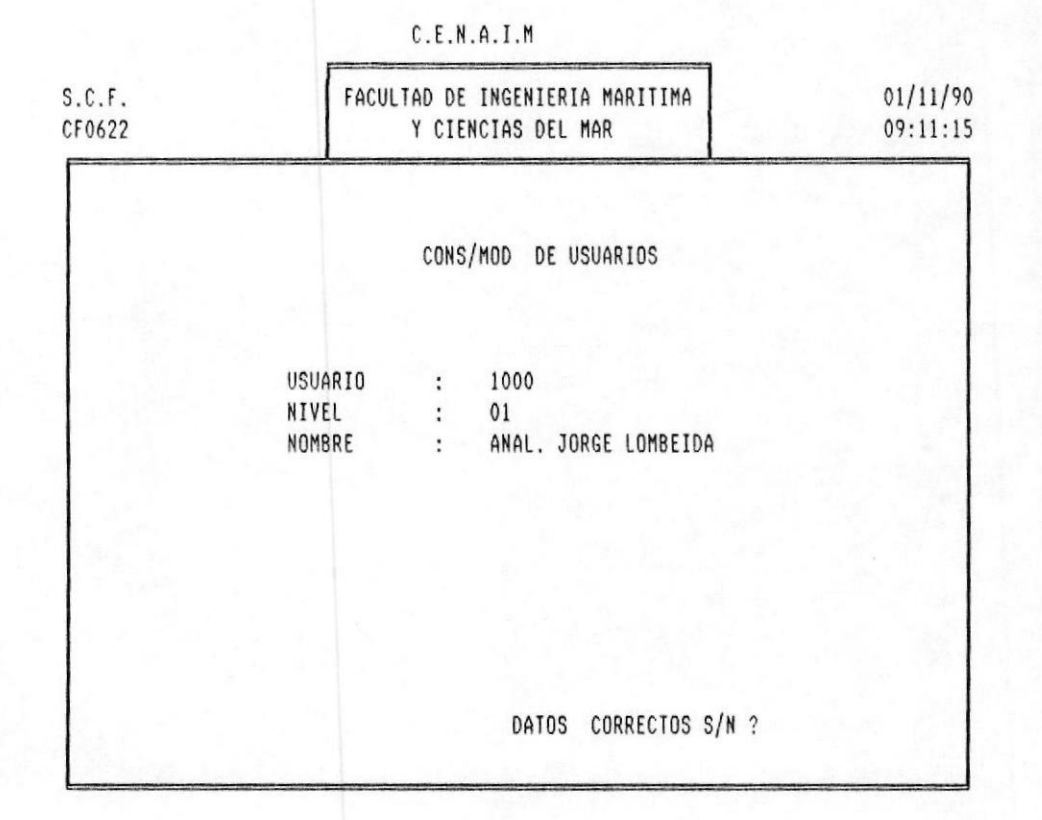

Fig. 8-12 Pantalla para el Cons/Mod de Usuarios

Luego de modificado cada campo, presione la tecla <ENTER><br>al final se le desplegarà un mensaje pidiendo la

confirmación sobre los datos modificados:

#### DATOS CORRECTOS S/N ?

Si contesta S (si) el sistema reconocerà los datos ingresados; en caso contrario, si digita N (no) el cursor se colocarà en el campo del Usuario para recibir

nuevamente los datos.

# 8.1 Eliminacion de Usuañio

Para poder realizar esta opción debió haber seguido la siguiente secuencia por menúes y pantallas descritas en la

fig  $8-13$ .

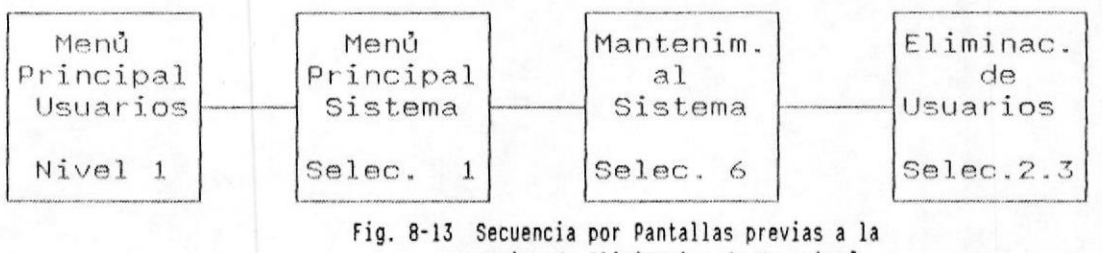

opcion de Eliminacion de Usuarios'

Al escoger esta opción se presenta la pantalla mostrada en la fig. 8-14 pantalla con la siguiente información:

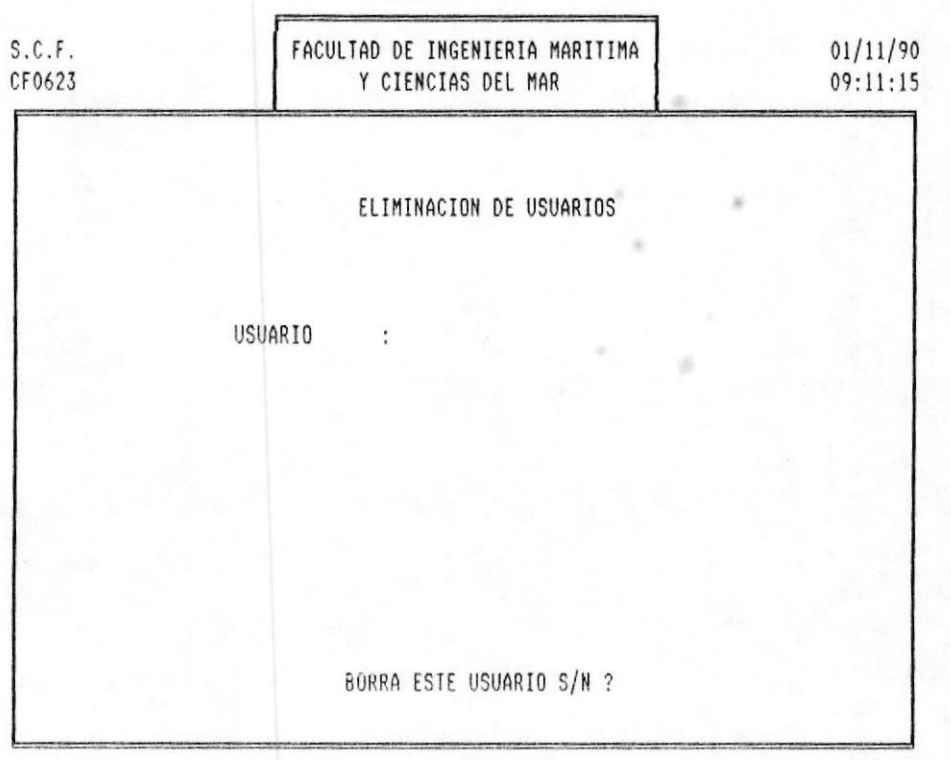

 $C.E.N.A.I.M$ 

8-13 Pantalla para la Eliminación de Fig.

**IMANUAL DEL USUARIO** 

MANTENIMIENTO DEL SISTEMAS

Si la usuario no existe, el sistema le mostrarà el siquiente mensaje:

## USUARIO NO EXISTE

luego presione <ENTER> para recuperar la posición del cursor hacia el código del usuario.

En caso de que la usuario a eliminar exista, el sistema le mostrarà un mensaje:

#### DESEA ELIMINARLA S/N ?

si la desea eliminarlo, presione S y el usuario se borrarà, si no la desea eliminar presione N.

Si su descisión fue eliminarlo, el sistema nuevamente, le mostrarà un mensaje:

### ESTA SEGURO S/N ?

si presionò S (Si) la usuario se borrarà.

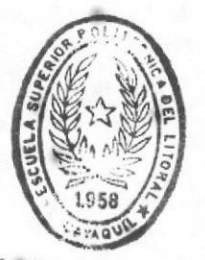

BIBI IOTECA DE ESCUELAS IECNOLOGICAS

# 9.1 Estructura de las Cuentas

Cada cuenta tiene cuatro secciones que la identifican:

- Código de Cuenta
- código de Presentación de Estados Financieros
- código de Presentación de Anexos
- Naturaleza o Tipo de Cuenta

## 9.1.1 CODIGO DE CUENTA

Es un número de siete dígitos divididos en dos partes:

- $1.$ primeros cuatro digitos son el número  $Log$ específico de cuenta. El significado que se de a éstos digitos es independiente del sistema de Contabilidad General en el computador.
- $2.$  $LoS$ tres digitos restantes sirven para asignarles un número secuencial a cada una de las subcuentas.

#### CODIGO DE CUENTA

1020

#### $001$

Nro. Sec. de Sub-cta.

Nro. Cuenta

NOTA: El número de cuenta no define la posición de ésta. dentro de los estados financieros.

## 9.1.2 CODIGO DE PRESENTACION DE ESTADOS FINANCIEROS

Este código sirve para organizar la presentación de cada cuenta dentro de los Estados Financieros ya sea en el Balance General o en el Estado de Pérdidas y Ganancias.

Además de las cuentas normales, que son aquellas que permiten movimientos, es necesario crear cuentas de presentación cuyo objetivo es definir títulos o totales en las secciones que se determinen.

El código de presentación de estados financieros se compone de seis posiciones cuyo contenido obedece a las siguientes normas:

#### Primera Posición (TIPO DE ESTADOS FINANCIERO)

Se pone la letra "B" para las cuentas que se incluyan en el Balance General y "P" para el Estado de Pérdidas y Ganancias.

## Posiciones 2, 3, 4 (NUMERO DE SECUENCIA)

Es un número secuencial que indica la posición en la que debe aparecer cada cuenta dentro de los estados financieros.

Como consecuencia de ésto, cada reporte presentará las cuentas clasificadas según este número.

Es conveniente dejar espacios intermedios entre números para inclusiones posteriores de nuevas cuentas.

# Posiciones 5, 6

Tipo de cuenta que determina las condiciones de impresión y totalización de las Cuentas en los Estados Financieros según las siguientes normas:

.MANUAL DEL USUARIO

# DESCRIPCION Y COMPORTAMIENTO TIPO CTA GH 30 Sirve para encabezado o título Ej: 1005-000 ACTIVO DISPONIBLE B 005 GH VP Es una cuenta que recibe movimientos. No debe tener subdivisiones. Aparece en los Estados Financieros pero no en los reportes analíticos al más infimo nivel de subdivisión. NOTA: Cuando una cuenta VP quiere ser subdividida debe seguirse dos pasos. 1. Crear una subcuenta VS con el mismo contenido de la VP. 2. Sustituir la cuenta VP por una IP (la cual se explica más abajo). VS Es una cuenta al más infimo nivel de subdivisión. Recibe movimientos. Aparece en reportes analiticos (anexos de cuentas). IP Sirve para agrupar a varias cuentas VS. Ejemplos: 1010-000 **BANCOS** B010IP BANCO 1  $1010 - 010$ B011VS 1010-020 BANCO<sub>2</sub> B012VS 1010-030 BANCO<sub>3</sub> **B013VS** ST Es una cuenta que indica subtotal. Cada subtotal es la suma de las cuentas VP más IP que lo preceden a partir de un subtotal anterior.  $ST =$  cuentas  $VP +$  cuentas IP Ej: TOTAL BANCOS BO14ST TT Esta cuenta es la suma de los subtotales previos (cuentas tipo ST) a partir de una cuenta TT anterior. PAG.  $9 - 3$

 ${\rm GT}$ 

SR

 $\operatorname{ER}$ 

 $\rm{NT}$ 

NS

 $\rm{HF}$ 

 $LF$ 

 $\mathbf{H}\mathbf{L}$ 

NOTA

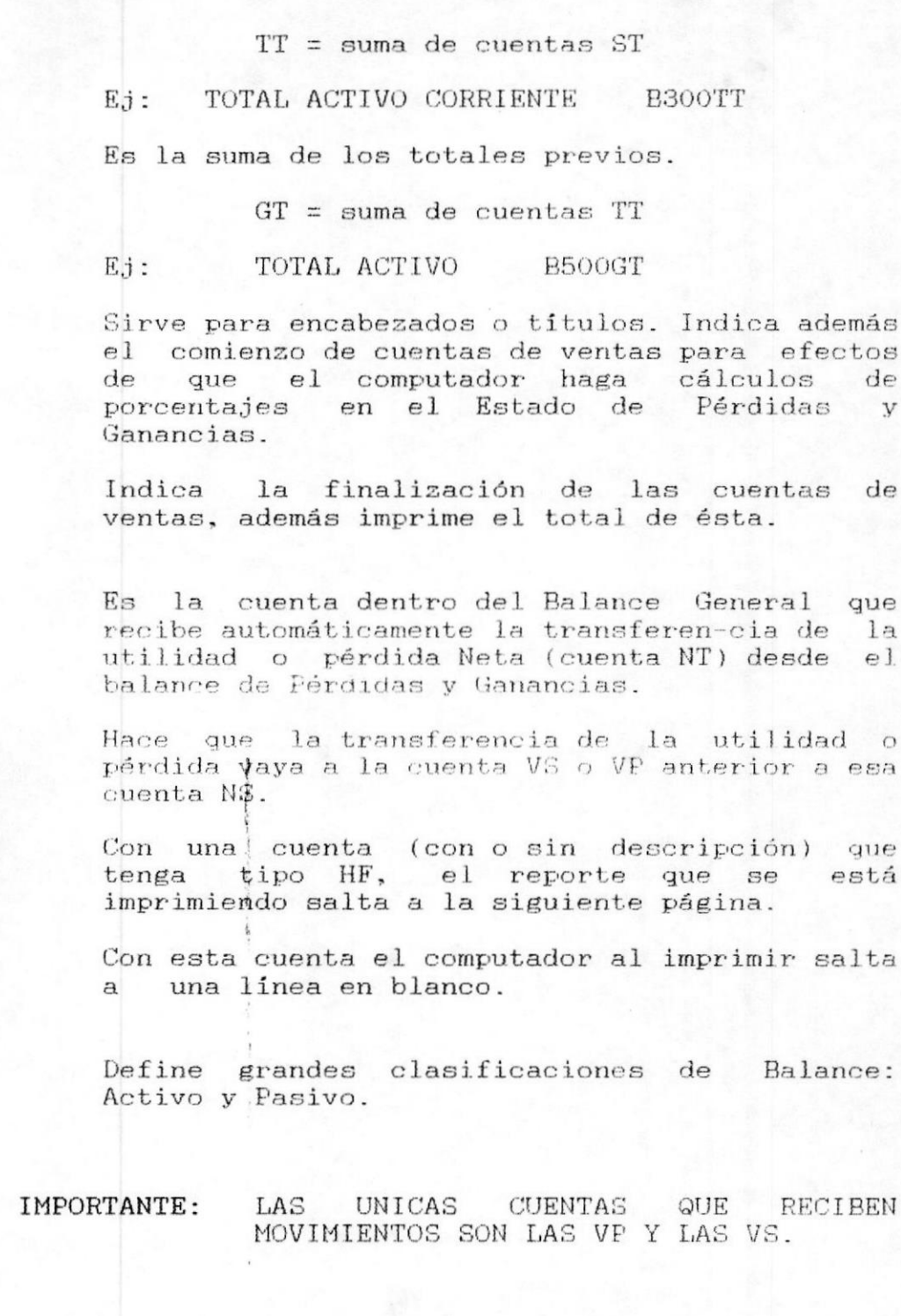

PAG.  $9 - 4$ 

#### ANEXO 1.

## 9.1.3 CODIGO DE ANEXO

Este código sirve para detallar las cuentas más infimas del Plan de cuentas. Su estructura básica es similar a la del código de presentación de Estados Financieros.

Es un código de seis posiciones, cuyo contenido obede a las siguientes normas:

#### Primera Posición

Es un número entre 1 y 9 que puede servir para algún tipo de identificación en grupos de cuentas. Las cuentas de resultados deben utilizar los números 1 a 4, las cuentas de Balance General deben tener los números 5 a 9.

### Digitos 2, 3, 4

Es un número secuencial que indica la posición en la que debe aparecer cada cuenta dentro de los estados financieros.

Como consecuencia de ésto, cada reporte presentará las cuentas clasificadas según este número.

Es conveniente dejar espacios intermedios entre números para inclusiones posteriores de nuevas cuentas.

## Posiciones 5 Y 6

Son códigos que al igual que en los Estados Financieros, determinan la posición de impresión de las cuentas.

En vista de que la impresión de anexos sirve para el desgloce y la justificación de cuentas de agrupación,<br>muchos de los códigos aplicados a la presentación de estados financieros no son útiles en el caso de los anexos.

En resumen los tipos de cuenta aplicables al anexo serían

**GH** VP

ST TT HF LF

Una cuenta que para la presentación de los Estados Financieros se haya catalogado como IP, en anexos, debe presentarse como GH.

Las cuentas VS de Estados Financieros deben transformarse a VP.

## 4. NATURALEZA O TIPO DE CUENTA

Se especifica si la cuenta en cuestión tiene naturaleza deudora  $(D)$  o acreedora  $(C)$ .

NOTA: Cuando se omite el código de presentación de Estados Financieros o el de anexos, el sistema no toma en consideración esa cuenta en el uno o en el otro caso.